# **MOJA** FÉDÉRATION<br>FRANÇAISE MON OUTIL<br>JUGE-ARBITRE **NIS**

# **Manuel utilisateur**

**Septembre 2021**

Manuel d'utilisateur MOJA / 09 2021

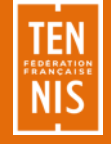

# **Sommaire**

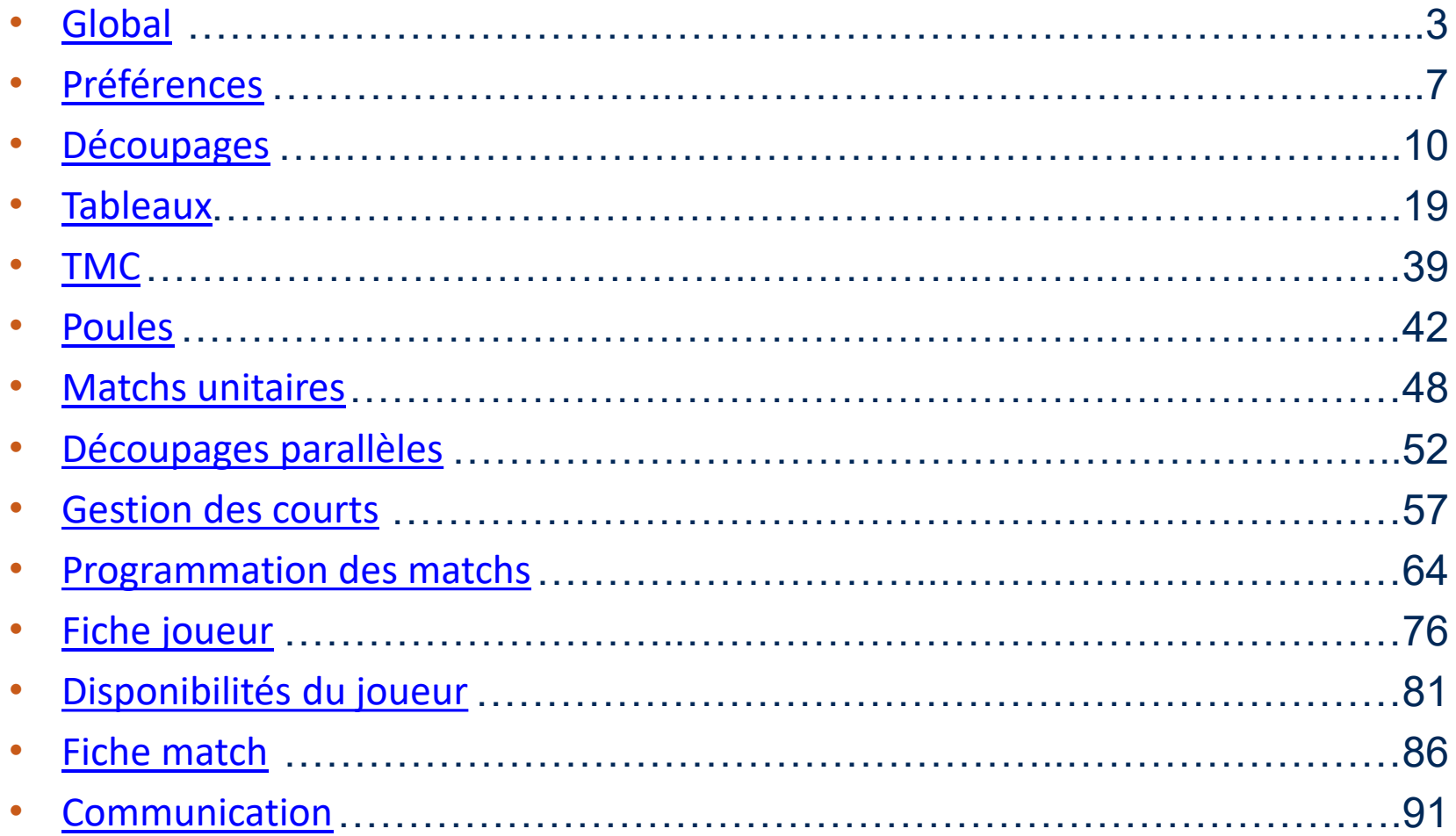

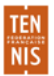

# <span id="page-2-0"></span>**Global**TEI

Manuel d'utilisateur MOJA / 09 2021

# **Composants globaux à MOJA**

#### En-tête

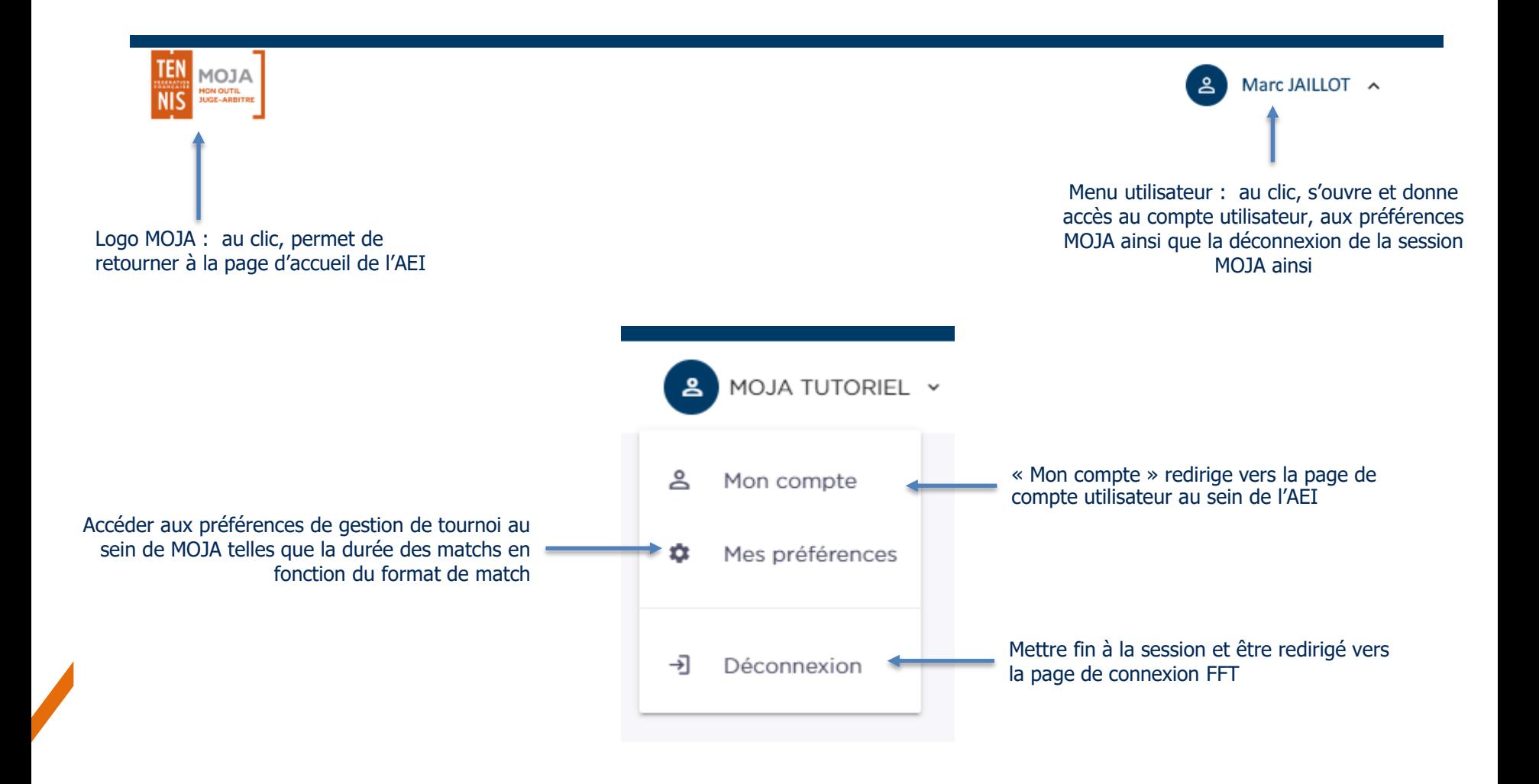

Manuel d'utilisateur MOJA / 09 2021

# **Composants globaux à MOJA**

#### Menu de navigation

Le menu de navigation se trouve sur la gauche de l'écran et est omniprésent. Il peut être ouvert et fermé, permettant d'afficher les libellés des diverses pages de MOJA.

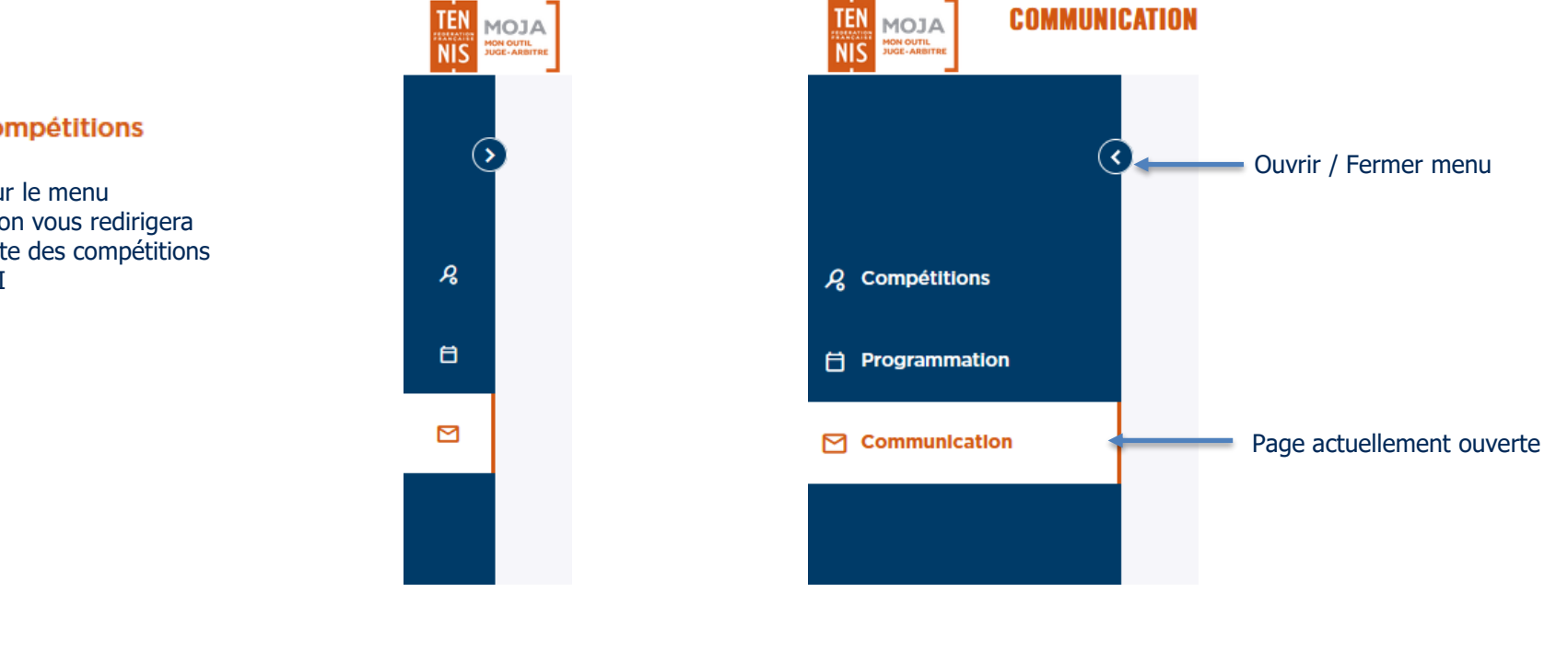

Menu de navigation fermé Menu de navigation ouvert,

affichant le libellé des pages

#### Compétitions  $\mathcal{L}$

Cliquer sur le menu compétition vous redirigera vers la liste des compétitions dans l'AEI

# **Composants globaux à MOJA**

#### Champ date

Dans MOJA, il est possible de rencontrer des champs dates portant sur une journée précise mais également sur une période de plusieurs jours. Ceci vous permettra ainsi, dans le cas de filtres, d'avoir une visibilité plus importante sur vos données.

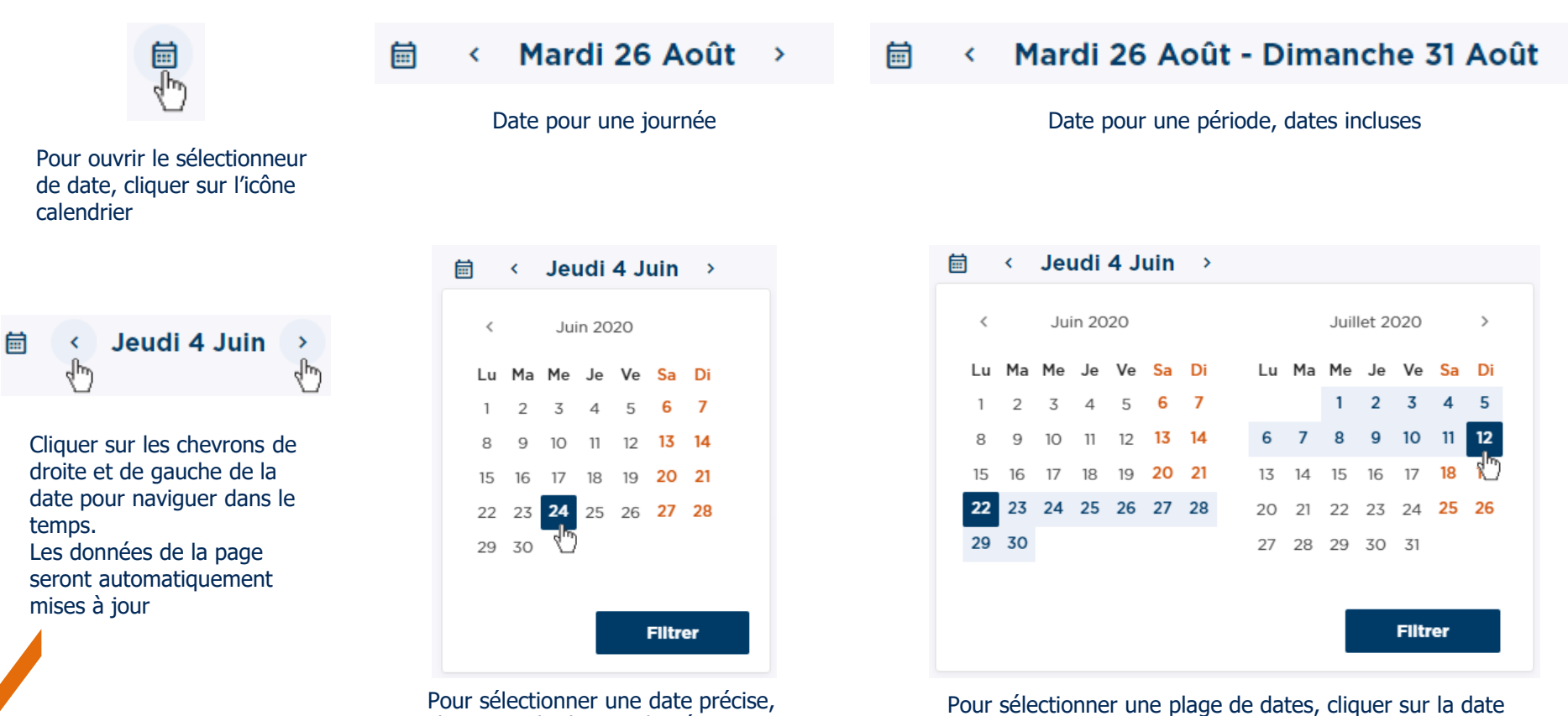

cliquer sur la date souhaitée

Pour changer de période, cliquer sur la nouvelle date de début puis à nouveau sur la date de fin

 $\rightarrow$ 

de début puis sur la date de fin de la période.

# <span id="page-6-0"></span>**Préférences**

Manuel d'utilisateur MOJA / 09 2021

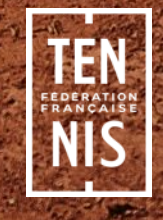

## **Préférences**

#### Durée par défaut des matchs

Le juge-arbitre a la possibilité de définir les durées par défaut des matchs de son tournoi, et ce pour chacun des formats de match disponible. Cette durée par défaut est spécifique à ce juge-arbitre

Seuls les matchs qui ne sont pas encore programmés seront affectés par une modification de la durée par défaut.

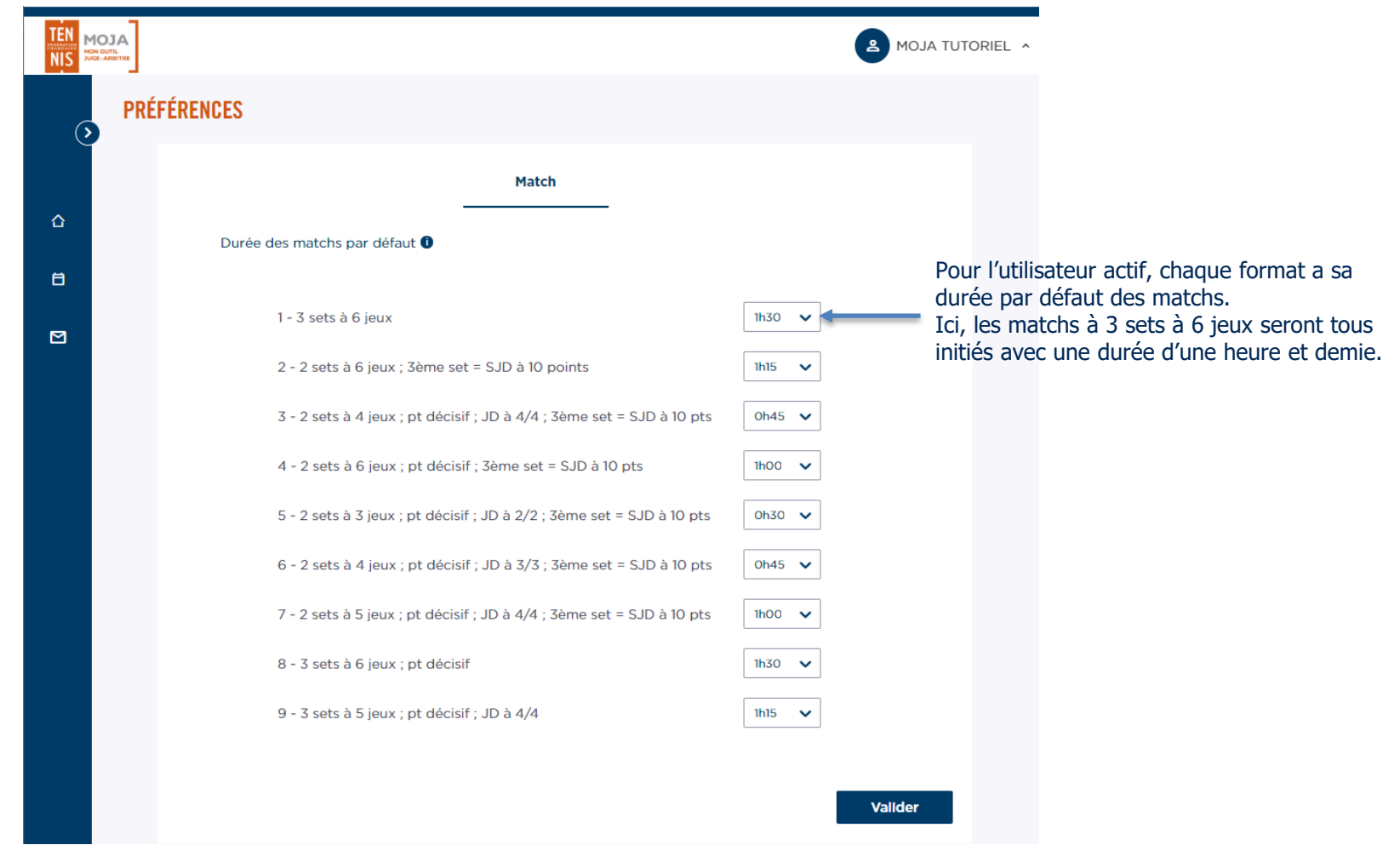

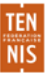

# **Préférences**

#### Exports PDF

Le juge-arbitre a la possibilité de définir des préférences pour l'export PDF des tableaux. Ces paramètres sont utilisés pour générer tous les PDF de tableau.

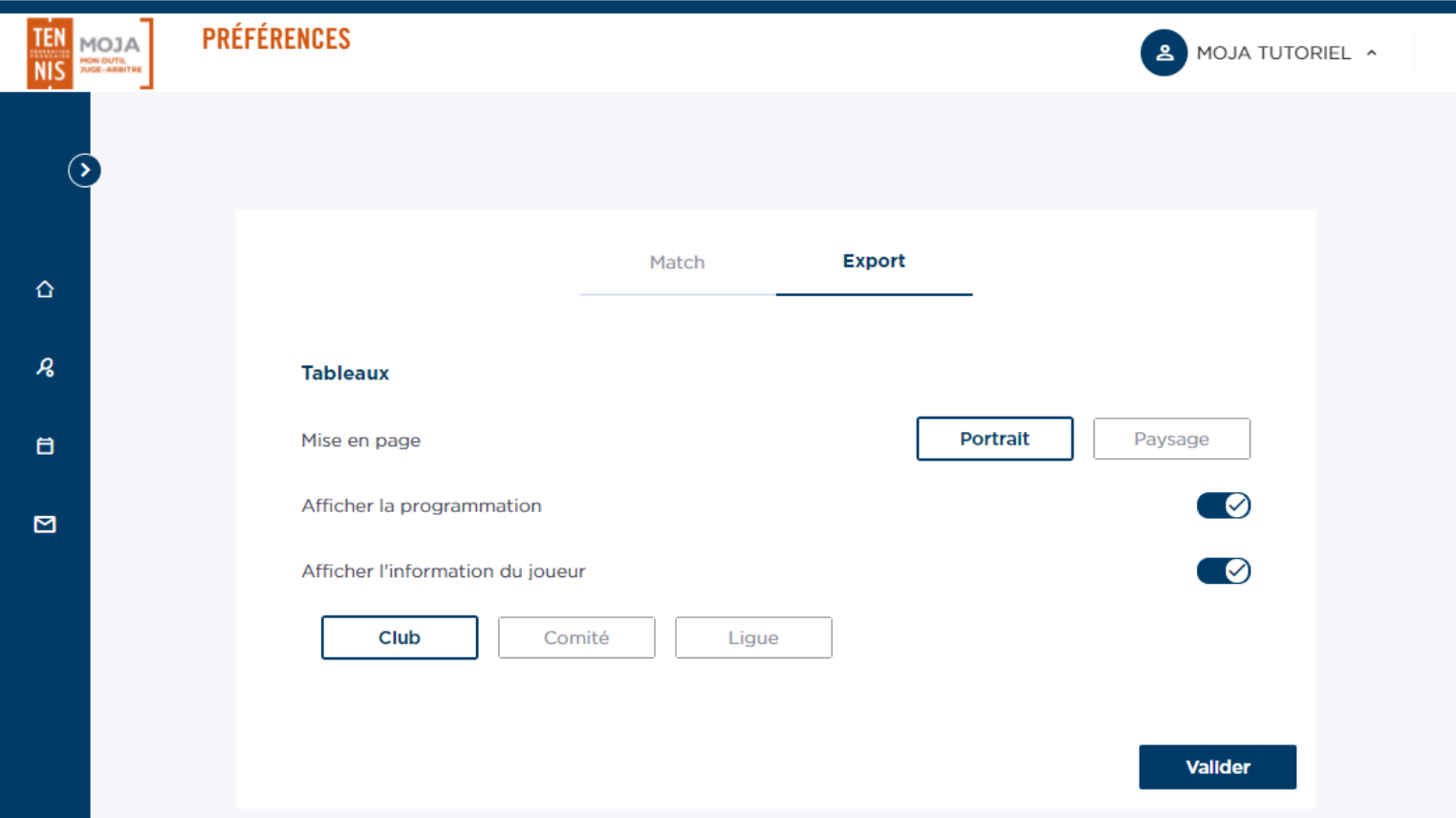

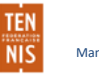

<span id="page-9-0"></span>Manuel d'utilisateur MOJA / 09 2021

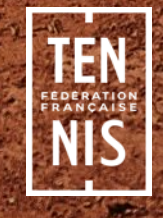

#### Accès depuis l'AEI

En cliquant sur **l'épreuve**, on navigue vers la liste des découpages dans MOJA En cliquant sur **le découpage**, on navigue sur le tableau ou la poule dans MOJA

En cliquant sur **Découpages**, on navigue vers la liste des découpages dans MOJA

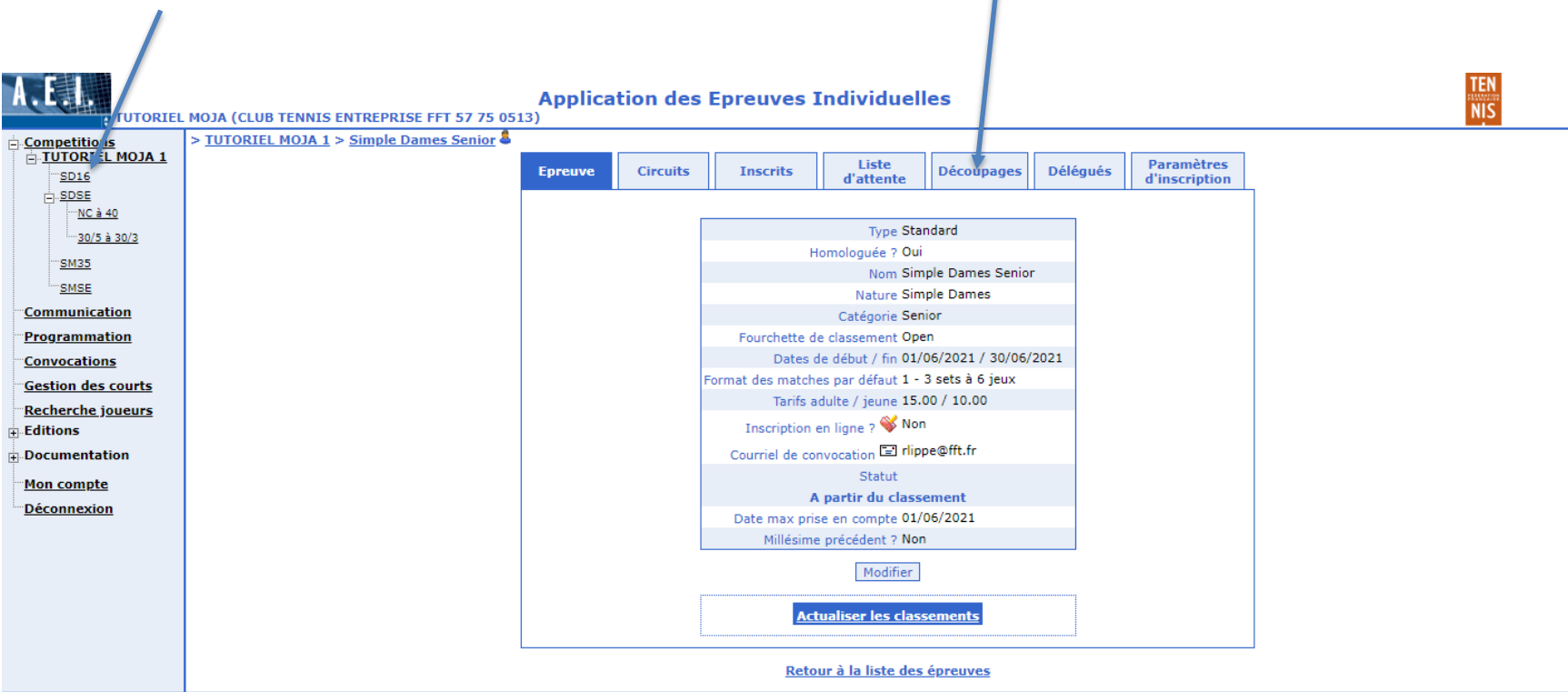

Fédération Française de Tennis

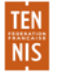

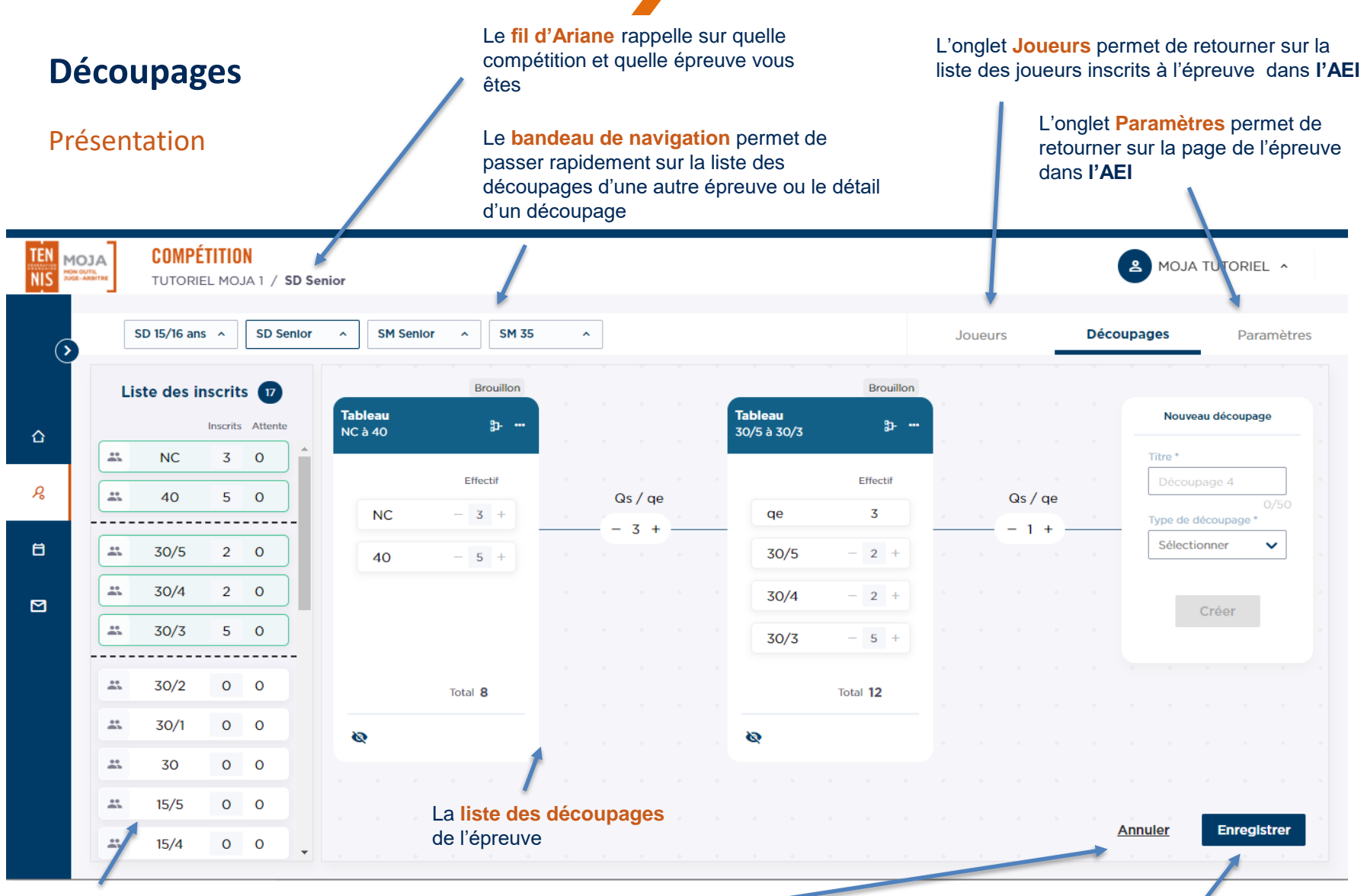

La **liste des classements** permet de visualiser le nombre de joueurs inscrits à l'épreuve pour un classement donné

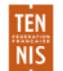

Le bouton **Annuler** apparait dès qu'une modification est faite sur un découpage. Il permet d'annuler les dernières modifications et de **revenir à la dernière version sauvegardée**

Le bouton **Enregistrer** apparait dès qu'une modification est faite sur un découpage. **Attention : pensez à enregistrer vos modifications !**

#### Navigation

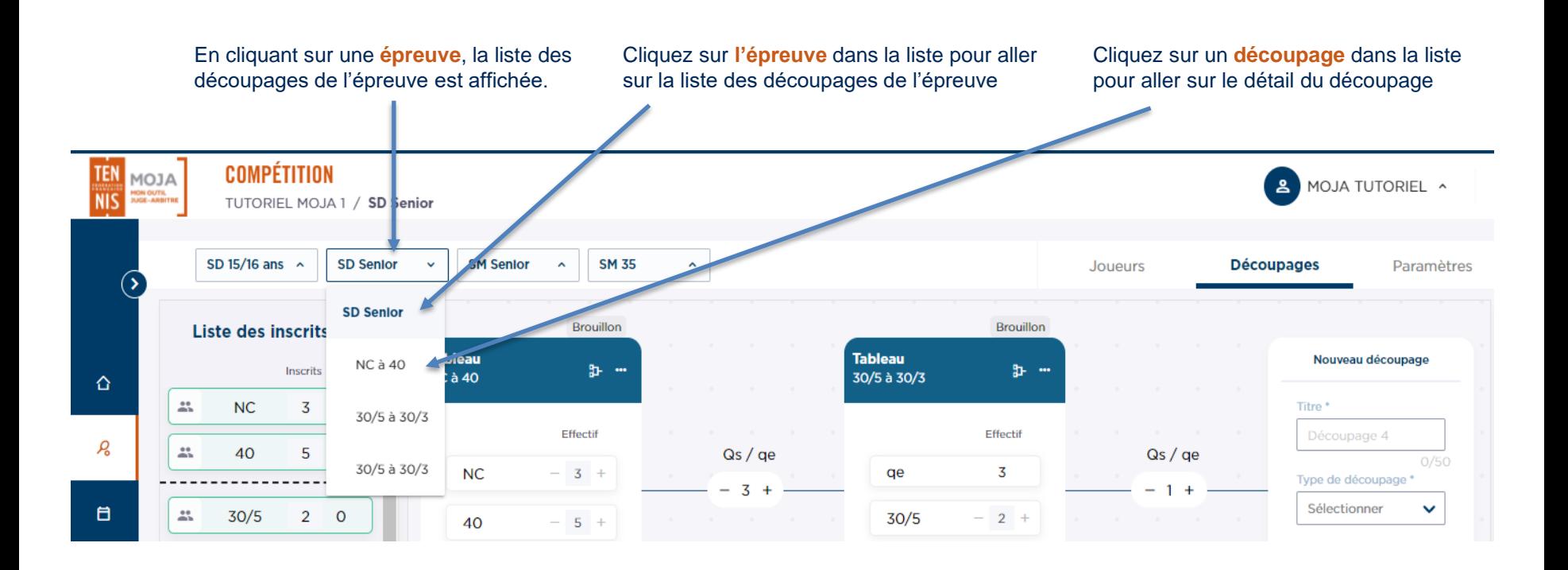

#### Créer un nouveau découpage

Un composant Nouveau découpage est visible tant qu'il est possible de créer un nouveau découpage

#### **Titre** du découpage : il permet d'identifier le découpage

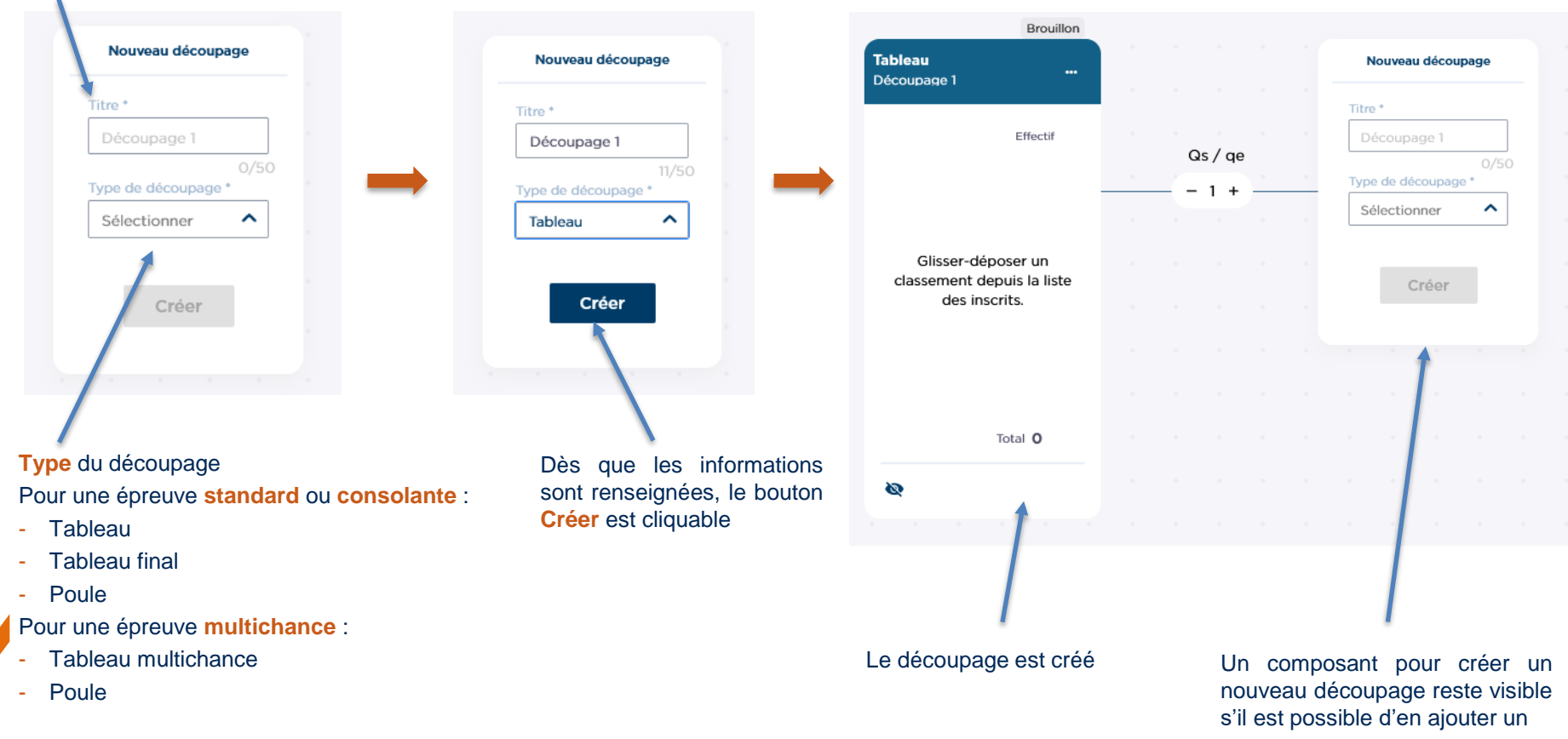

#### Découpage

**Statut** du tableau ou de la poule. Selon l'avancement du tableau ou de la poule, les valeurs possibles sont :

- Brouillon : le tableau ou la poule n'est pas créé
- **Tableau créé** : le tableau ou la poule est créé. Des joueurs peuvent être placés
- **Joueurs placés** : tous les joueurs sont placés, mais aucun score n'est saisi
- **En cours** : au moins un score a été saisi
- **Terminé** : tous les scores ont été saisis

Rappel du **type** et du **titre** du découpage

Liste des **effectifs attendus**, par classement.

**Statut de publication**

Les valeurs possibles sont :

- Tableau non publié
- Tableau publié
- Tableau et programmation publiés

Ø

**Tableau** 

Découpage 1

 $30/5$ 

 $30/4$ 

 $30/3$ 

Tant qu'**aucun score** n'est saisi, il est possible de modifier les informations du découpage :

- Type
- **Titre**
- **Effectifs attendus**

 $Qs$  /  $qe$ 

- Qs/qe

**Brouillon** 

Effectif

 $3 +$ 

 $1 +$ 

 $6 +$ 

Total 10

...

Le statut de publication est modifiable à tout moment

Titre<sup>+</sup>

Nouveau découpage

 $0/50$ 

∼

Découpage 1

Sélectionner

Type de découpage \*

Créer

Nombre de **Qs** pour le découpage précédent = nombre de **qe** pour le découpage suivant

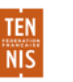

#### Ajouter des classements

Pour **ajouter un classement** à un découpage, **cliquer** sur l'étiquette correspondante dans la liste des classements et la **déposer** dans le découpage voulu.

Une **zone grise** apparait dans chaque découpage où le classement peut être placé.

Le premier et le dernier classement d'un découpage peuvent être **déplacés dans un autre découpage**, en cliquant sur son étiquette et en la déposant dans le découpage voulu.

De même, ils peuvent être **remis dans la liste des classements** : ces classements ne sont plus pris en compte dans les découpages, mais peuvent y être replacés plus tard.

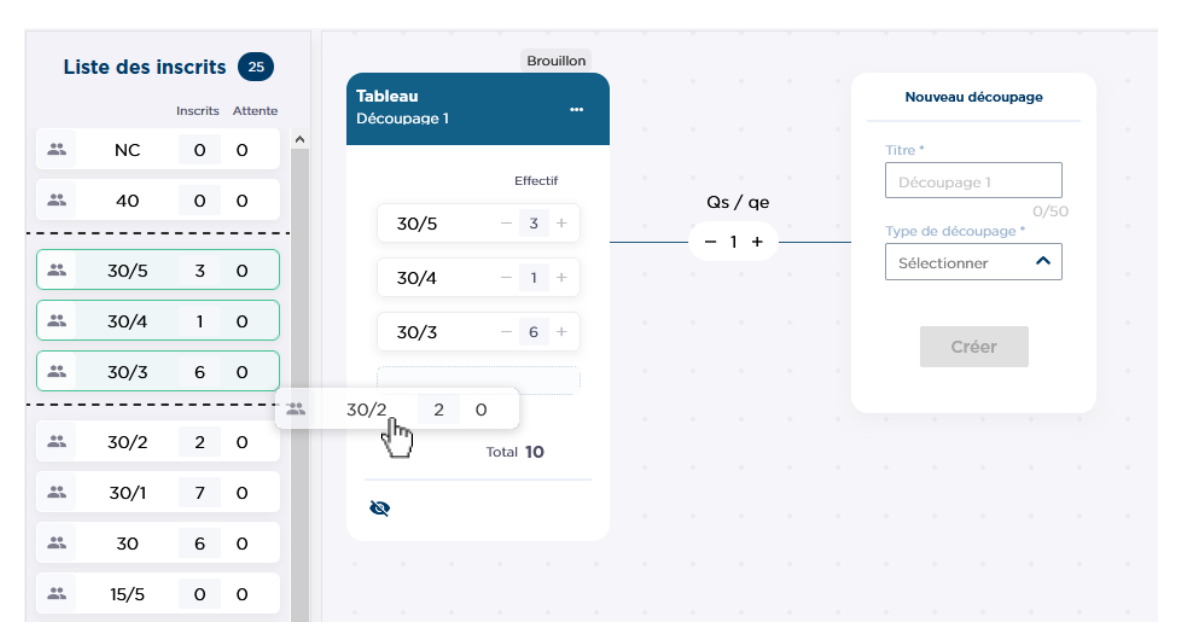

**Astuce** : Pour placer plusieurs classements dans un découpage, il est possible d'y glisser un premier classement, puis un second. Tous les classements compris entre ces 2 classements sont inclus dans le découpage !

#### Modifier les effectifs

Une fois les classements placés, il est possible de **modifier** le nombre de joueurs attendus par classement.

Une **alerte** indique si vous avez prévu des **joueurs en trop ou en moins** par rapport au **nombre d'inscrits** à l'épreuve

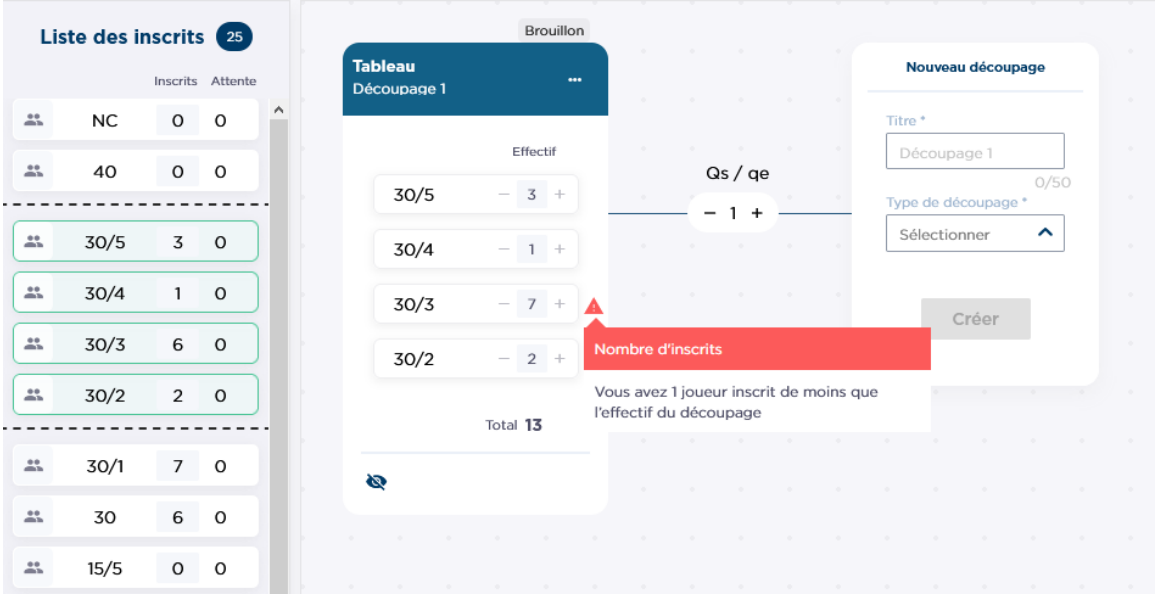

#### Autres actions

Des actions sont disponibles dans l'entête du découpage

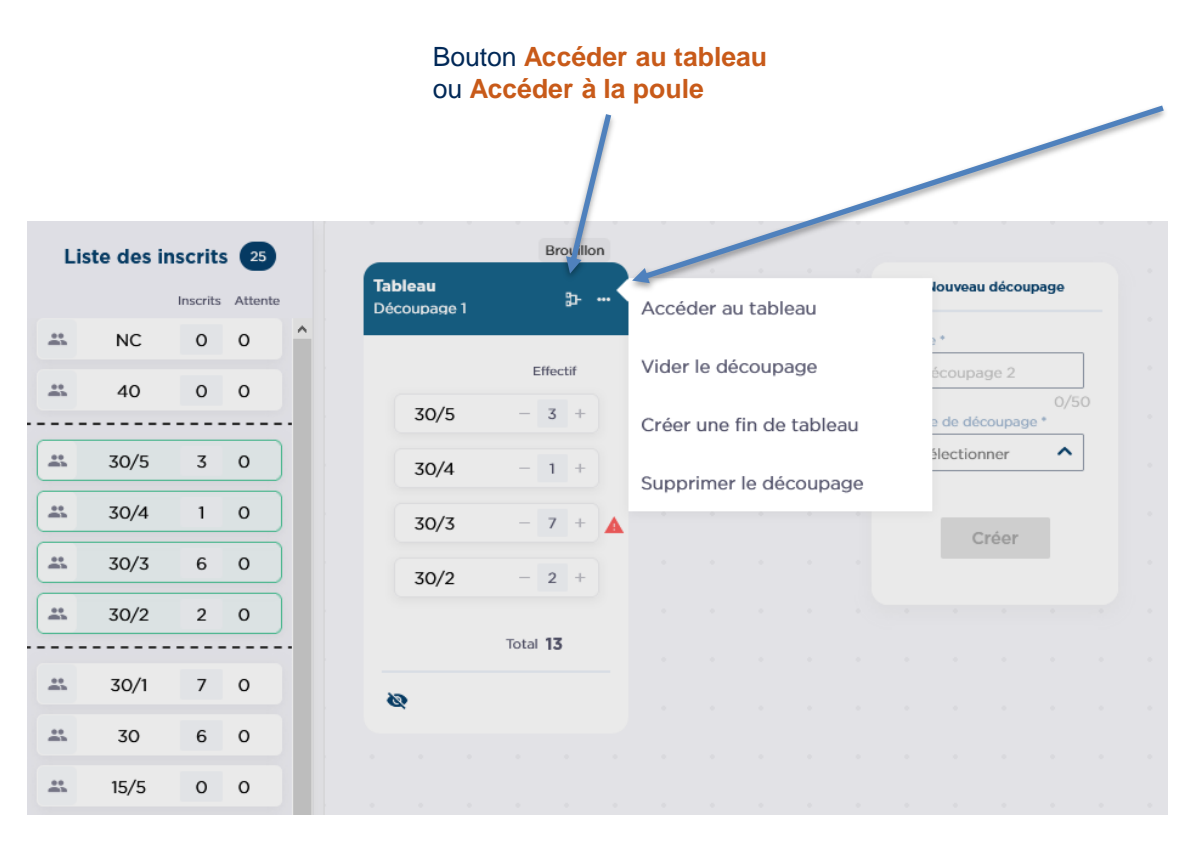

Bouton d'accès aux actions complémentaires

**Accéder au tableau** ou **accéder à la poule** : navigue vers le tableau

**Vider le découpage** : retire tous les classements du découpage

**Créer une fin de tableau** : ajoute un découpage de fin de tableau pour ce découpage

**Supprimer le découpage** : supprime le découpage

**Attention :** pour que les actions (hors navigation vers le tableau ou la poule) soient bien prise en compte, **n'oubliez pas d'enregistrer !** 

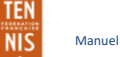

# <span id="page-18-0"></span>**Tableaux**

Manuel d'utilisateur MOJA / 09 2021

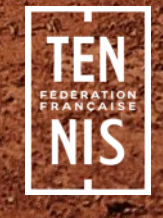

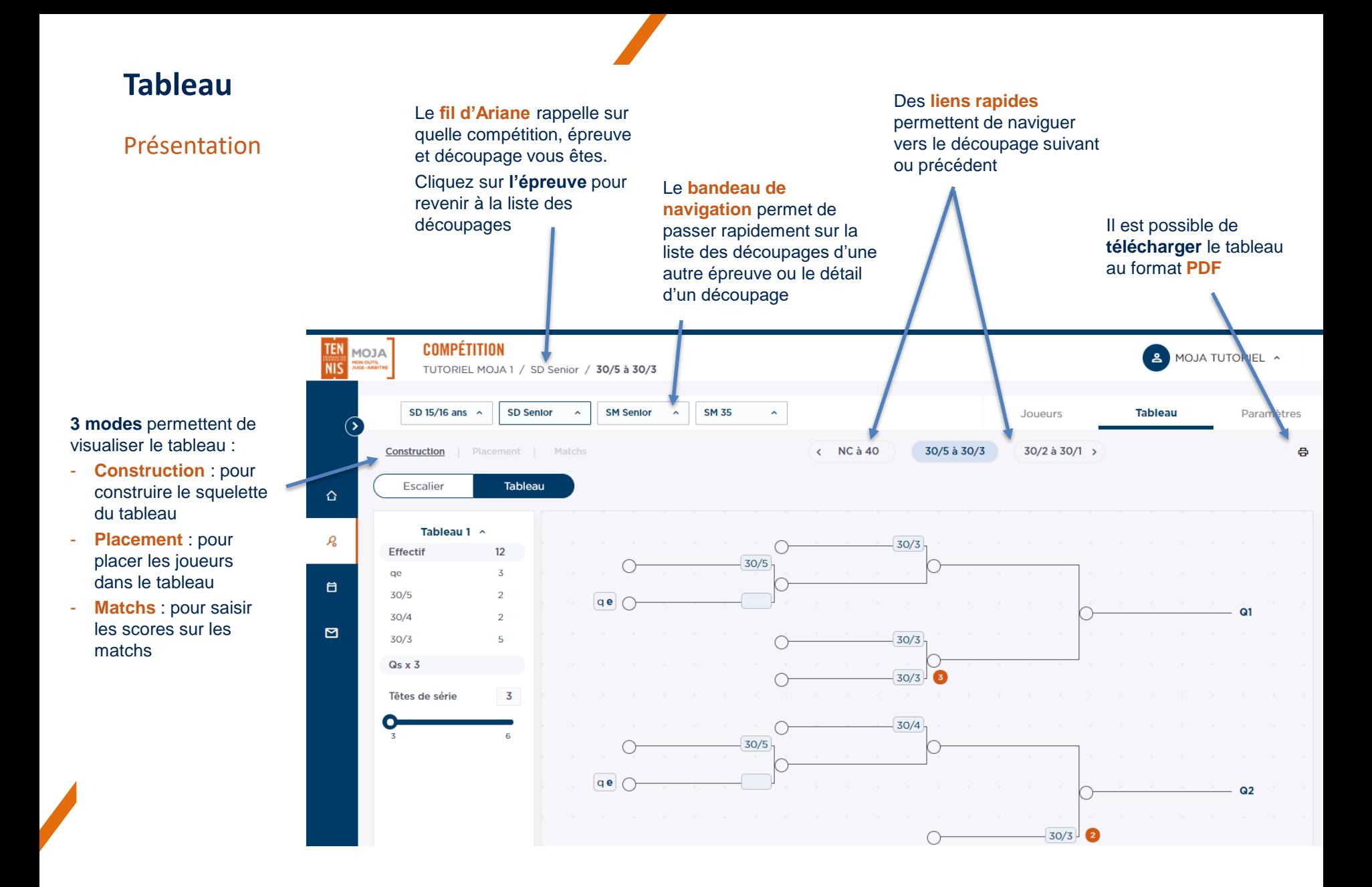

Manuel d'utilisateur MOJA / 09 2021

## **Tableau**

#### Construction

En arrivant pour la première fois sur l'écran, l'application propose automatiquement un tableau qui respecte les règles sportives à partir des effectifs du découpage. Le tableau proposé prend également en compte les recommandations au mieux. Si le tableau proposé ne convient pas, il est possible de modifier le tableau en mode Construction, tant qu'aucun joueur n'a été placé.

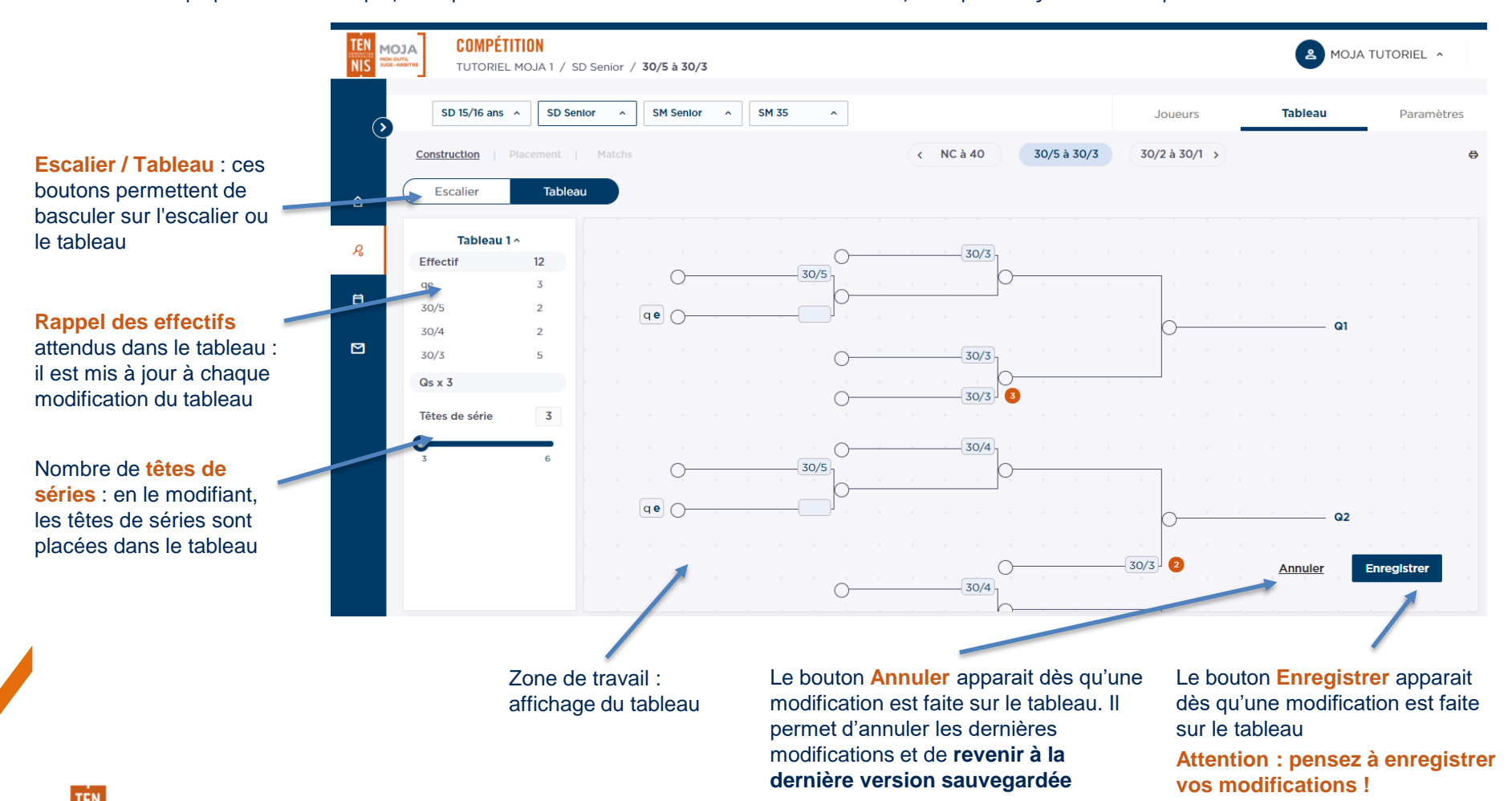

Manuel d'utilisateur MOJA / 09 2021

#### Modifier les classements attendus

En mode Construction, il est possible de modifier les classements attendus, tant qu'aucun joueur n'a été placé. Une fois qu'au moins un joueur est placé, il est ensuite possible de modifier les classements attendus en mode Placement.

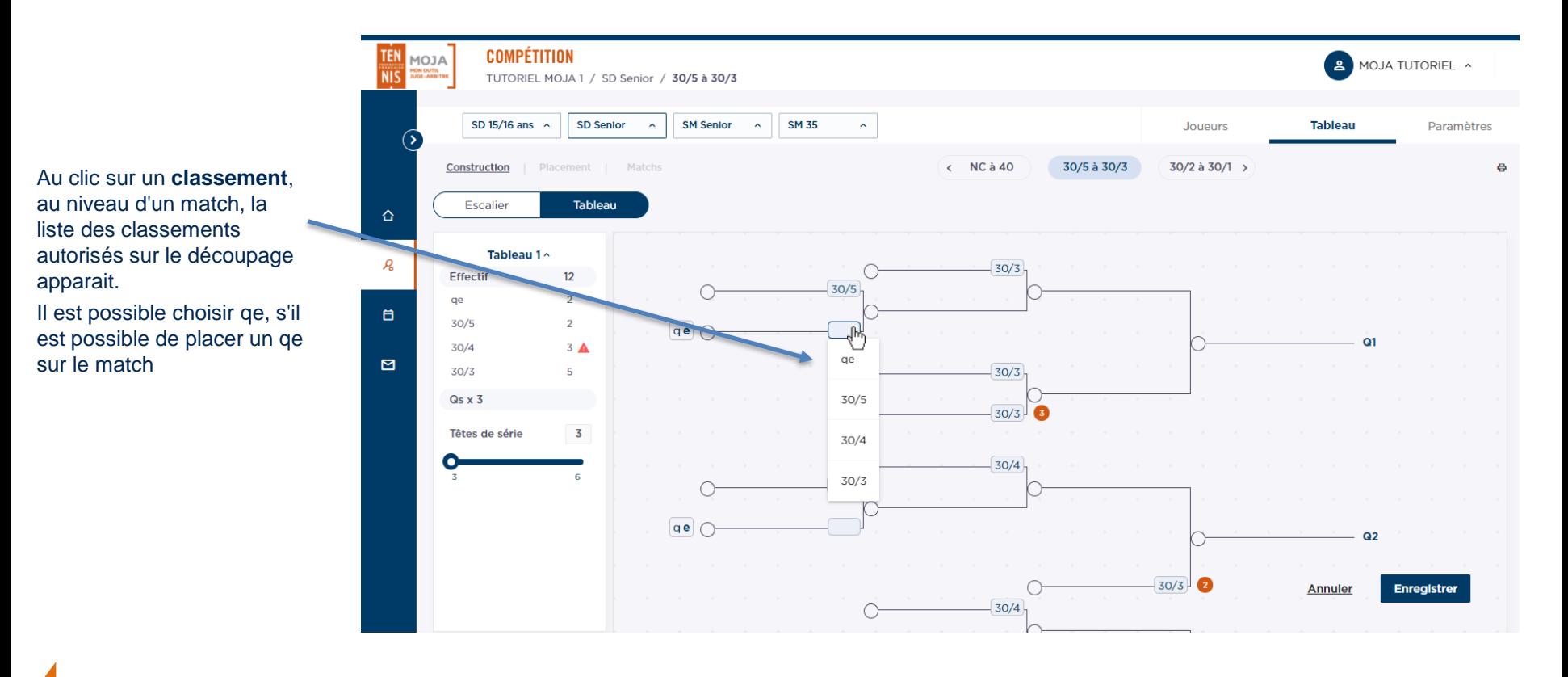

Manuel d'utilisateur MOJA / 09 2021

#### Modifier des branches

En mode Construction, il est possible d'ajouter, supprimer ou inverser des branches, tant qu'aucun joueur n'a été placé. Il est également possible de modifier le classement attendu sur une branche.

Une fois qu'au moins un joueur est placé, il est possible de modifier le tableau en mode Placement

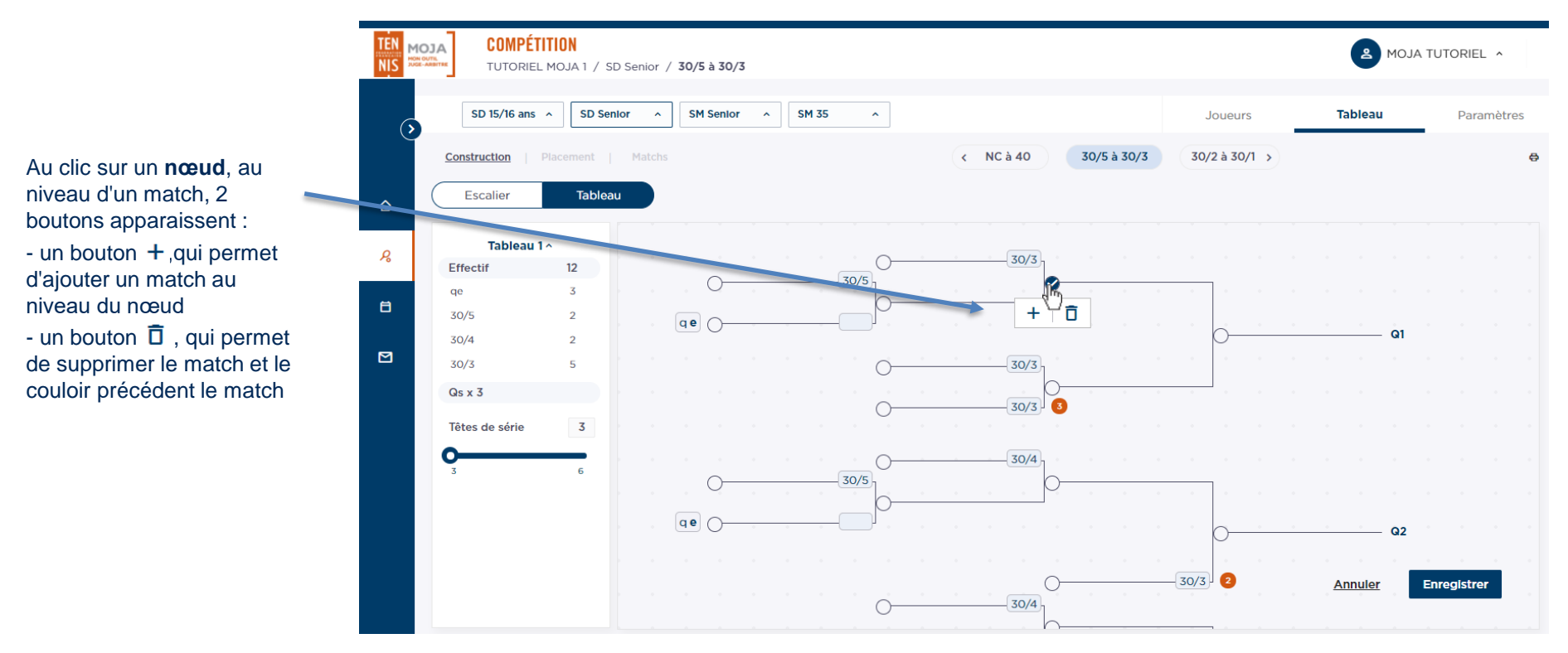

Manuel d'utilisateur MOJA / 09 2021

#### Ajouter une branche and the Au clic sur le bouton  $+$ , un

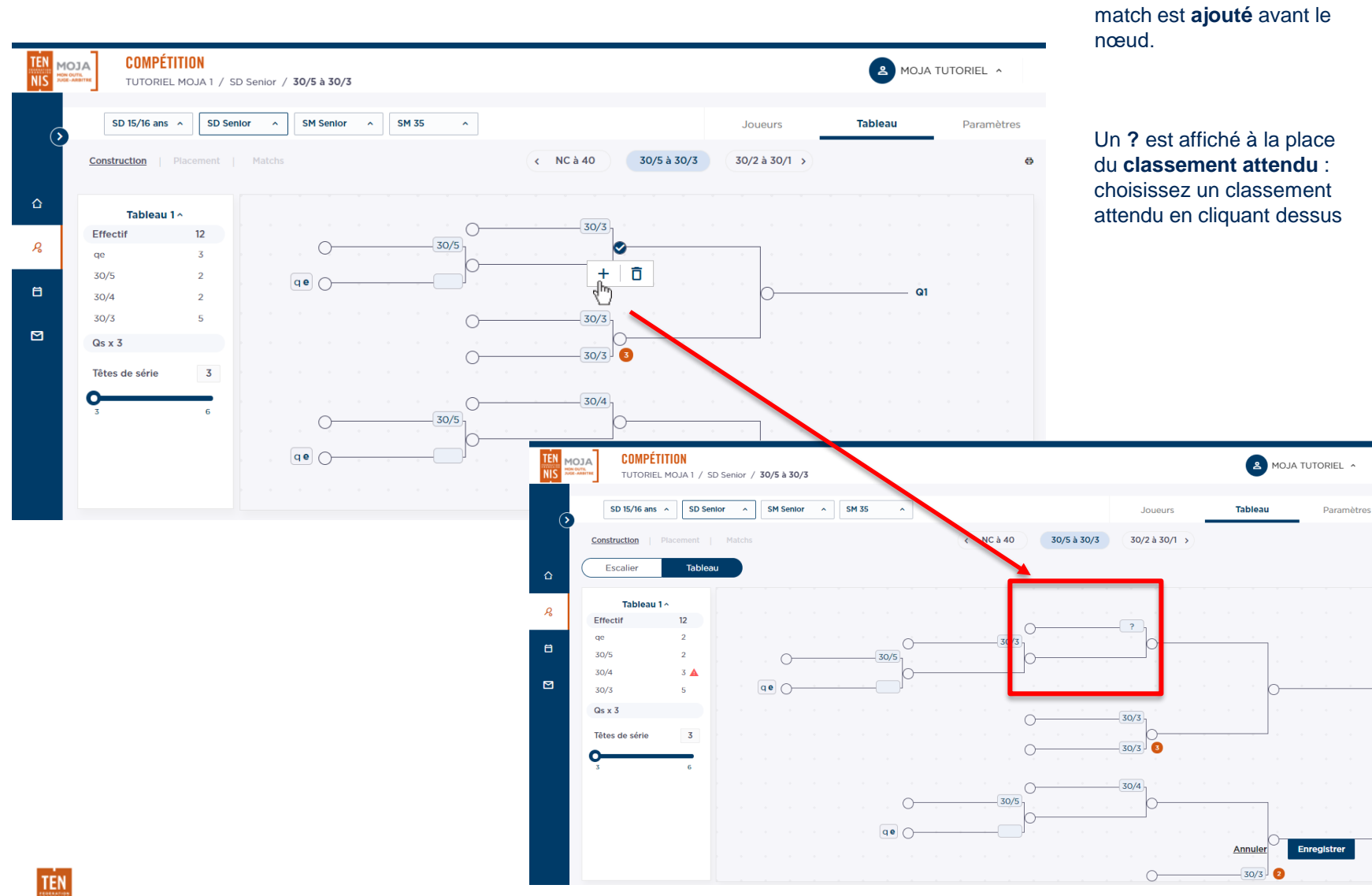

Manuel d'utilisateur MOJA / 09 2021

#### Supprimer une branche

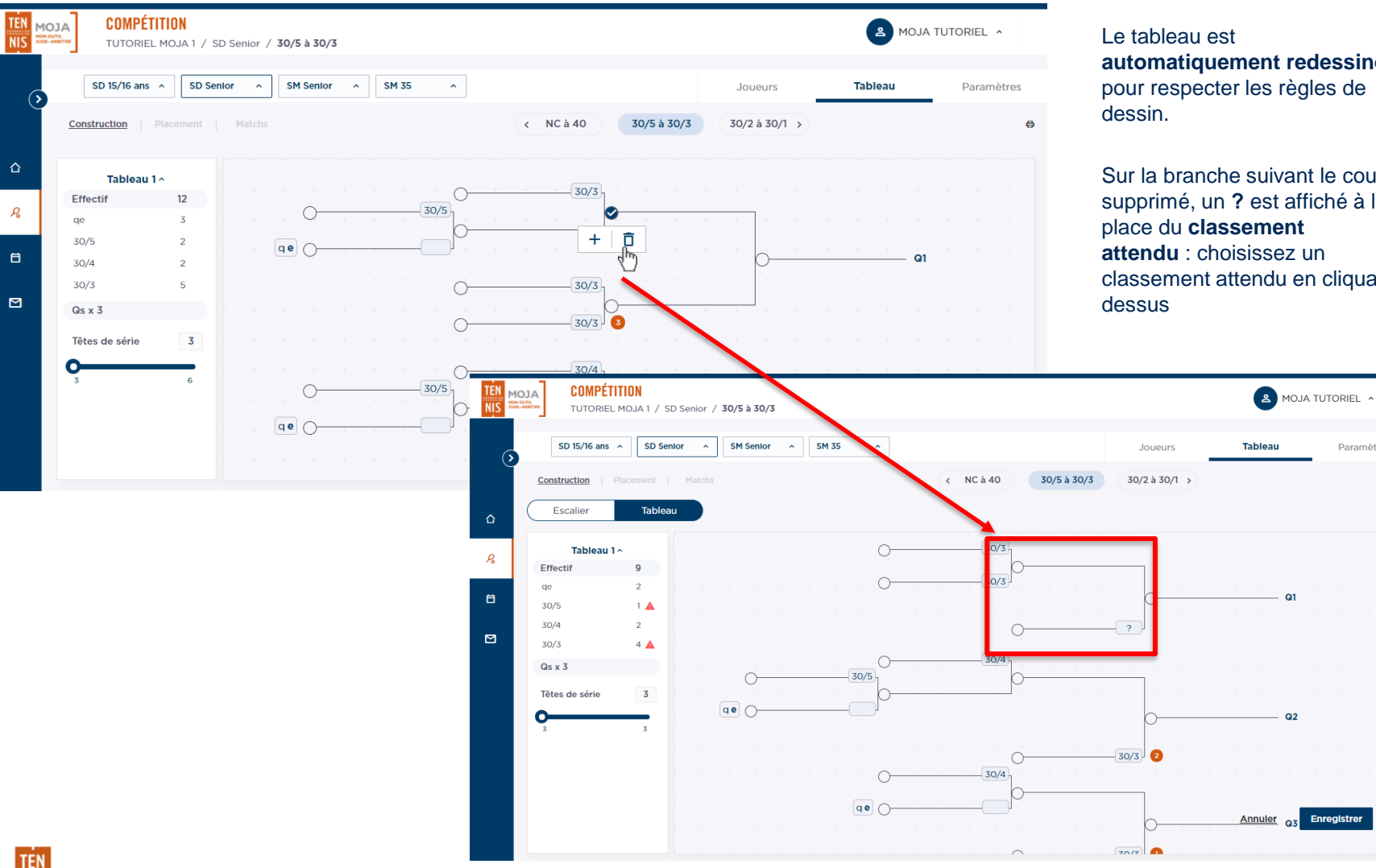

Au clic sur le bouton  $\overline{\mathsf{D}}$ , le couloir précédent le nœud est **supprimé**.

**automatiquement redessiné** pour respecter les règles de

Sur la branche suivant le couloir supprimé, un **?** est affiché à la place du **classement attendu** : choisissez un classement attendu en cliquant

 $\Omega$ 

 $Q<sub>2</sub>$ 

Enregistrer

Paramètres

e.

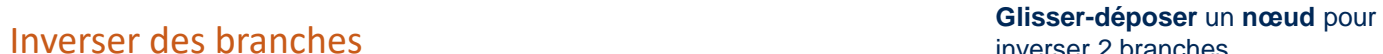

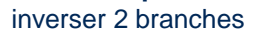

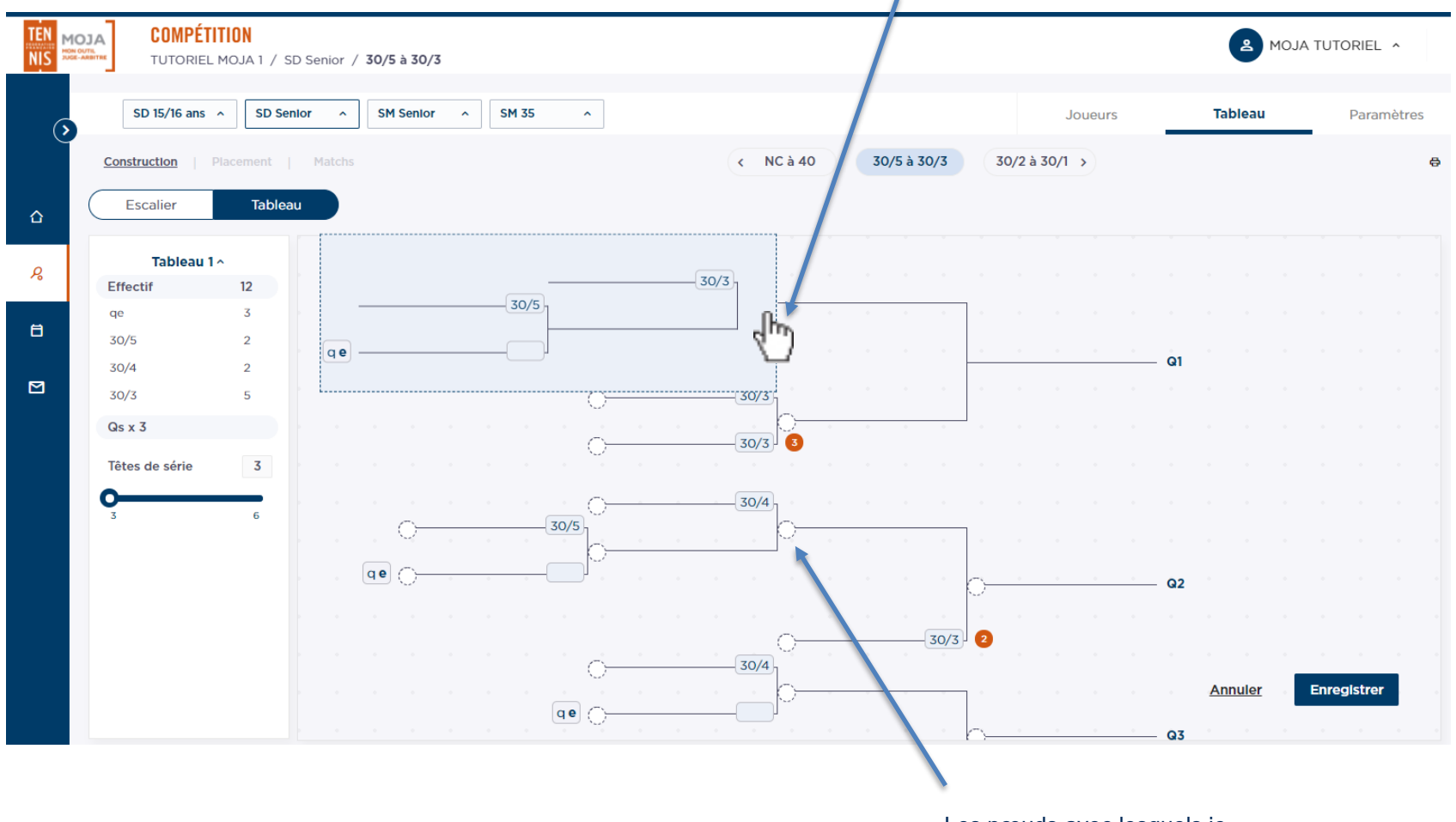

Les nœuds avec lesquels je peux inverser la branche sont en **pointillés**

#### Nouveau tableau

Si le tableau actuel ne convient pas, il est possible de générer automatiquement un nouveau tableau à partir de l'effectif du tableau en cours.

Pour chaque proposition, le nombre de **recommandations non respectées** est indiqué

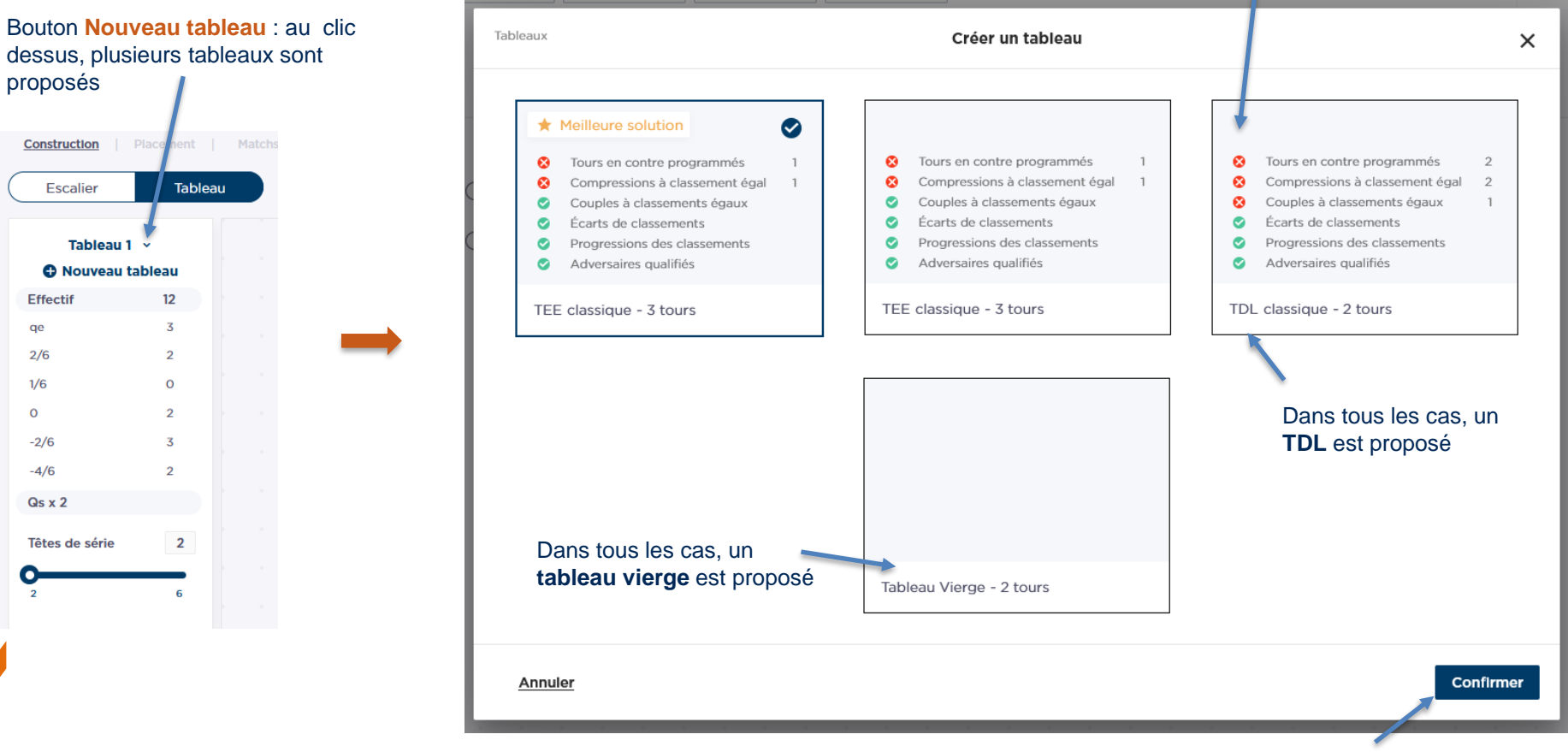

En confirmant, le tableau est généré pour la proposition choisie **Attention : il écrase le tableau existant !** 

#### Escalier

Pour construire un tableau, il est possible de passer par l'escalier. Par défaut l'escalier affiché est celui du tableau sauvegardé.

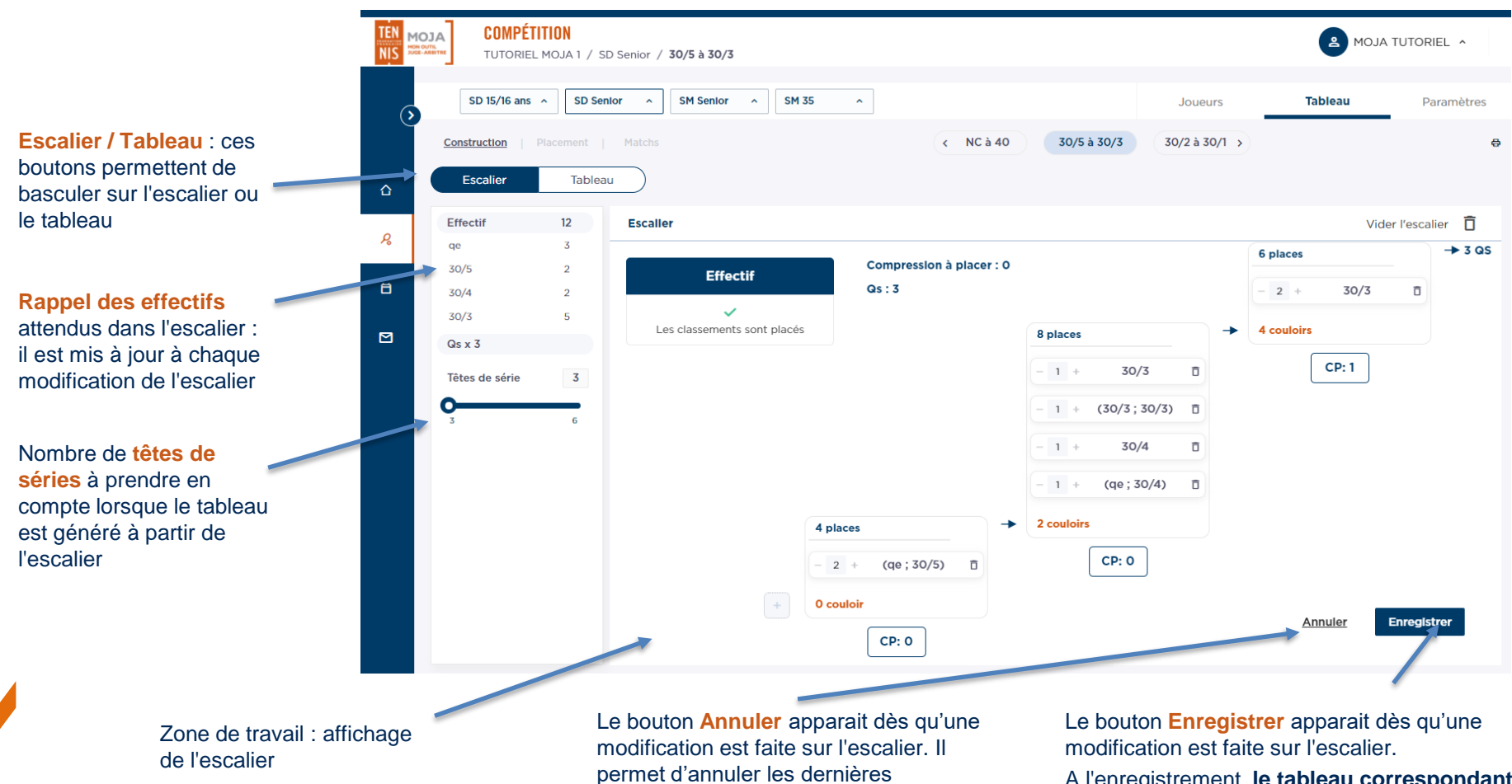

modifications et de **revenir à la dernière version sauvegardée**

A l'enregistrement, **le tableau correspondant à l'escalier est généré**

**Attention : pensez à enregistrer vos modifications !**

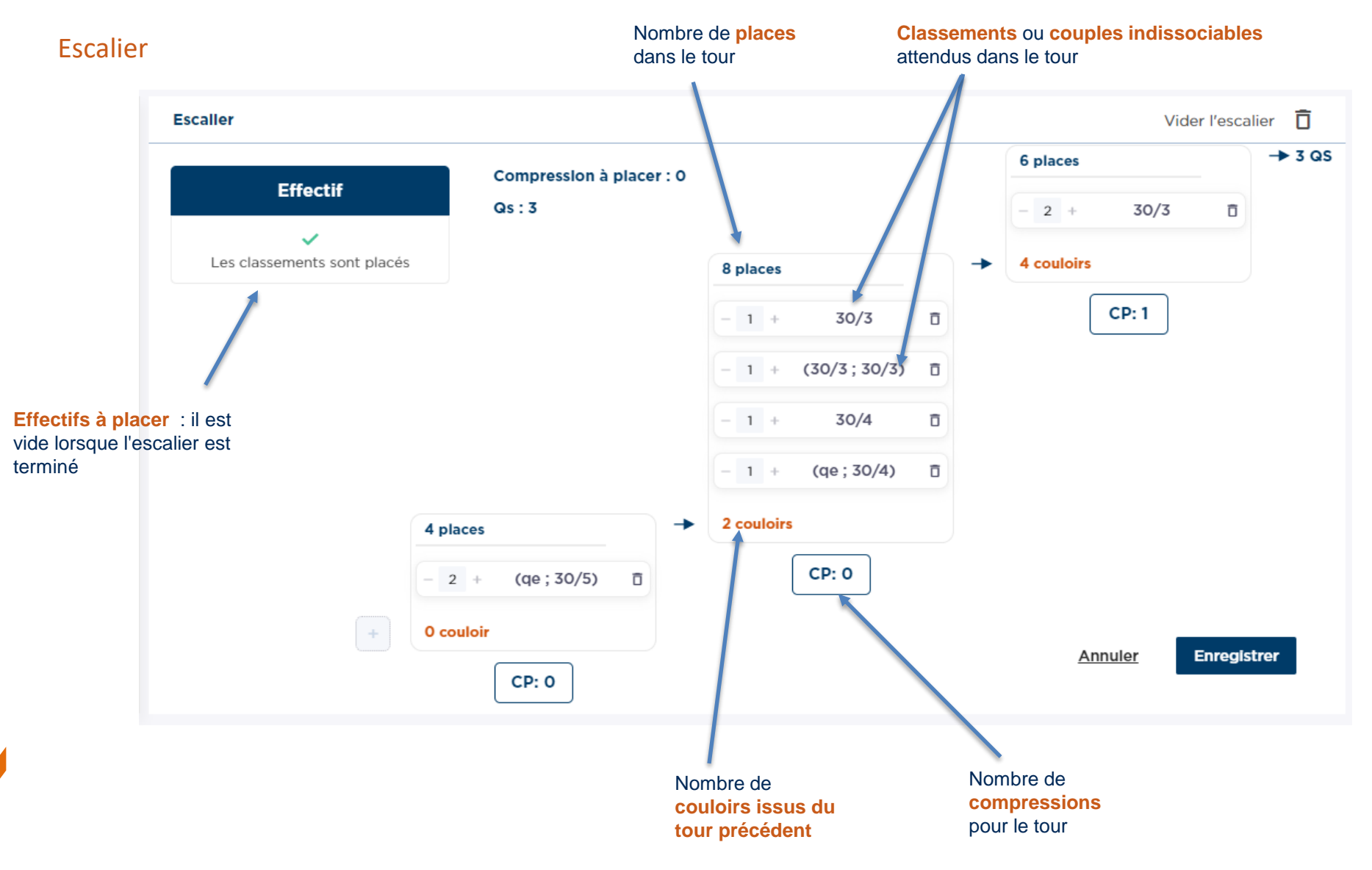

Manuel d'utilisateur MOJA / 09 2021

#### Vider l'escalier

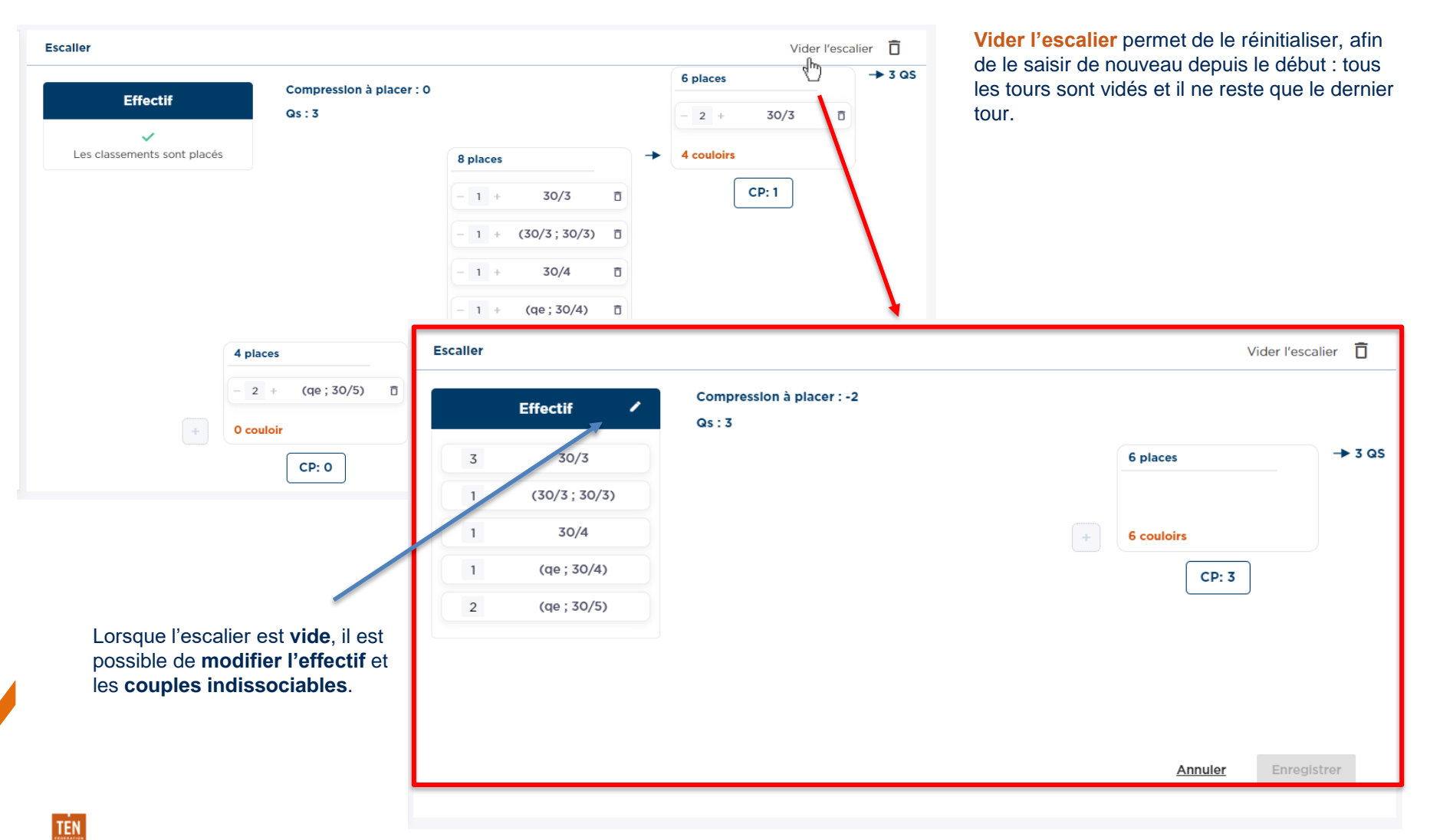

#### Modifier les effectifs à placer

Vider l'escalier permet de le réinitialiser pour pouvoir le saisir de nouveau depuis le début. Lorsque l'escalier est vide, il est possible de modifier l'effectif et les couples indissociables.

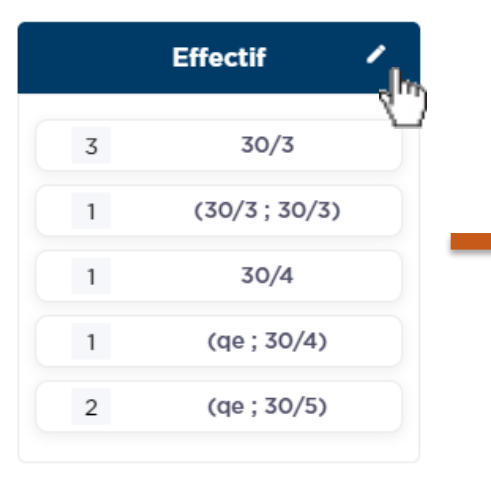

Cliquer sur le **crayon** pour **modifier** l'effectif ou les couples indissociables

Pour un classement, il est possible d'**augmenter ou diminuer l'effectif**

Pour un couple indissociable, il est possible **d'augmenter ou diminuer le nombre de couples**, s'il reste des joueurs sur les classements attendus. Augmenter ou diminuer le nombre de couples décrémente ou augmente les effectifs pour les classements concernés.

Il est possible d'**ajouter des nouveaux couples indissociables**, pour les classements ou il reste des joueurs seuls.

Cliquer sur le + pour ajouter le couple à la liste

Ajouter un couple indissociable décrémente les effectifs pour les classements concernés.

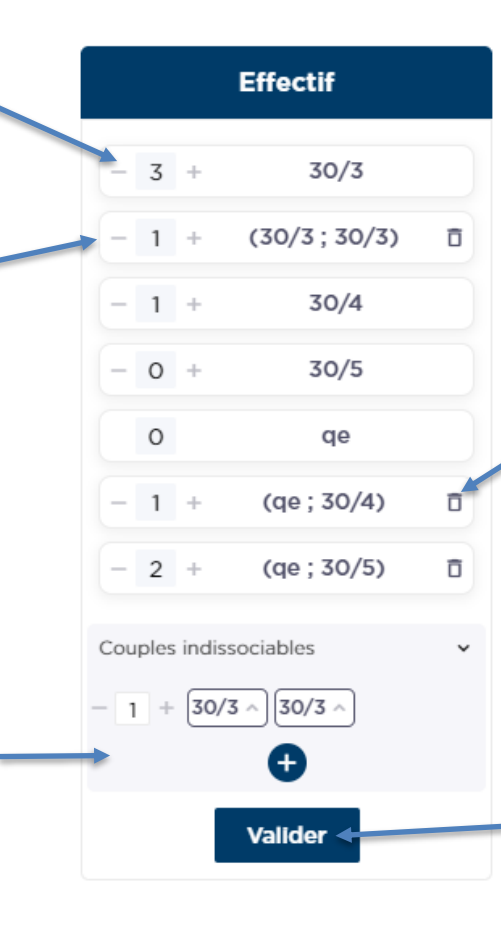

#### Il est possible de **supprimer des couples indissociables** Supprimer des couples indissociables augmente les effectifs pour les classements concernés

**Valider** pour prendre en compte les modifications. Les nouveaux effectifs peuvent être placés dans le tableau

#### Placer les effectifs

Une fois l'effectif et les couples indissociables définis, il est possible de les placer dans les tours de l'escalier

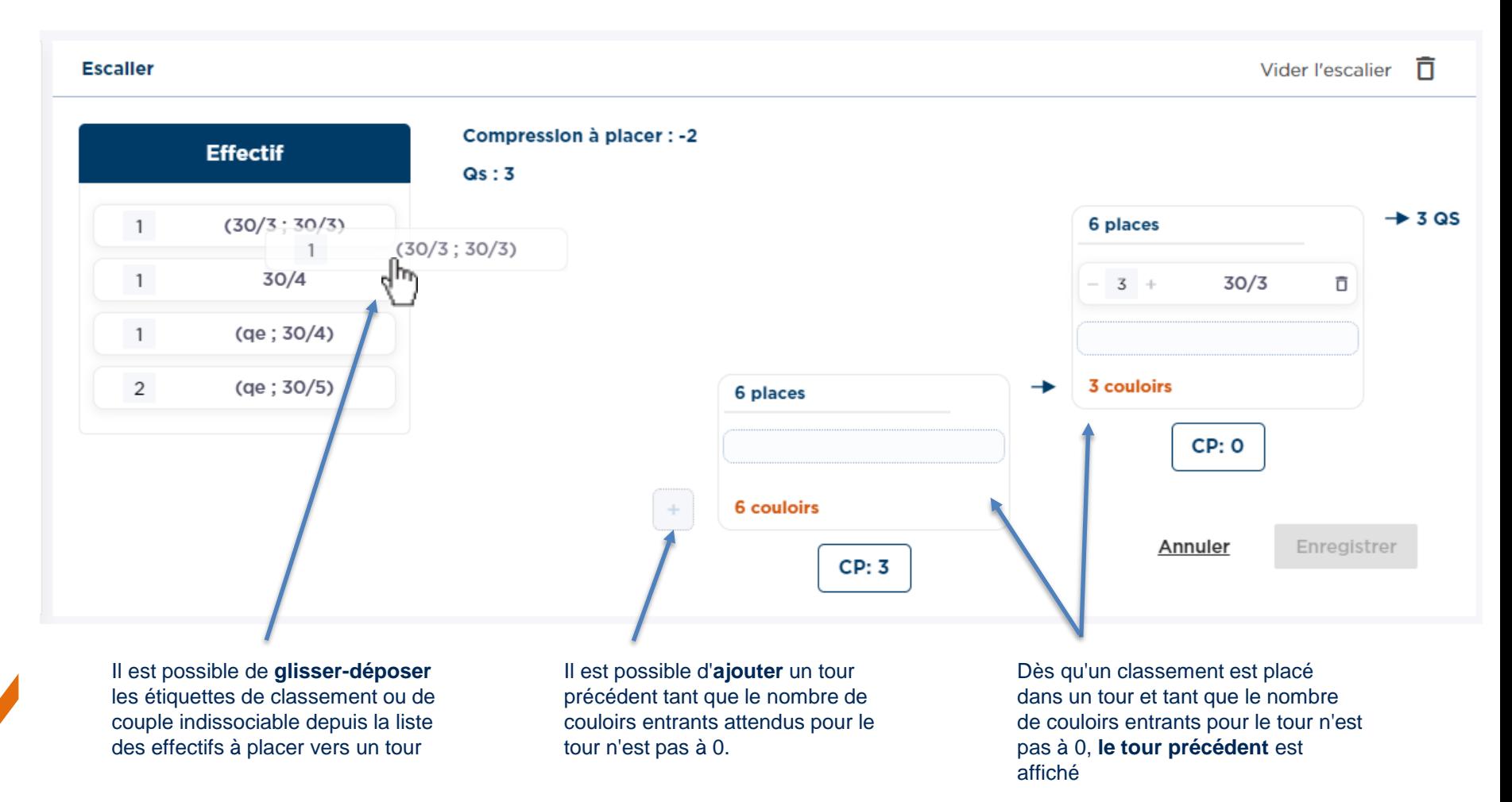

#### Modifier l'effectif d'un tour

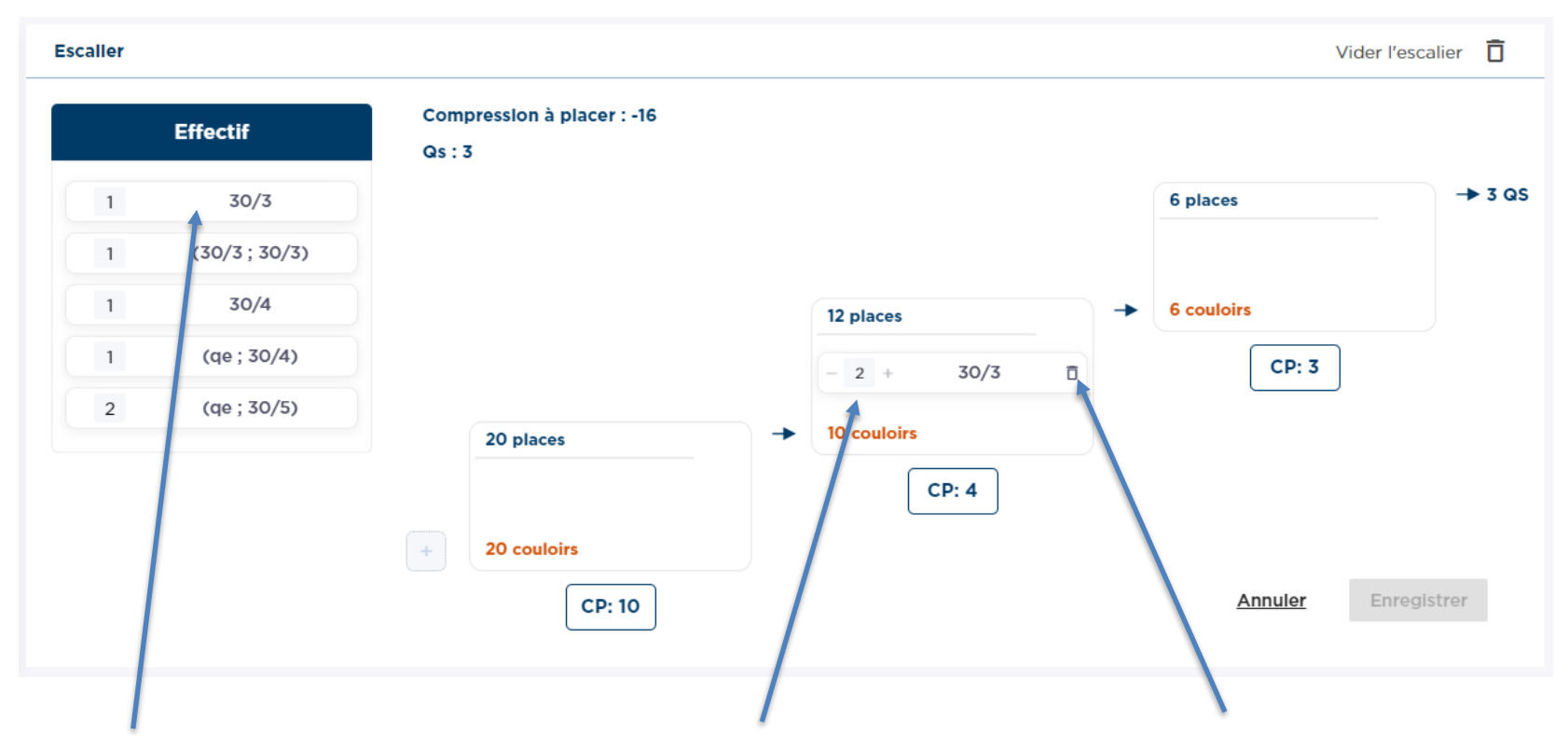

Tant qu'il reste des effectifs à placer pour un classement ou un couple indissociable, l'étiquette correspondante reste visible dans la liste des effectifs à placer.

Il est possible de **diminuer** l'effectif d'un classement ou d'un couple indissociable pour un tour. Les effectifs retirés se retrouvent dans les effectifs à placer.

L'effectif peut être **augmenté** tant qu'il reste des classements ou couples indissociables correspondants à placer.

Il est possible de **supprimer** une étiquette de classement ou de couple indissociable d'un tour.

Les effectifs retirés se retrouvent dans les effectifs à placer.

#### Enregistrer l'escalier is a materiale de la contracte de la contracte de la contracte de la contracte de la contracte de la contracte de la contracte de la contracte de la contracte de la contracte de la contracte de la co lorsque **l'escalier est terminé**

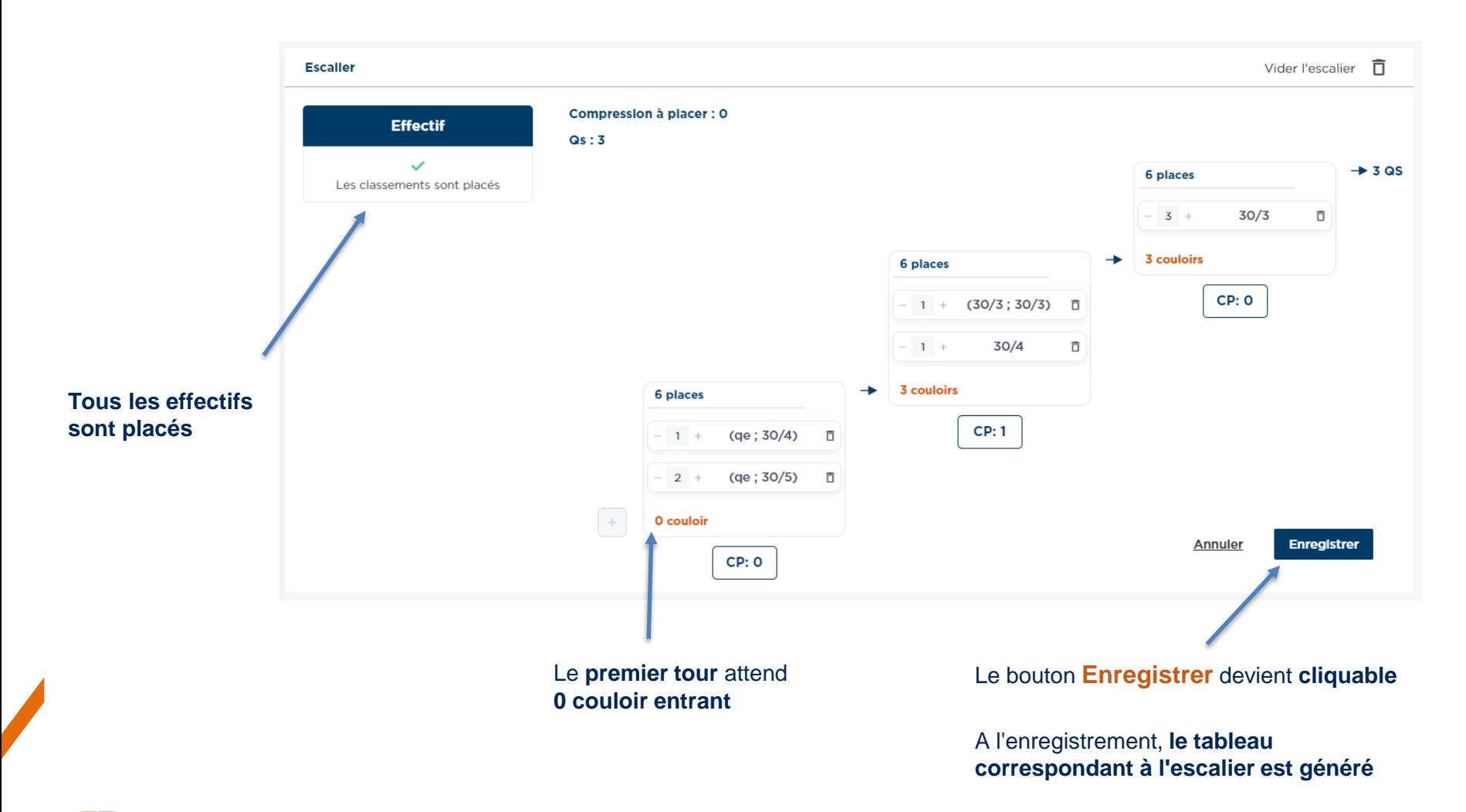

# **Tableau**

#### Placement

Une fois le tableau construit, il est possible de placer les joueurs, en mode **Placement**

Le bouton **Placement automatique** place les joueurs dans le tableau de manière **aléatoire**, en fonction de leur **classement**  et des **classements attendus** dans le tableau

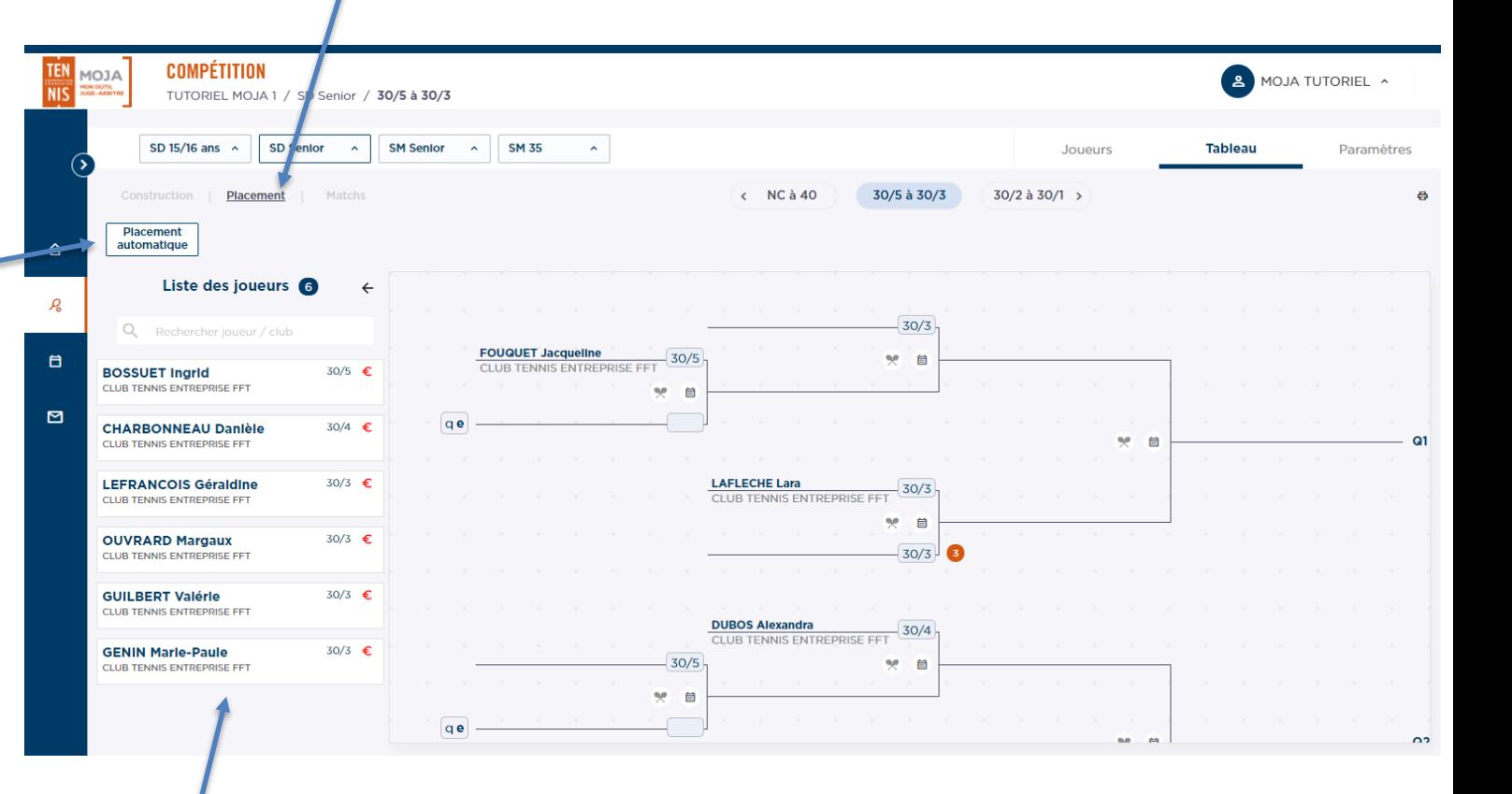

Liste des **joueurs inscrits** à l'épreuve, dans les bornes de classement du découpage, qu'il reste à placer dans le tableau

## **Tableau** - Placement

#### Placer manuellement des joueurs

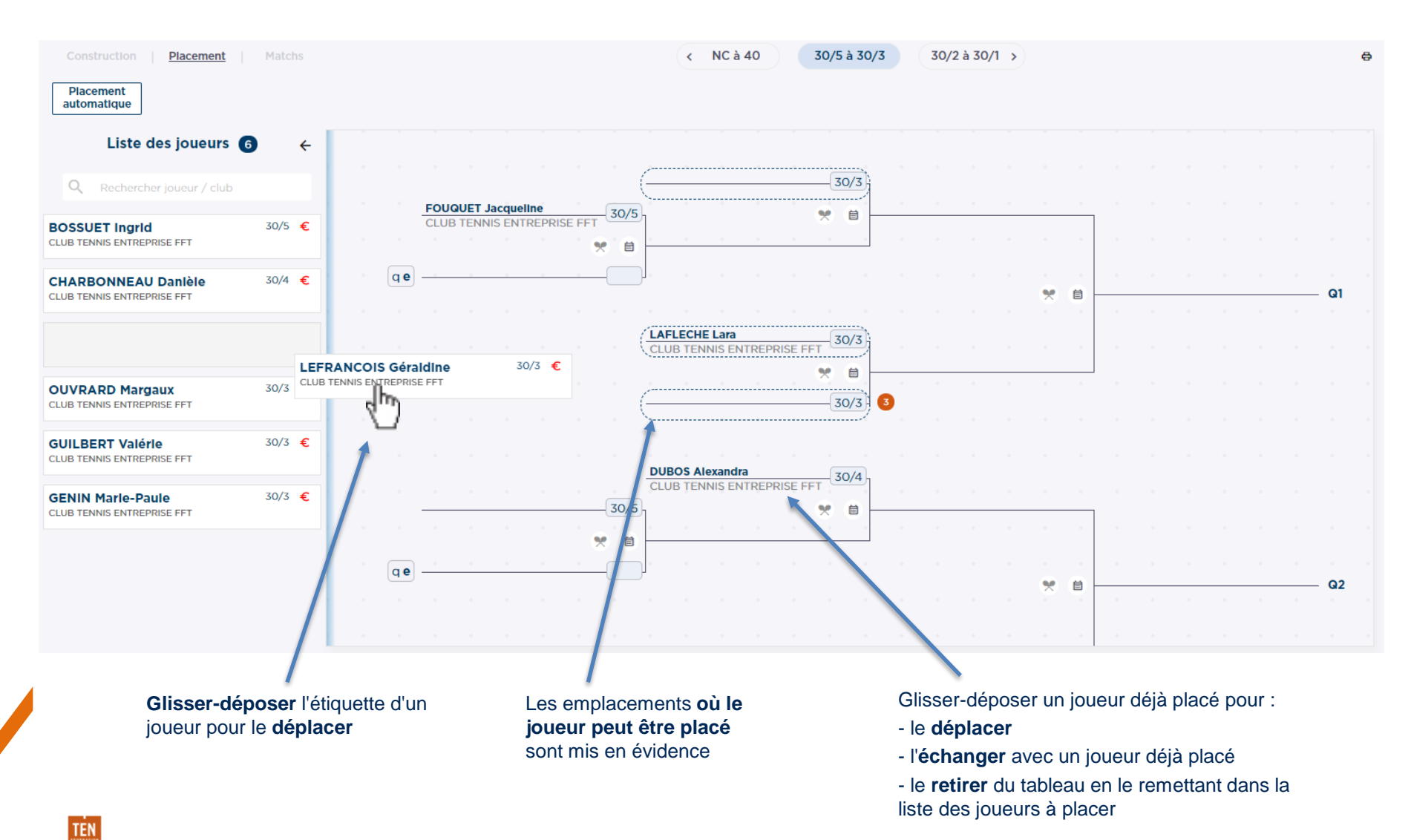
## **Tableau**

Matchs Le mode **Match** permet de visualiser le tableau pour saisir des scores rapidement.

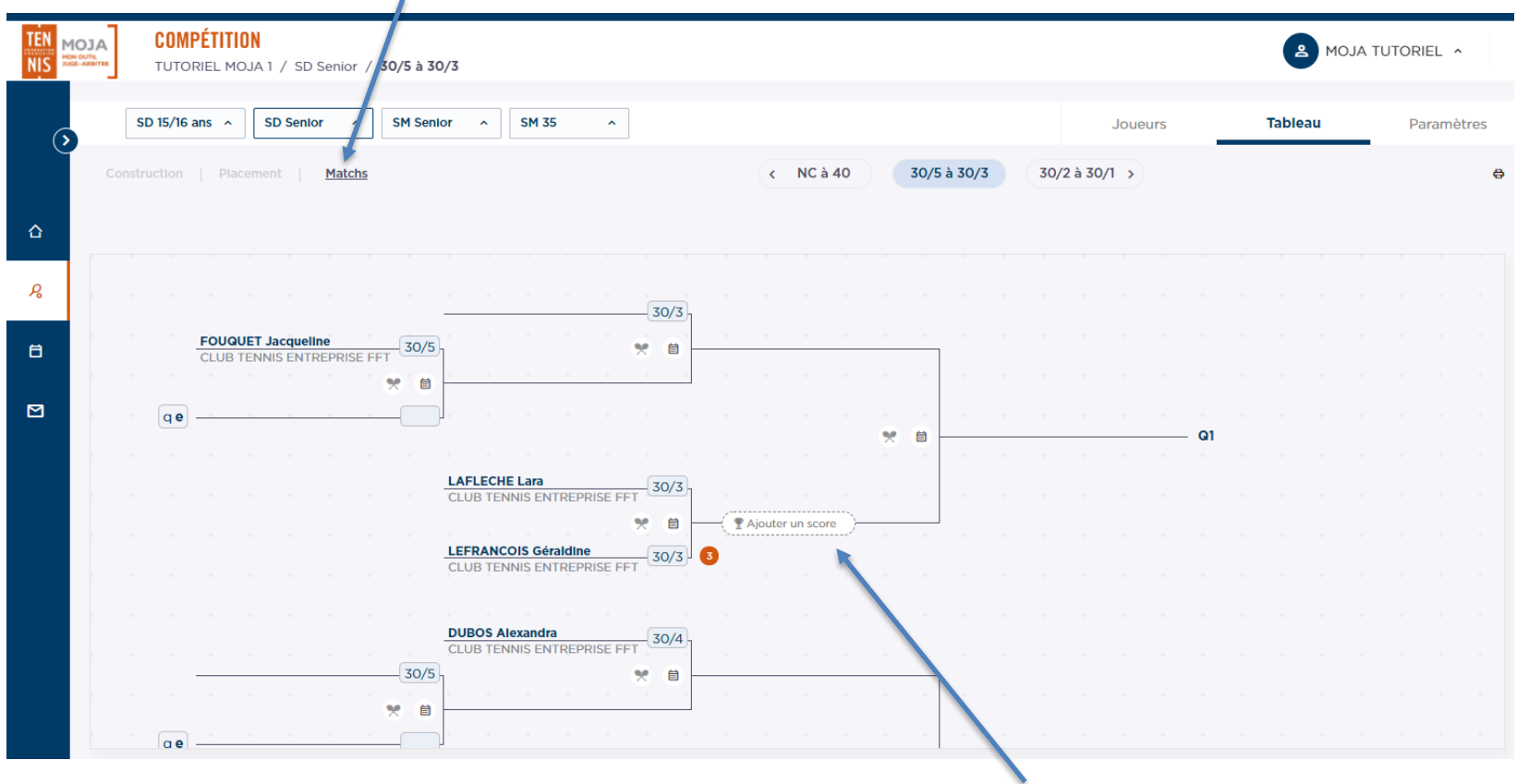

Si les **joueurs** du match sont **connus**, le bouton **Ajouter un score** est affiché : il permet d'ouvrir la **fiche match** pour saisir le score

**TEN NIS** 

## **Tableau**

#### Informations d'un match

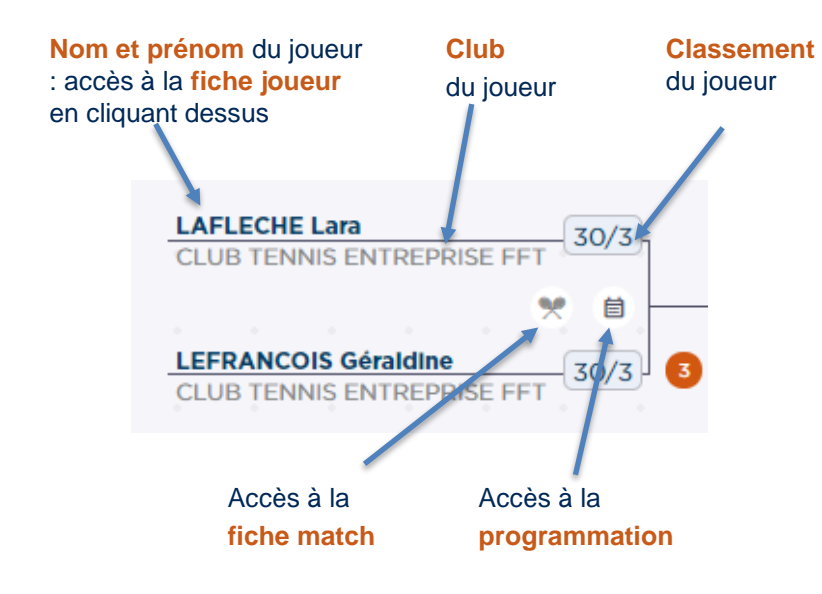

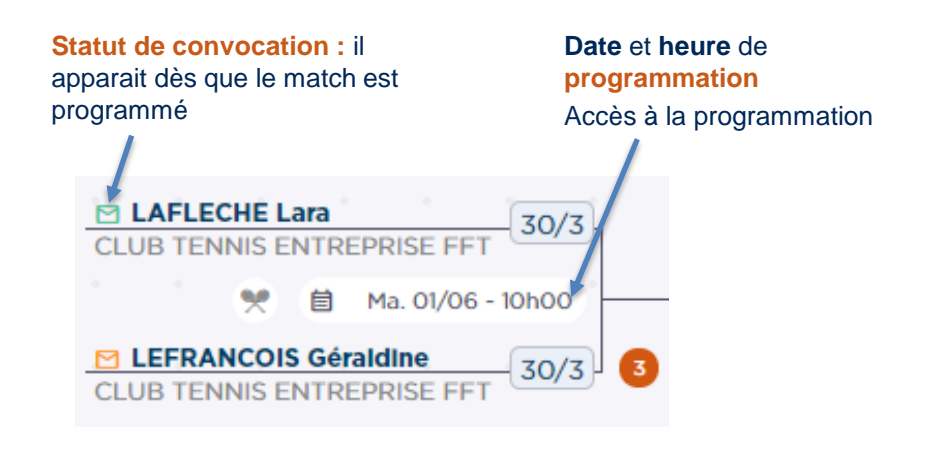

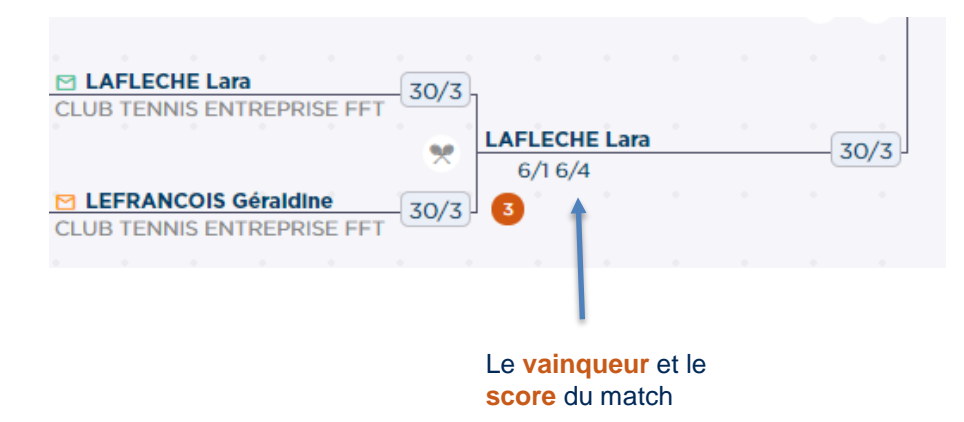

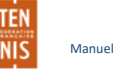

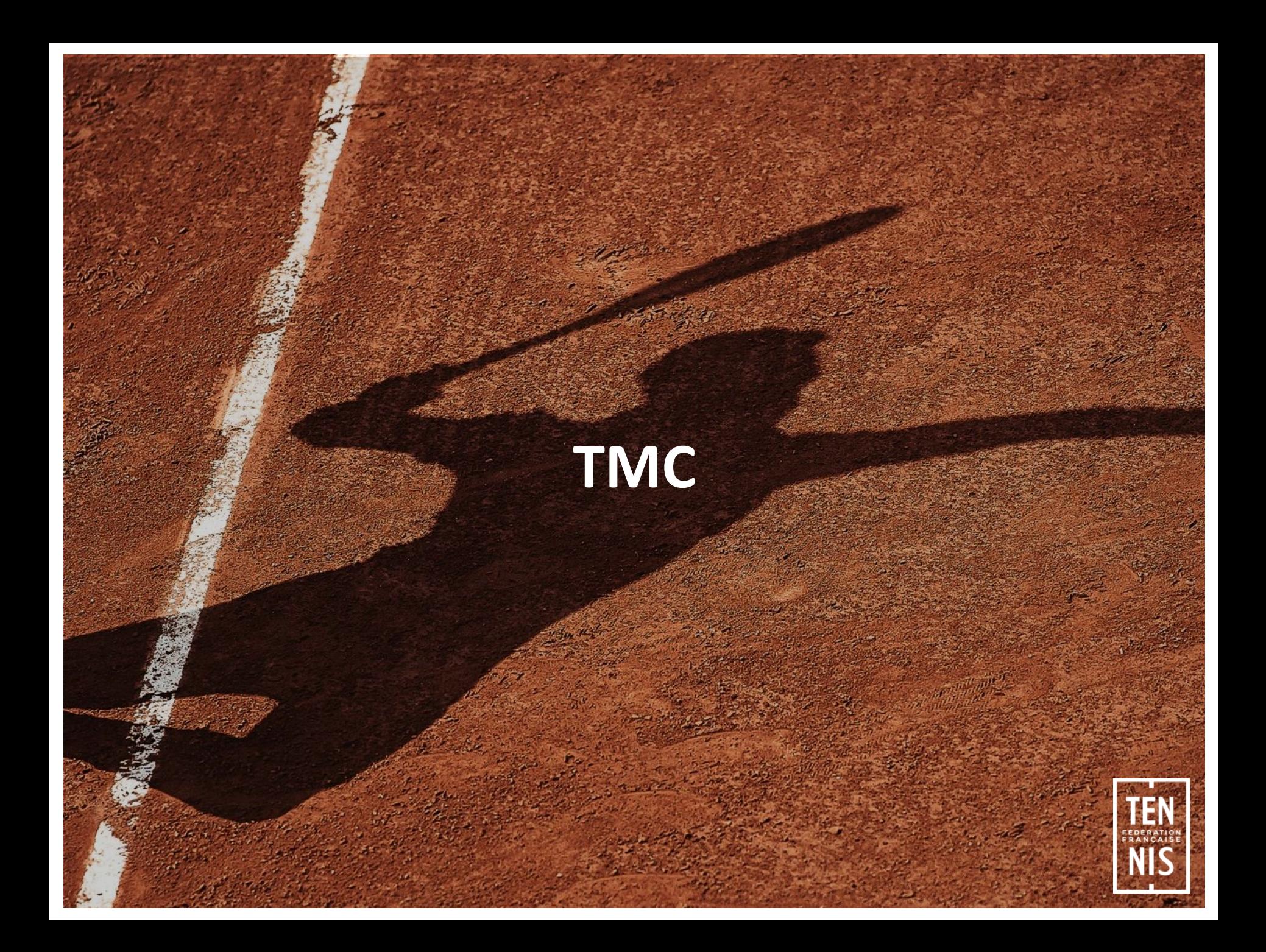

#### Présentation

En accédant pour la première fois au détail d'un TMC, l'application génère automatiquement le tableau principal et les tableaux de classement en fonction des classements attendus du découpage.

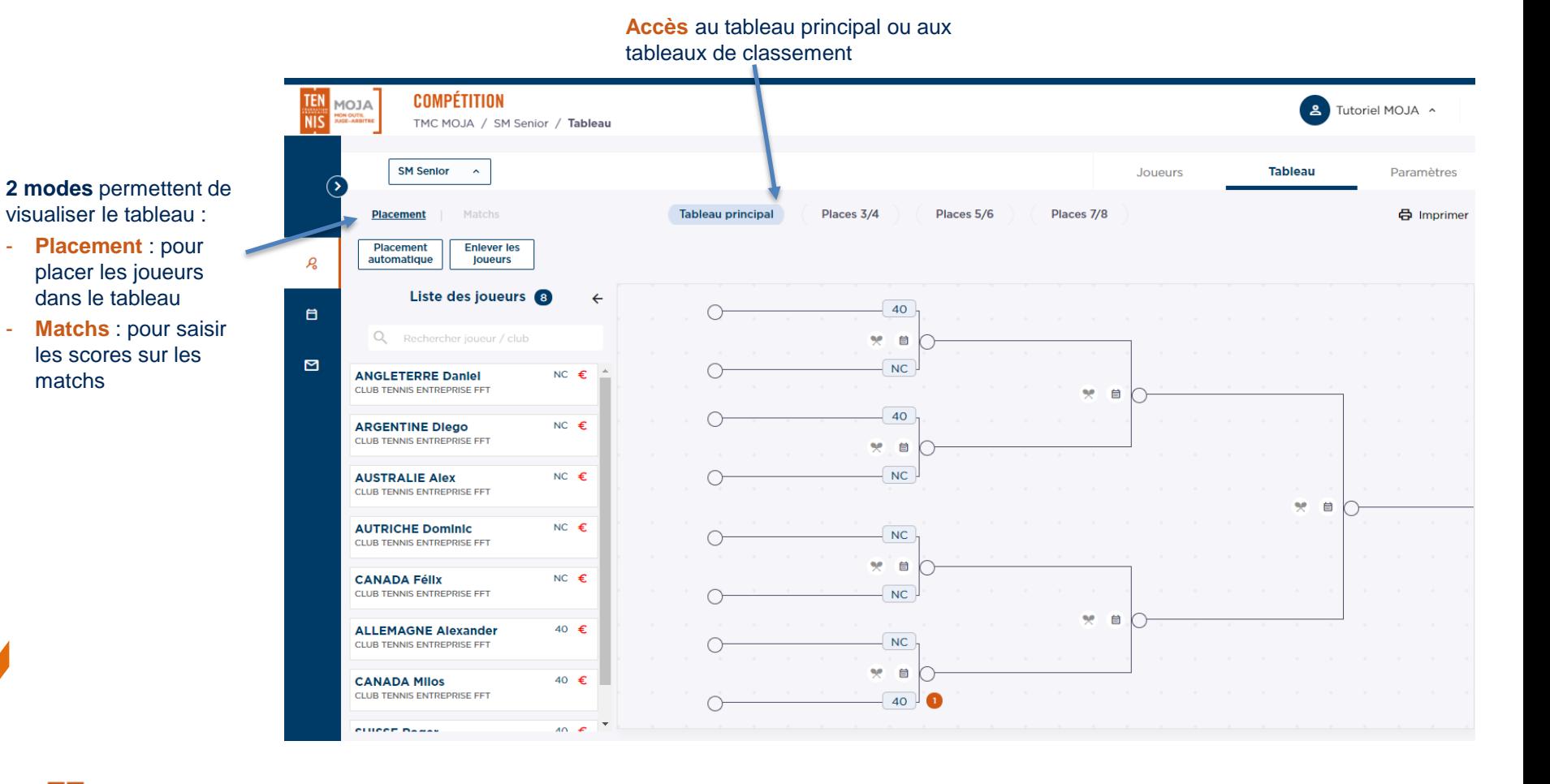

## **TMC**

#### Saisie de score

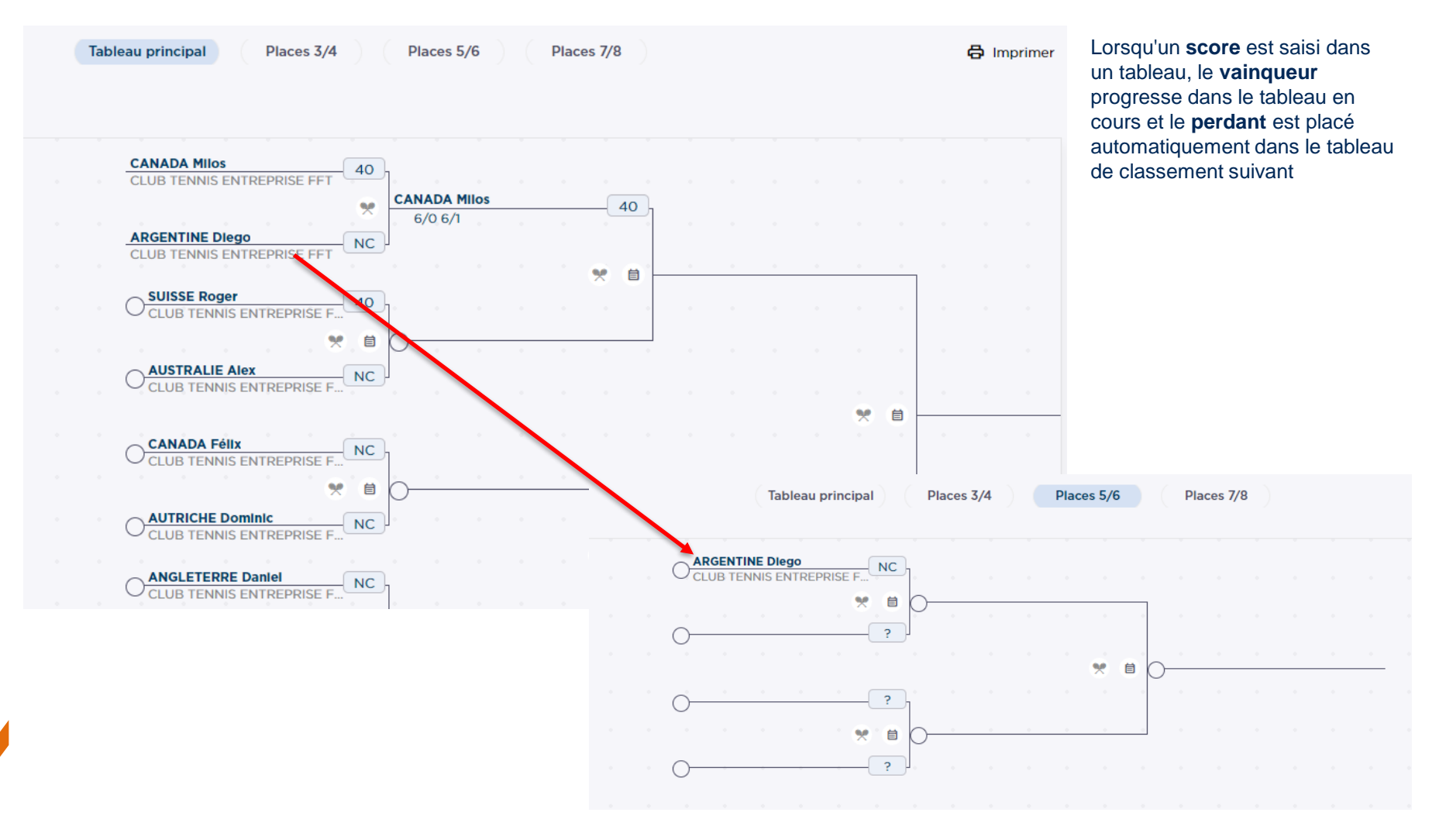

Manuel d'utilisateur MOJA / 09 2021

## **Poules**

Manuel d'utilisateur MOJA / 09 2021

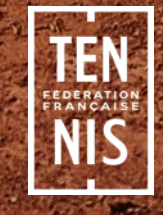

## **Poules**

#### Construction

Il est possible de redéfinir les **effectifs** du découpage et choisir le **nombre de poules**.

Au clic sur le bouton **Générer les poules**, les poules sont (re)générés. Il est possible de générer les poules **tant qu'aucun score n'a été saisi**

**vos modifications !**

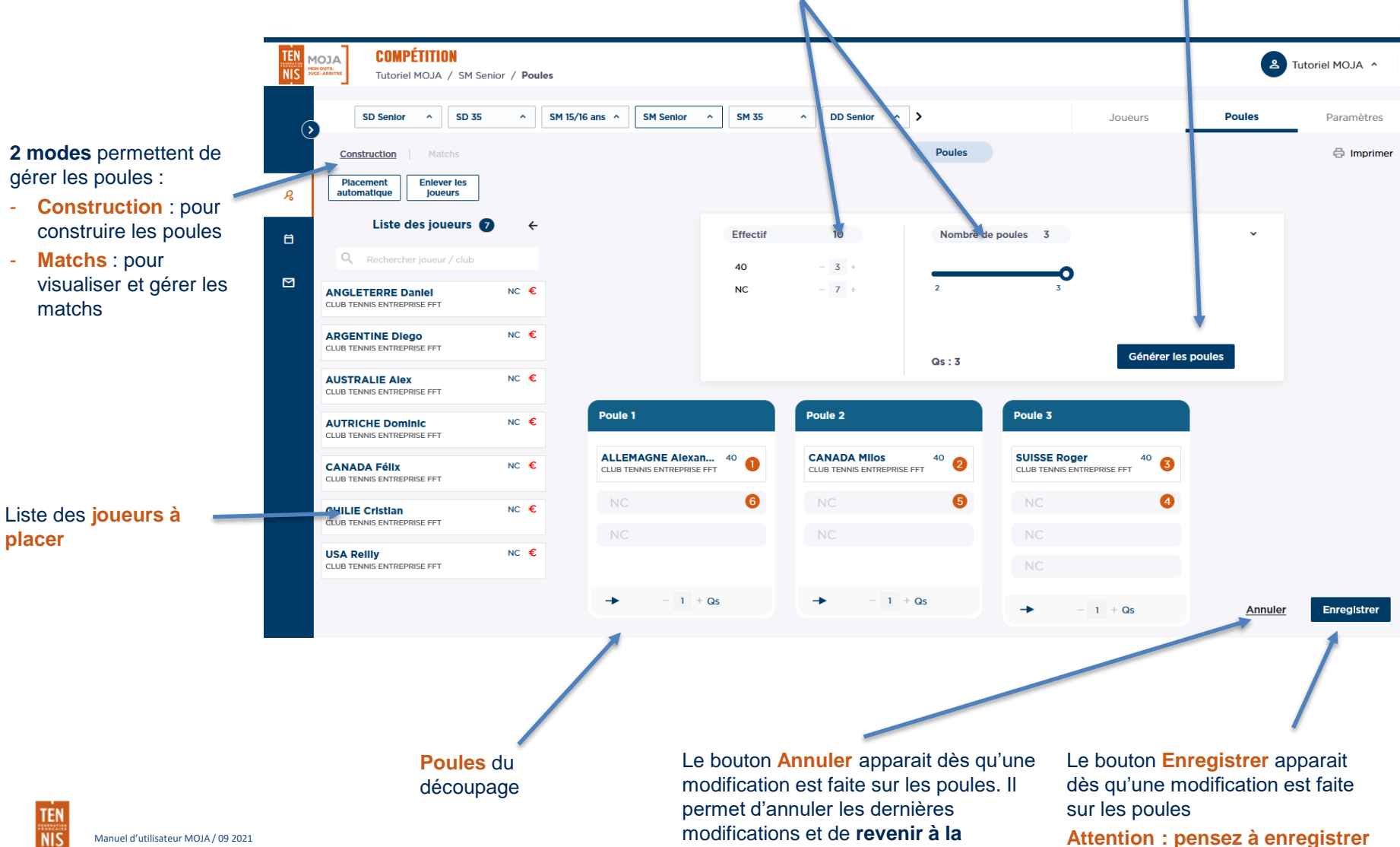

**dernière version sauvegardée**

**placer**

matchs

## **Poules** - Construction

#### Modifier les poules

**Attention : pensez à enregistrer vos modifications en cliquant sur le bouton Enregistrer !**

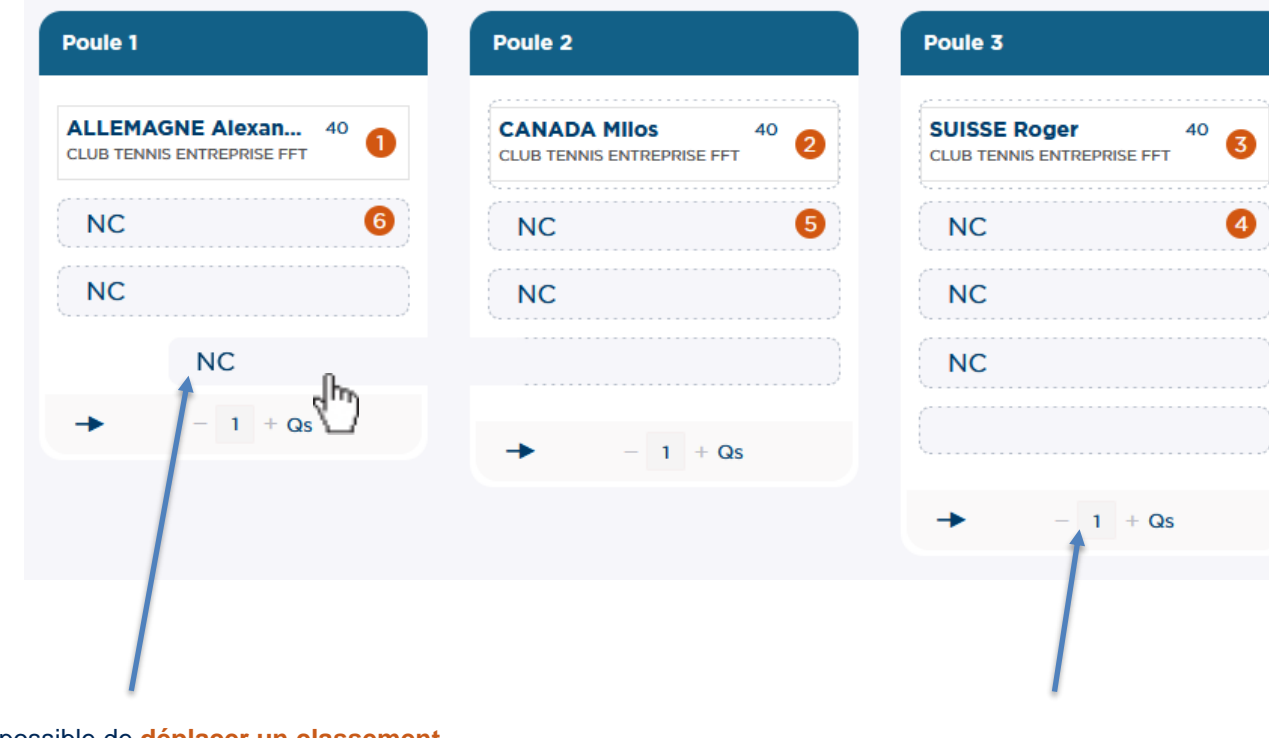

Il est possible de **déplacer un classement attendu** en **glissant-déposant** son étiquette d'une poule vers une autre. Il est possible d'**échanger 2 classements attendus** en déposant une étiquette sur l'étiquette d'un autre classement

Il est possible de modifier le nombre de **Qs** par poule

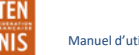

## **Poules** - Construction

#### Placer des joueurs

**Placement automatique** permet de placer les tous joueurs en fonction du classement attendu dans chaque poule

**Elever les joueurs** permet de retirer tous les joueurs des poules

Il est possible de **placer un joueur manuellement** en **glissant-déposant** son étiquette dans une poule, à l'emplacement d'un classement attendu identique au classement du joueur

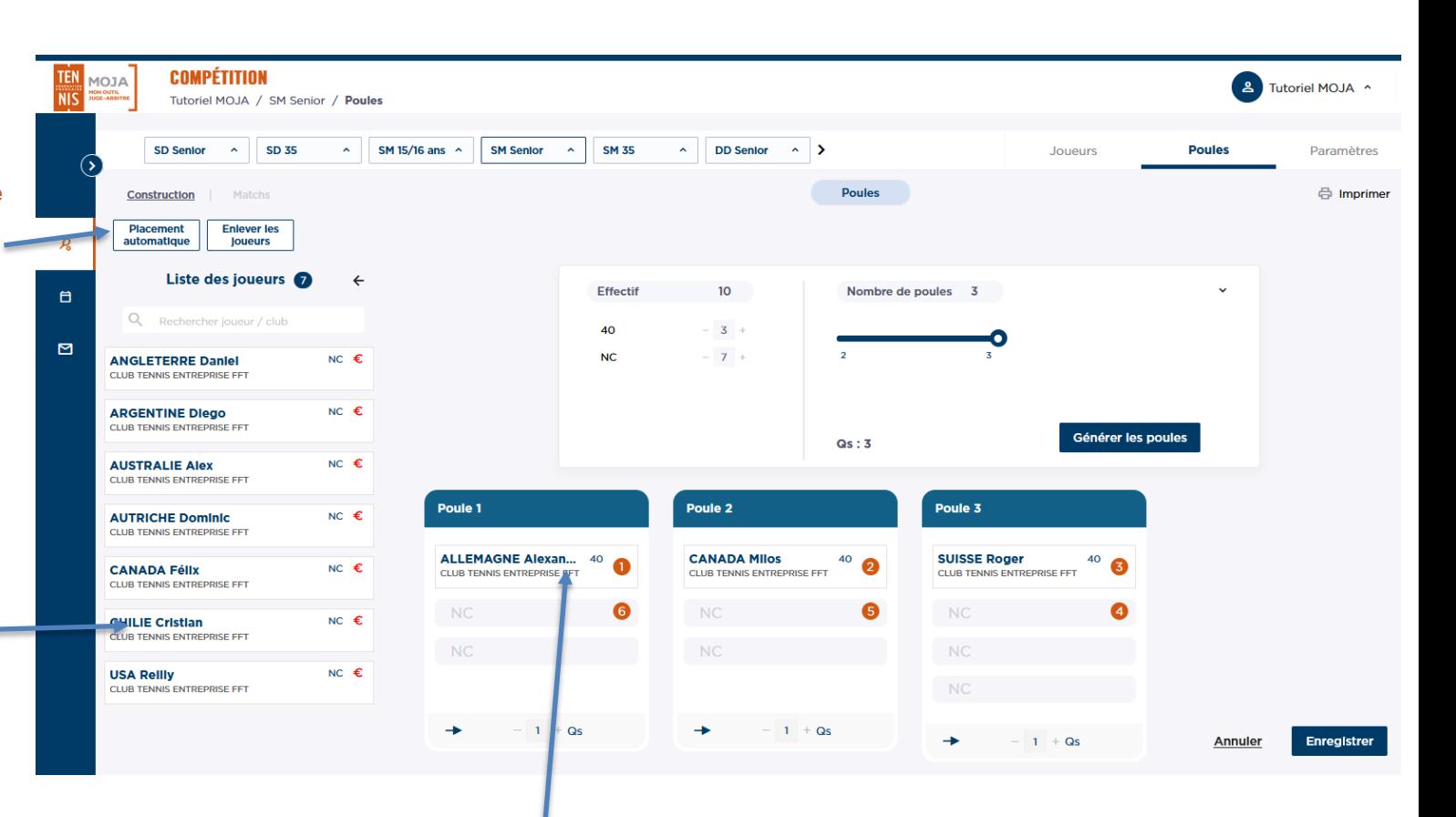

Il est possible de **déplacer un joueur manuellement** en **glissant-déposant** son étiquette sur un autre emplacement dans la poule ou sur une autre poule

## **Poules**

#### Matchs

#### **Classement de la poule**. Le classement est mis à jour automatiquement à la saisie des scores

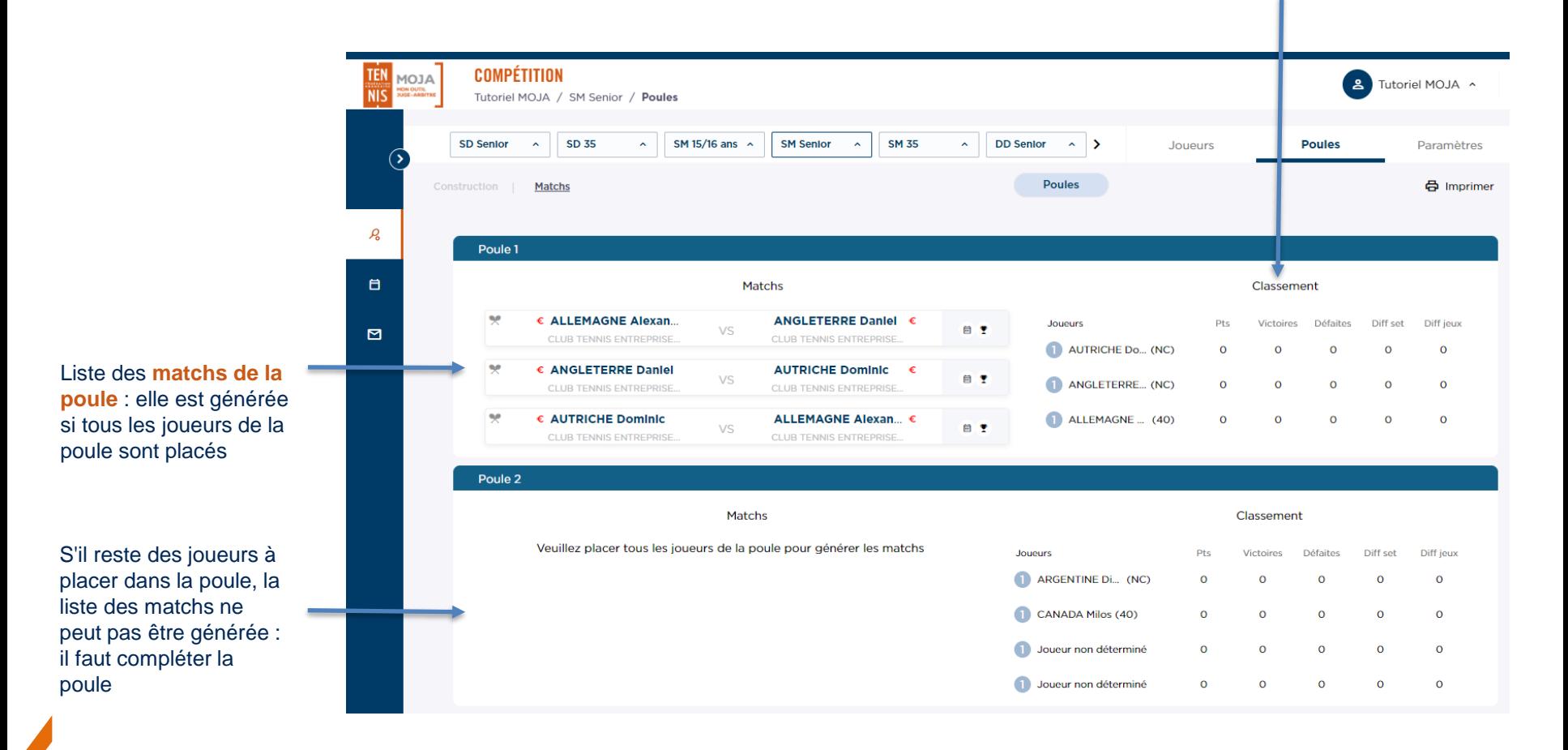

## **Poules**

#### Informations d'un match

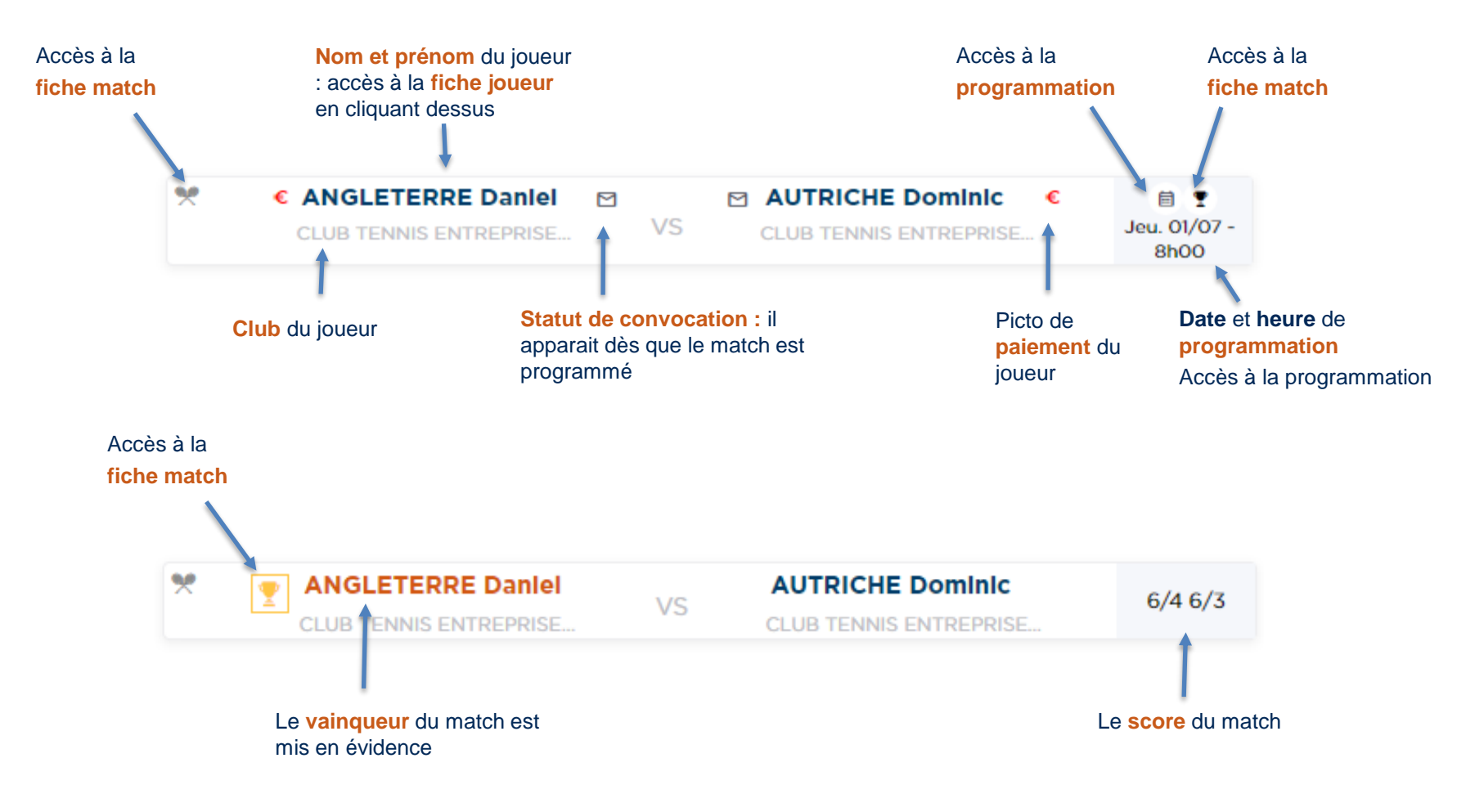

## **Matchs unitaires**

Manuel d'utilisateur MOJA / 09 2021

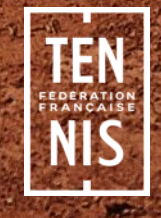

## **Matchs unitaires**

#### Création du découpage

Pour créer des **matchs unitaires**, cliquer sur les actions supplémentaires du **découpage de l'épreuve (Poules ou Multichances uniquement)**, puis cliquer sur **Créer des matchs unitaires**

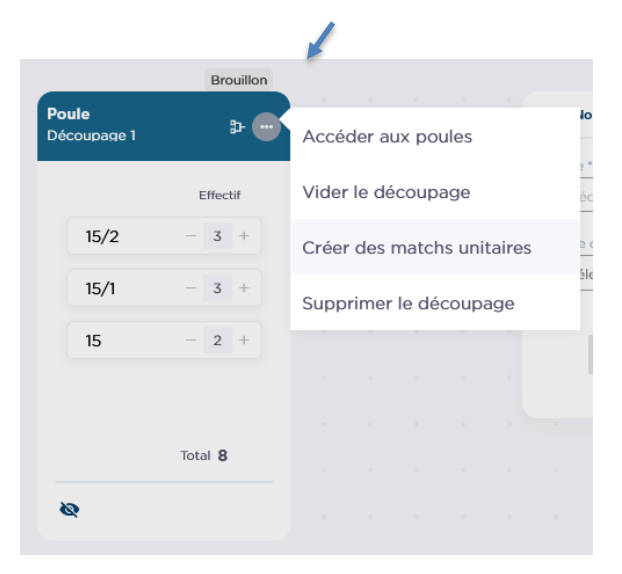

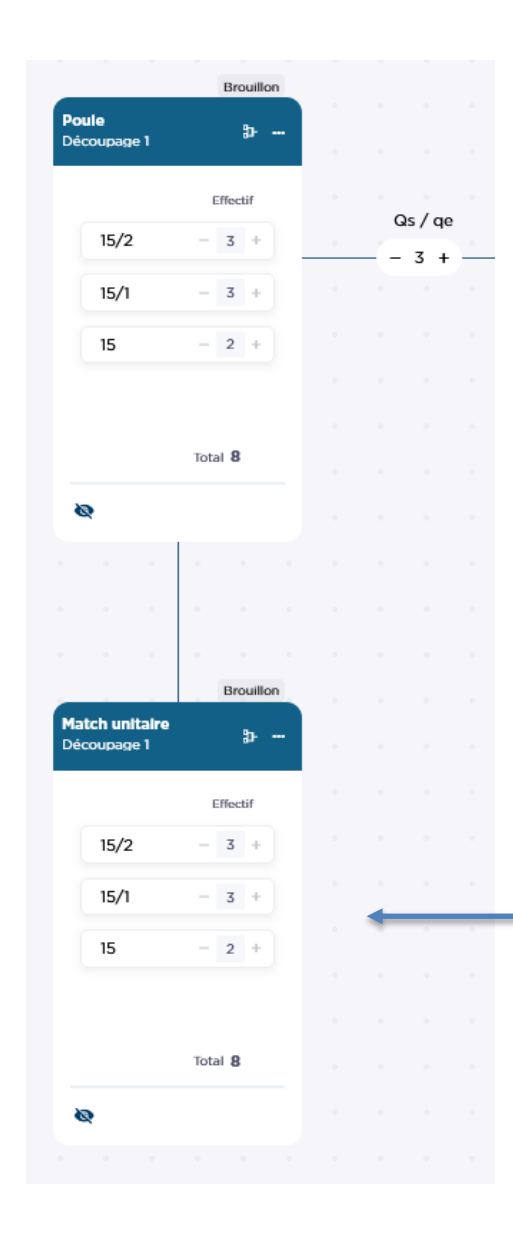

Un découpage de type **Match unitaire** est ajouté sous le découpage précédent

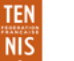

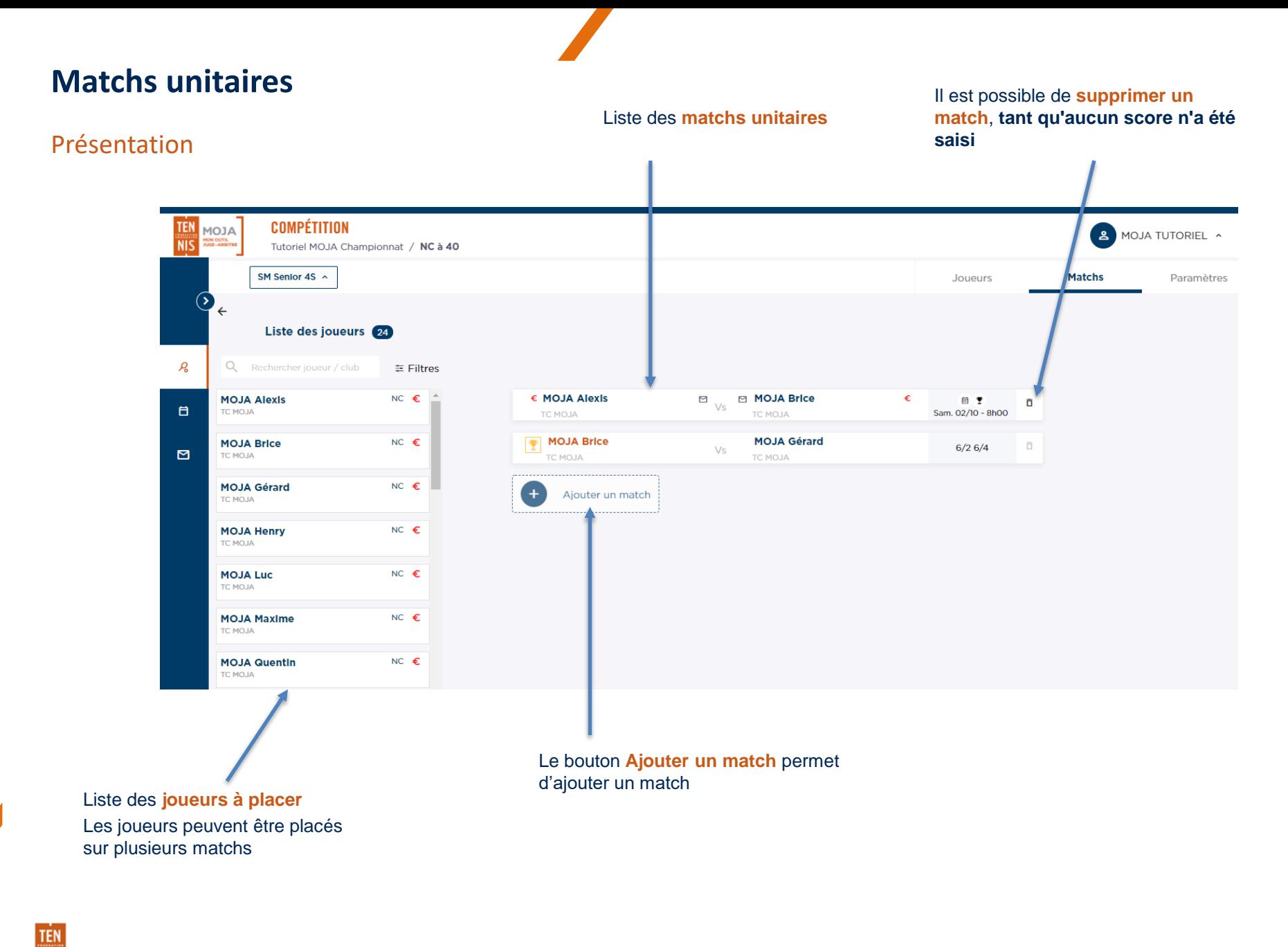

## **Matchs unitaires**

#### Informations d'un match

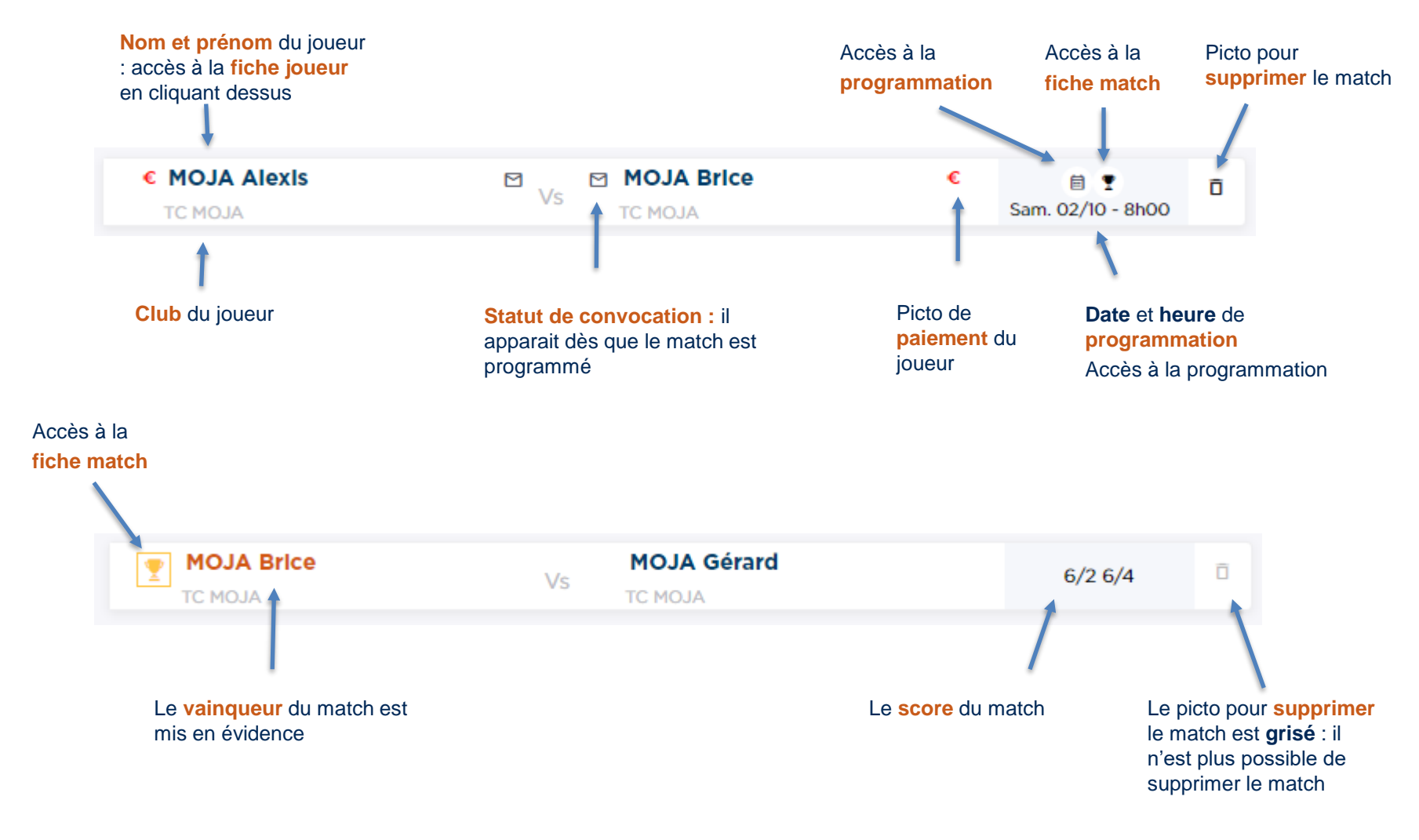

Manuel d'utilisateur MOJA / 09 2021

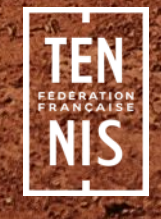

#### Création des zones

Pour les championnats, il est possible de créer des découpages parallèles. Pour cela, il faut créer des zones. Des découpages peuvent alors être créés dans chacune des zones.

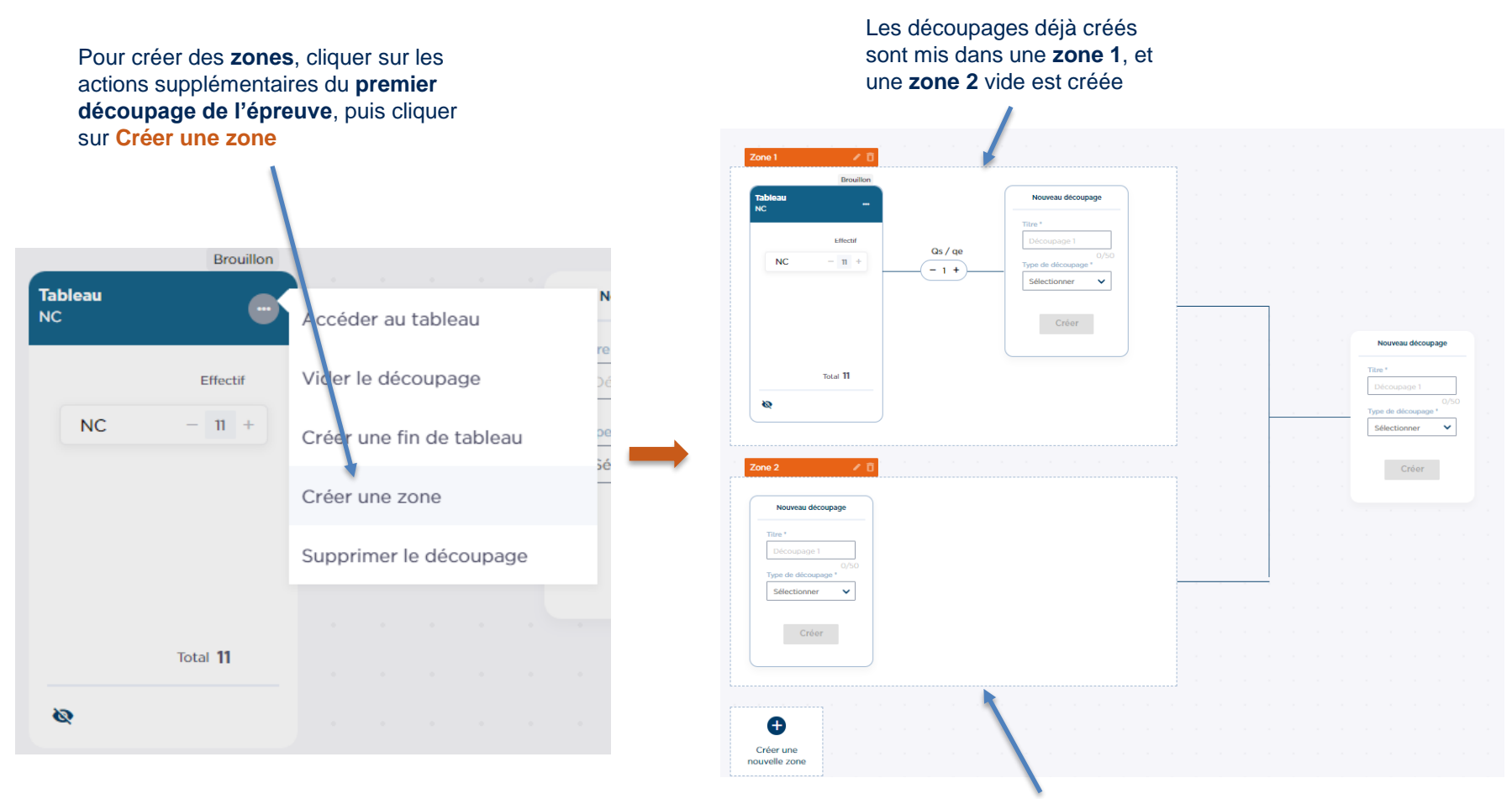

Une **zone 2** vide est créée par défaut

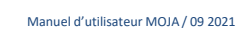

#### Actions sur les zones

Pour chaque zone, il est possible **d'ajouter des découpages**, **tant que le découpage où se rencontrent les vainqueurs de chaque zone n'est pas créée**

Le picto crayon  $\Box$  per de **modifier le nom de zone**

Le picto poubelle permet de **supprimer** zone et les découpage la zone, tant qu'aucu **match n'a de résultat** 

Le bouton **Créer une nouvelle zone** permet d'ajouter une zone, tar que le découpage où **rencontrent les**  vainqueurs de chaqu **zone n'est pas créée**

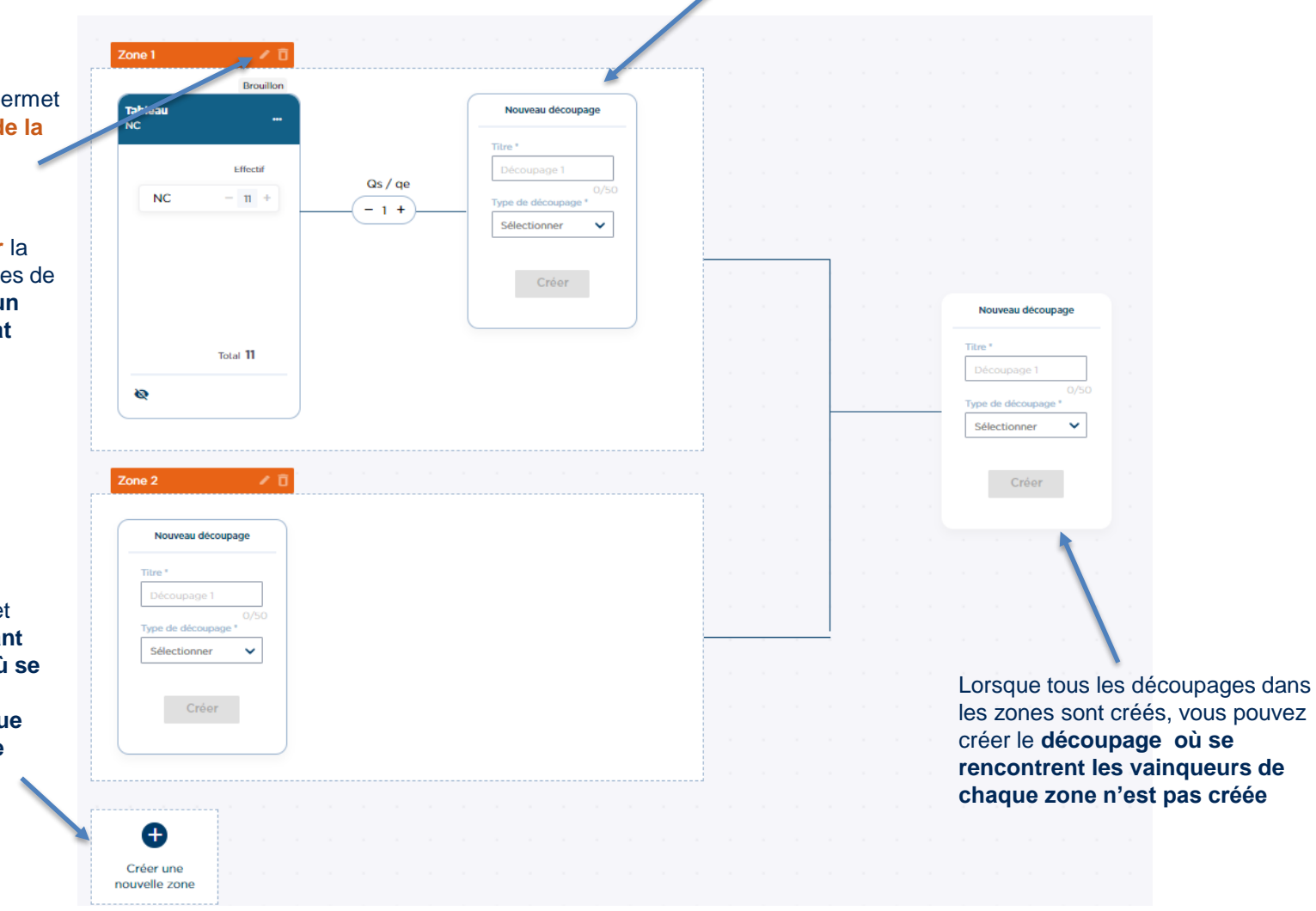

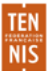

#### Placer des effectifs dans les découpages

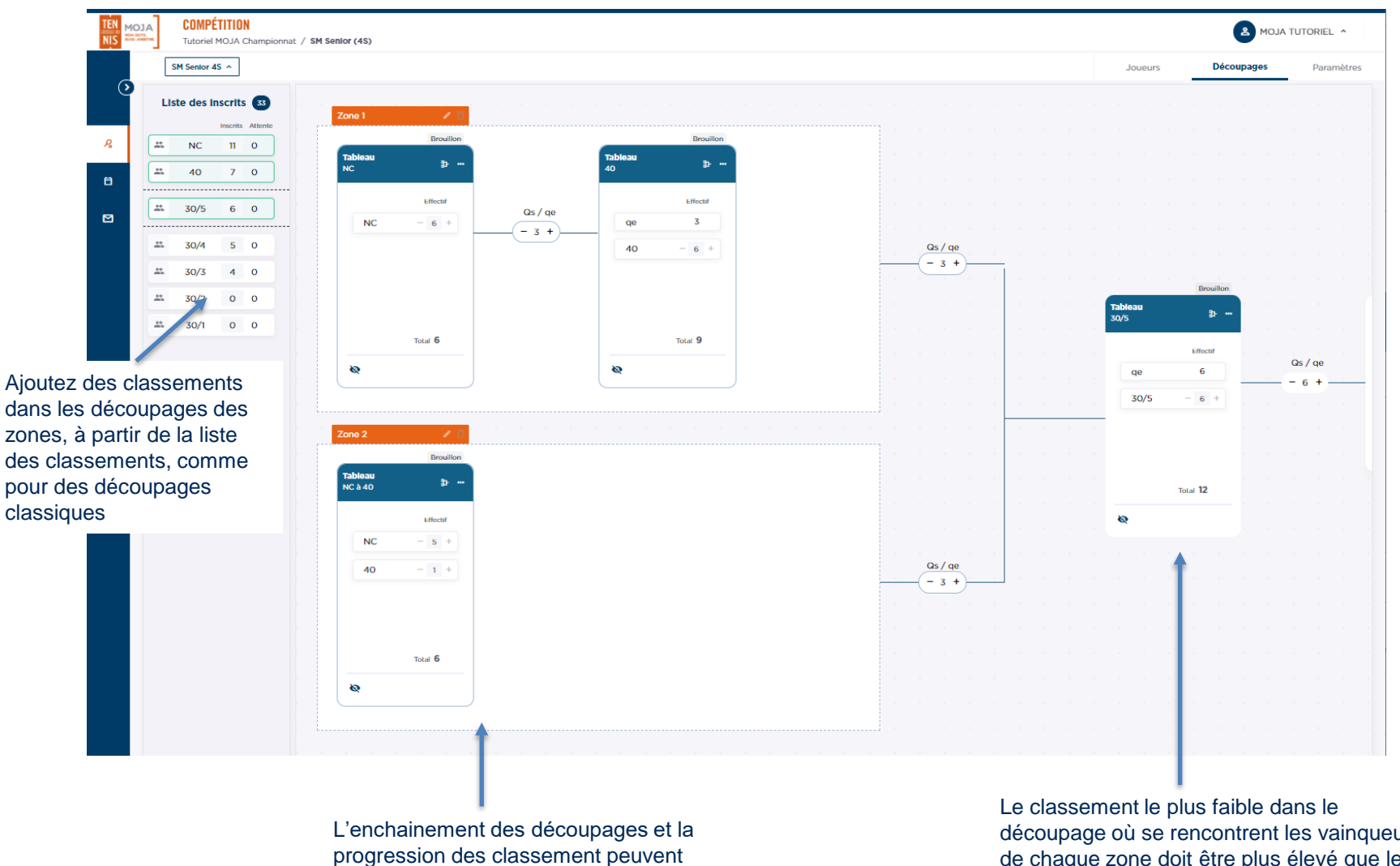

être différents dans chaque zone

découpage où se rencontrent les vainqueurs de chaque zone doit être plus élevé que le meilleur classement de toutes les zones

#### Placer des joueurs dans les tableaux

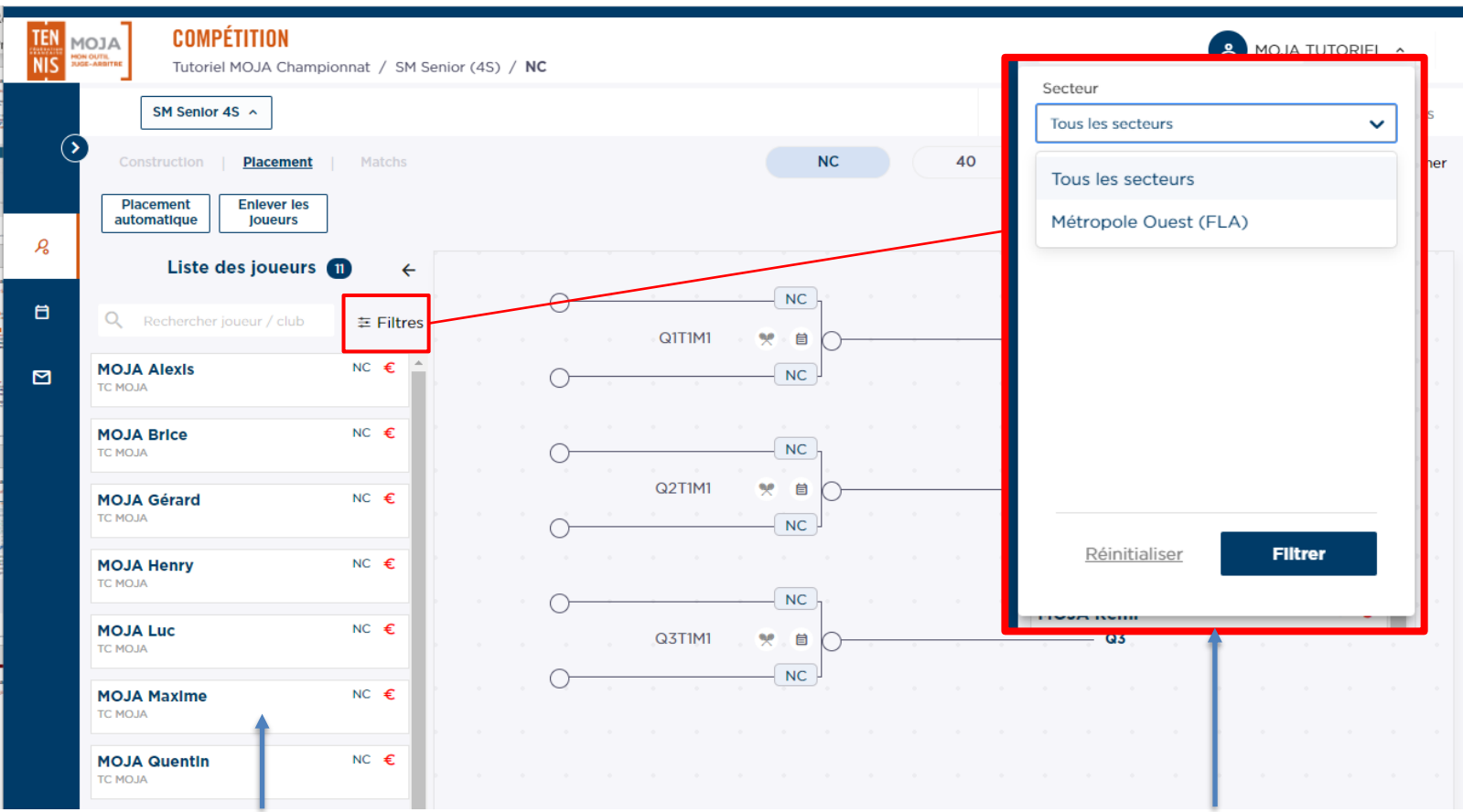

Dans la liste des joueurs à placer, on retrouve tous les joueurs inscrits à l'épreuve dans les bornes de classements du tableau, **qui n'ont pas encore été placés dans un autre découpage**

Ces joueurs peuvent être placés dans un tableau correspondant à leur classement, dans n'importe quelle zone.

Un filtre sur le **secteur** est disponible pour retrouver plus facilement les joueurs à placer dans une zone

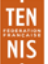

Manuel d'utilisateur MOJA / 09 2021

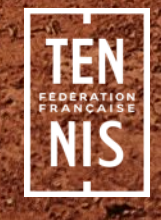

#### Accès depuis la programmation

Lors de la préparation du tournoi, il est possible de gérer les courts utilisés lors de l'homologation. Un écran est dédié à cette gestion des courts et est accessible au travers du bouton « Gestion des courts » en haut à droite de la programmation.

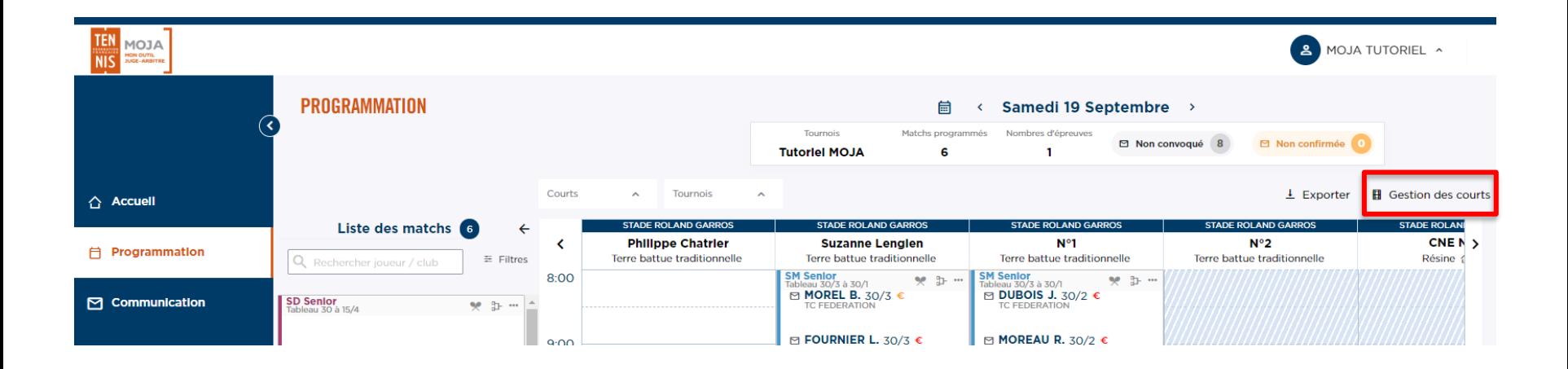

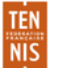

#### Présentation

L'écran de gestion des courts présente les courts qui sont disponibles pour l'homologation en question. Il est possible de supprimer ou d'ajouter des courts ainsi que, pour chacun des courts, de spécifier les plages horaires pour lesquelles le court est **indisponible.** S'il n'y a aucune zone d'indisponibilité, alors le court est considéré disponible.

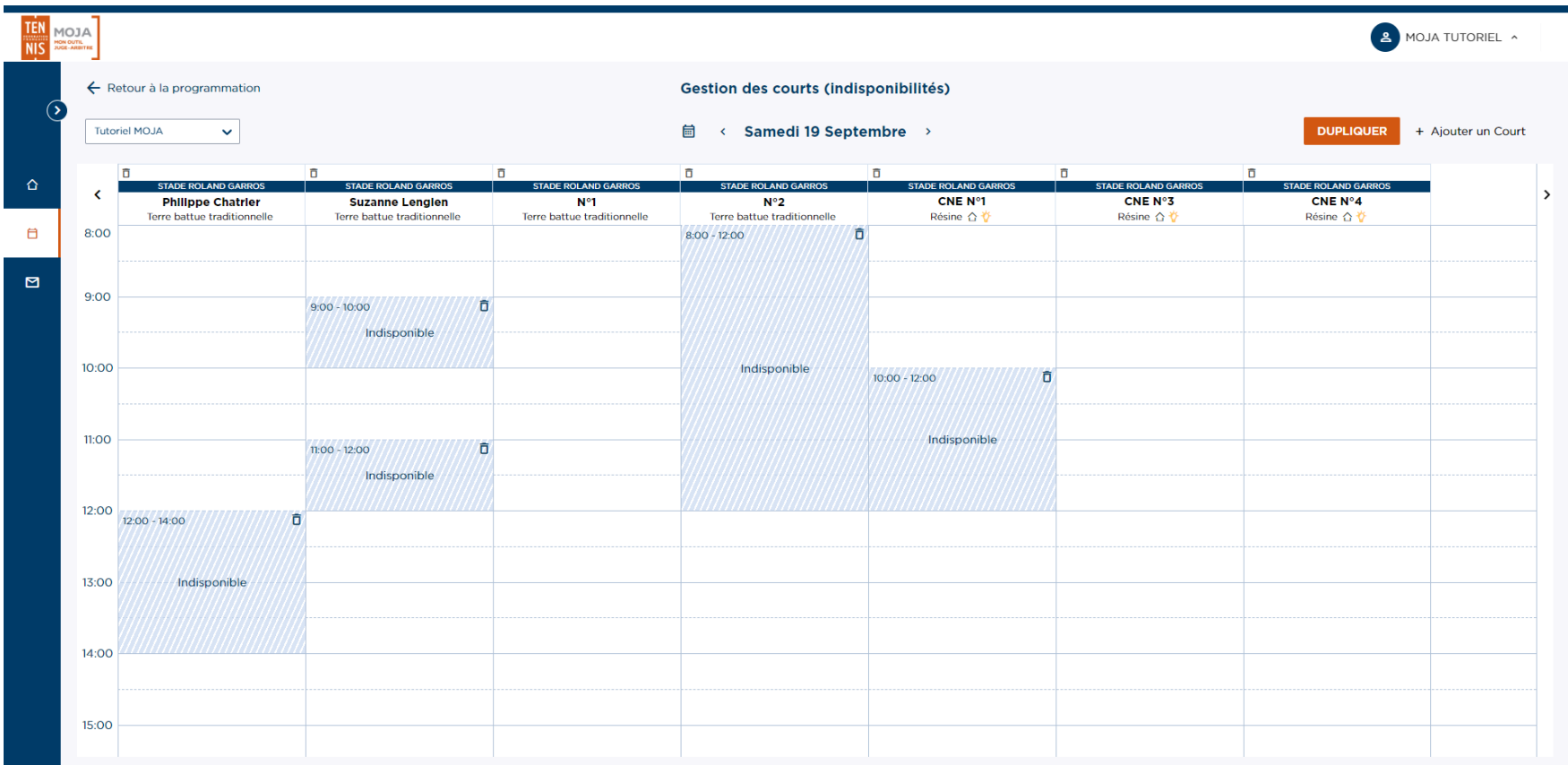

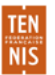

#### Présentation

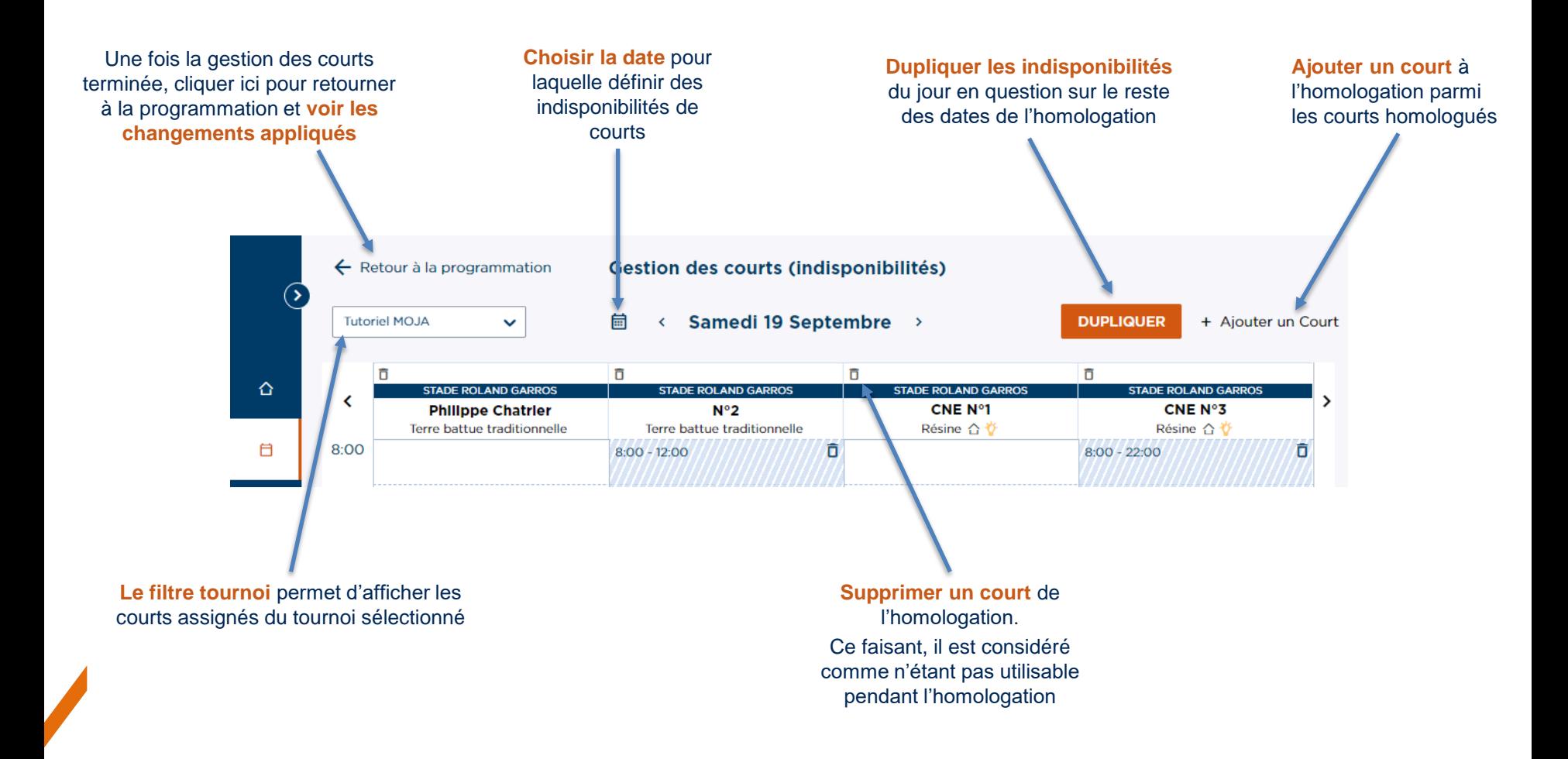

Manuel d'utilisateur MOJA / 09 2021

#### Création d'indisponibilités

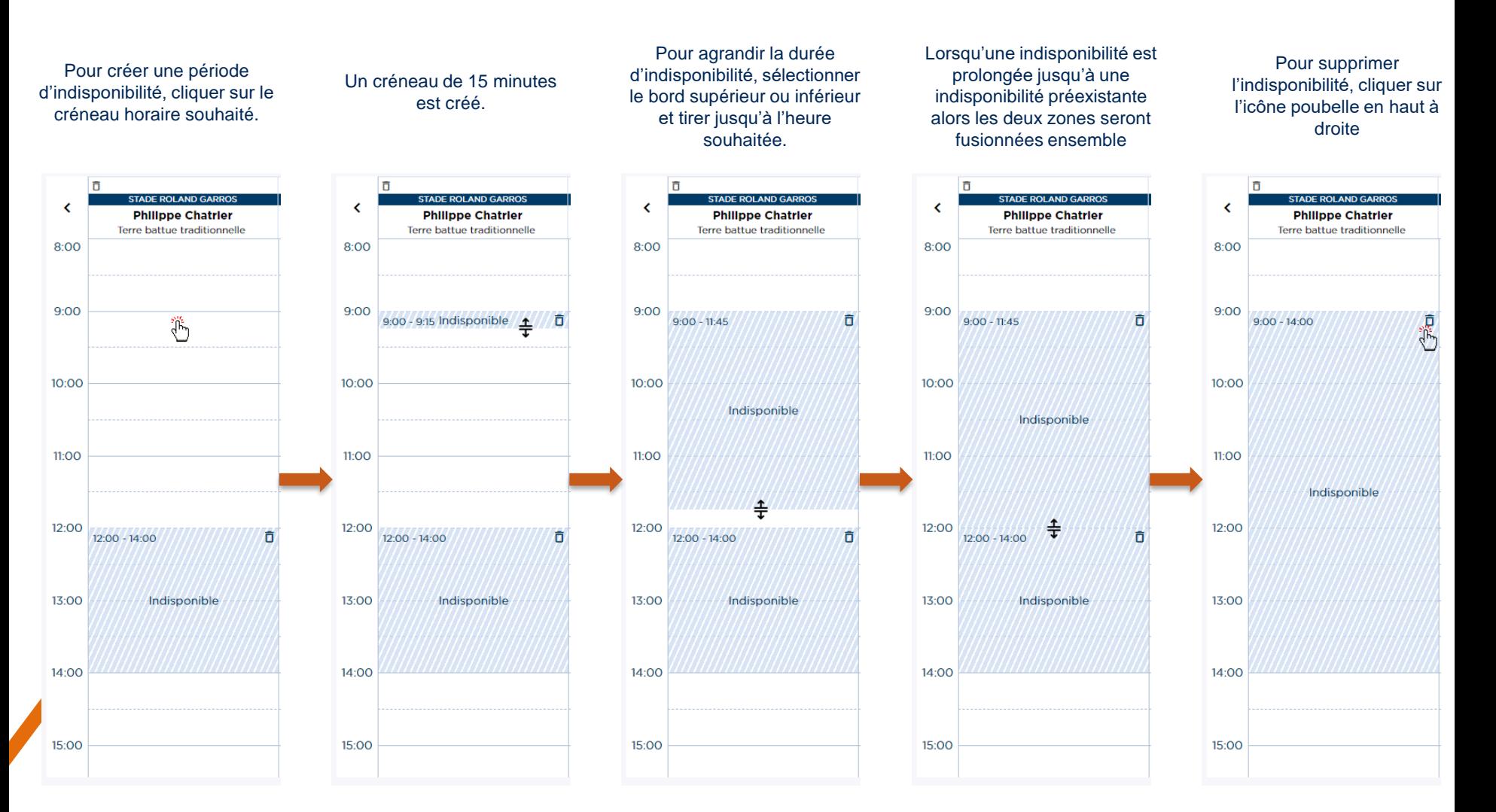

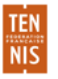

#### Dupliquer des indisponibilités sur tout le tournoi

En cliquant sur le bouton « Dupliquer », les indisponibilités créées pour le jour en question (dans l'exemple présent le samedi 19 septembre) sont appliquées de la même manière à toutes les dates du tournoi. Ceci permet de préparer le tournoi rapidement et efficacement.

Une fois la duplication propagée, il est possible de naviguer vers une date précise et de modifier les indisponibilités de ce jour.

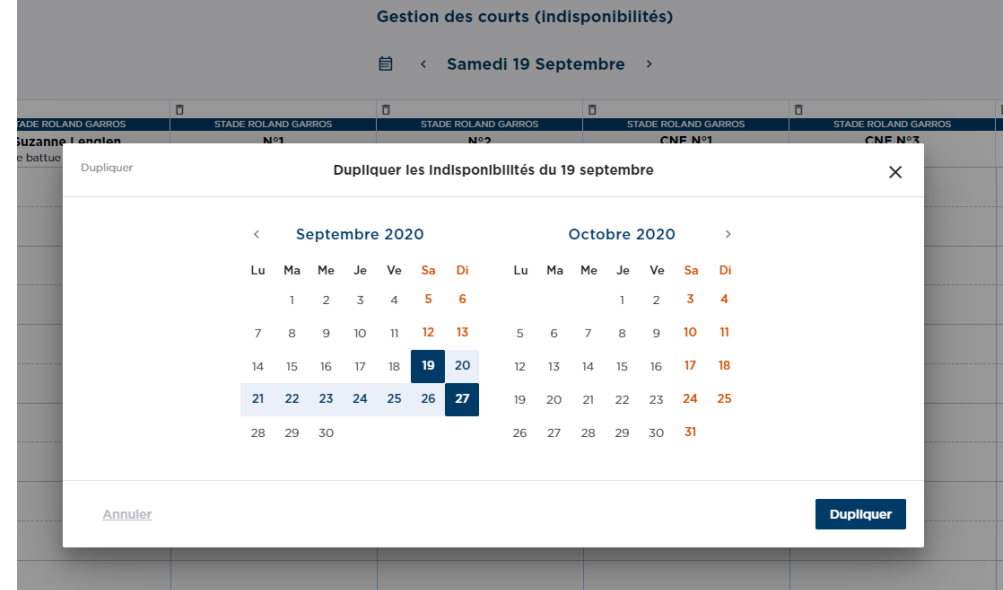

Les indisponibilités du 19 septembre sont appliquées à toutes les dates de l'homologation, du 19 au 27 septembre

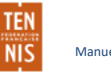

#### Ajouter un court à l'homologation

En cliquant sur le bouton « Ajouter un court », il est possible de rechercher les courts d'un club et de les ajouter à l'homologation. La recherche par club est initialisée avec le club de l'homologation en cours.

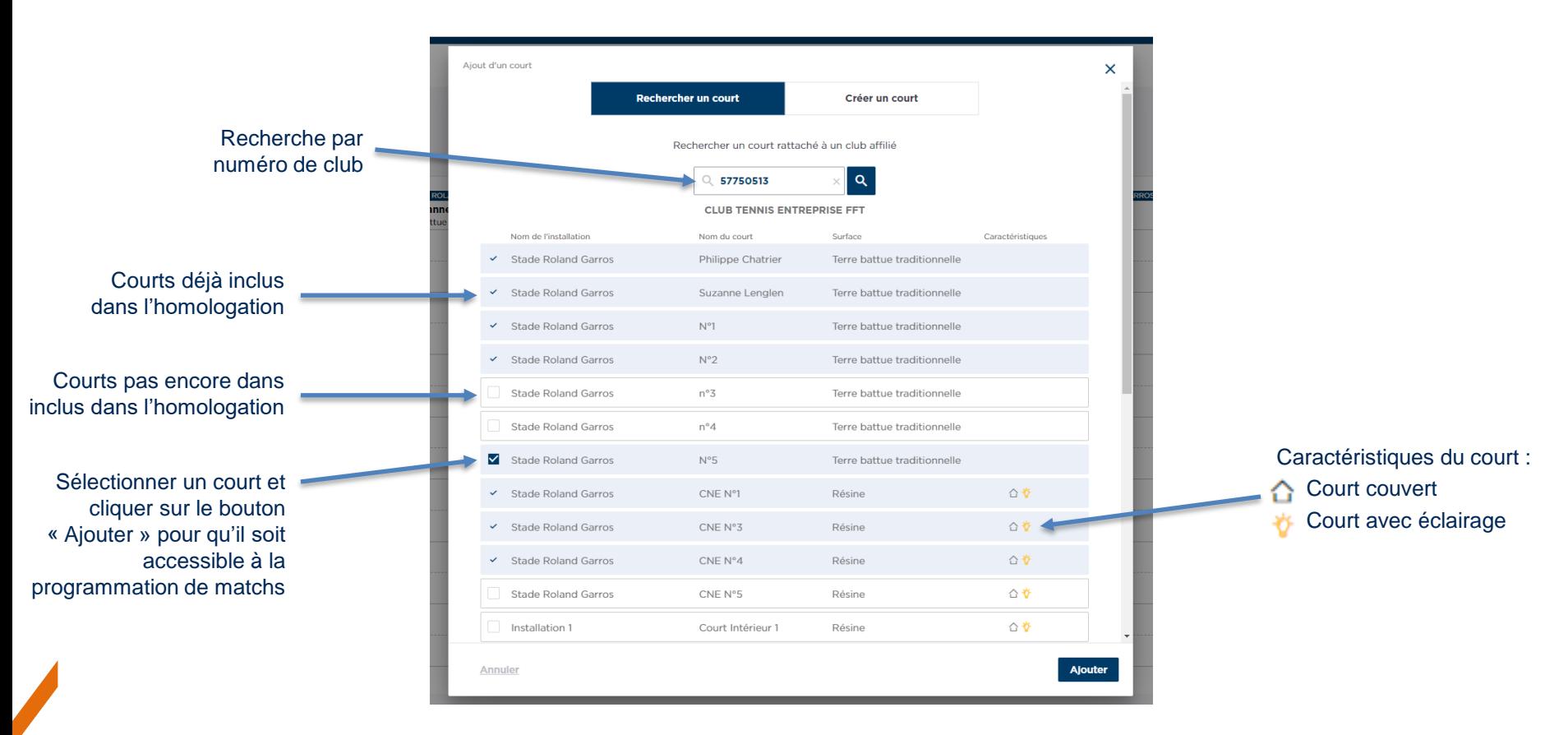

NB : la création de court n'est pas encore disponible et le sera prochainement

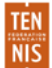

## **Programmation des matchs**

Manuel d'utilisateur MOJA / 09 2021

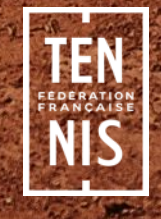

#### Zonage

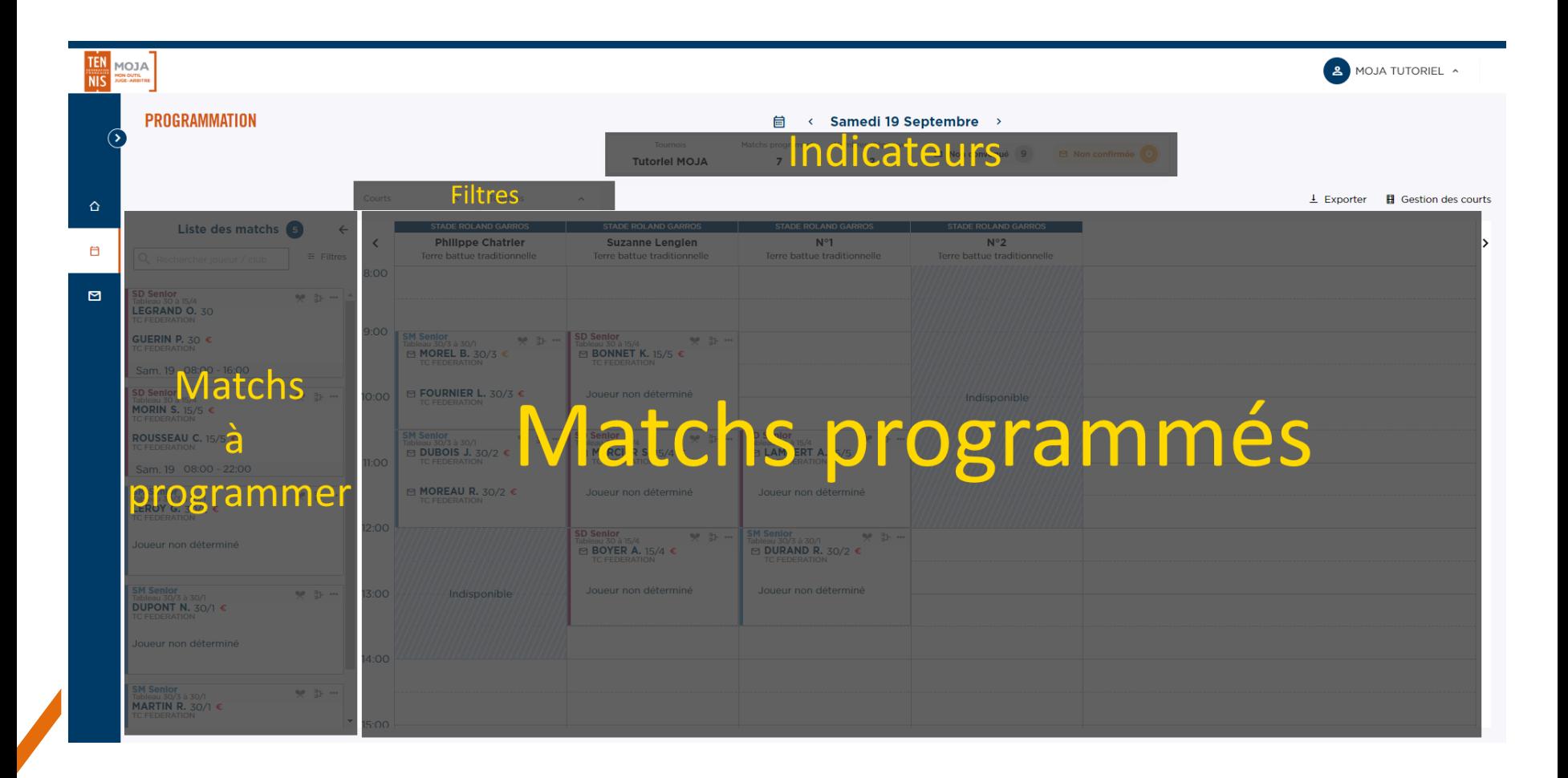

#### Carte match simple

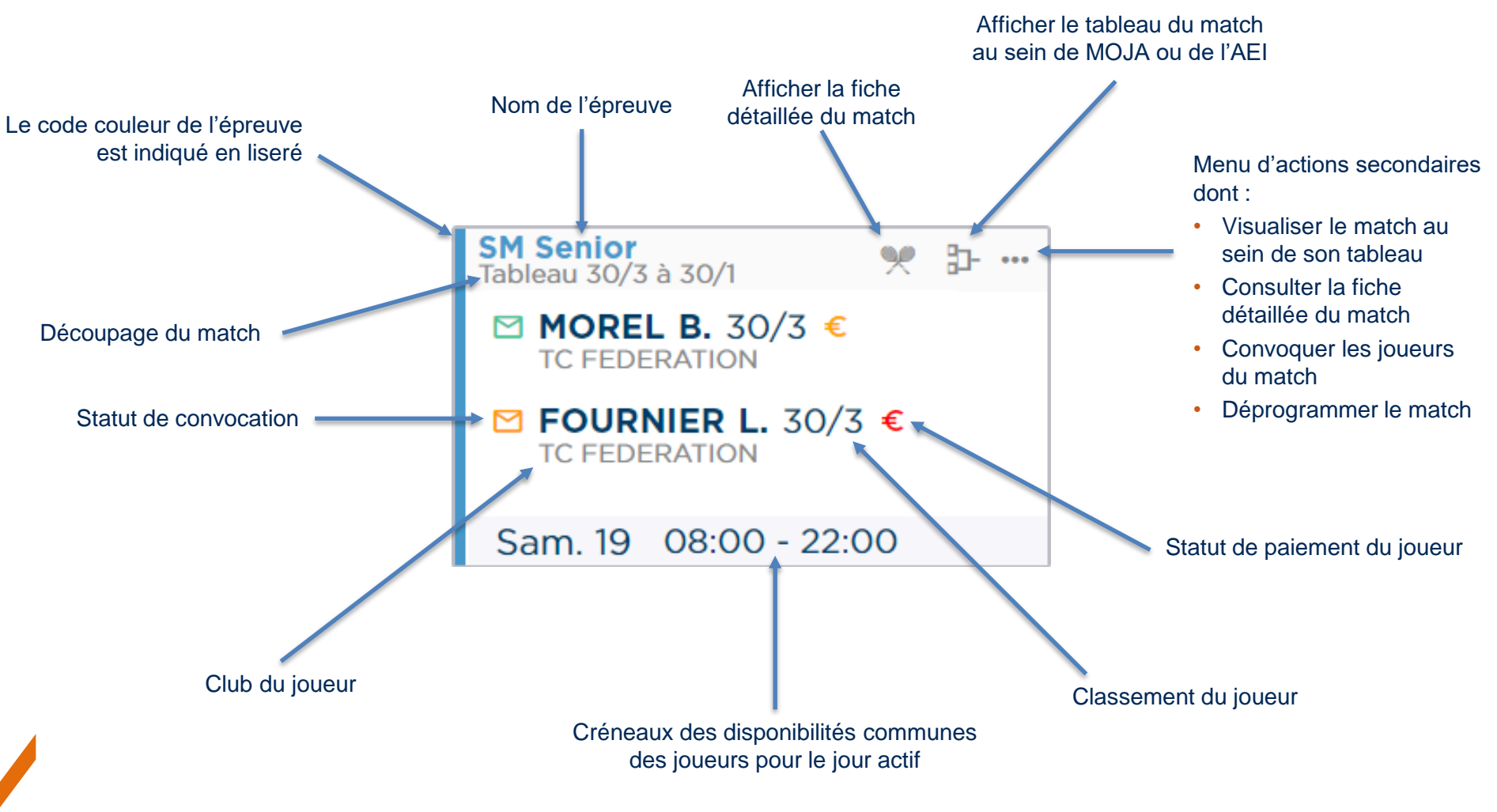

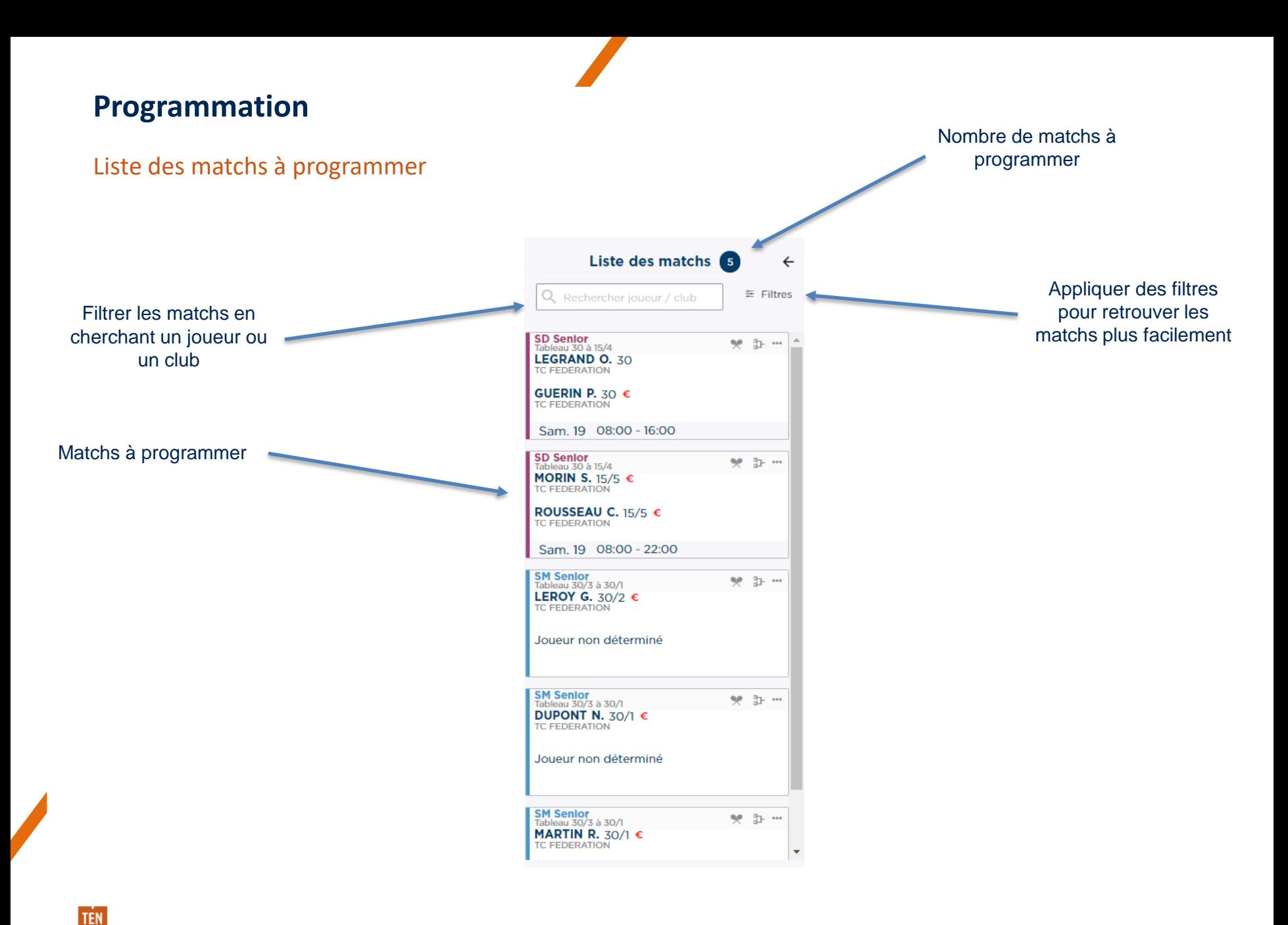

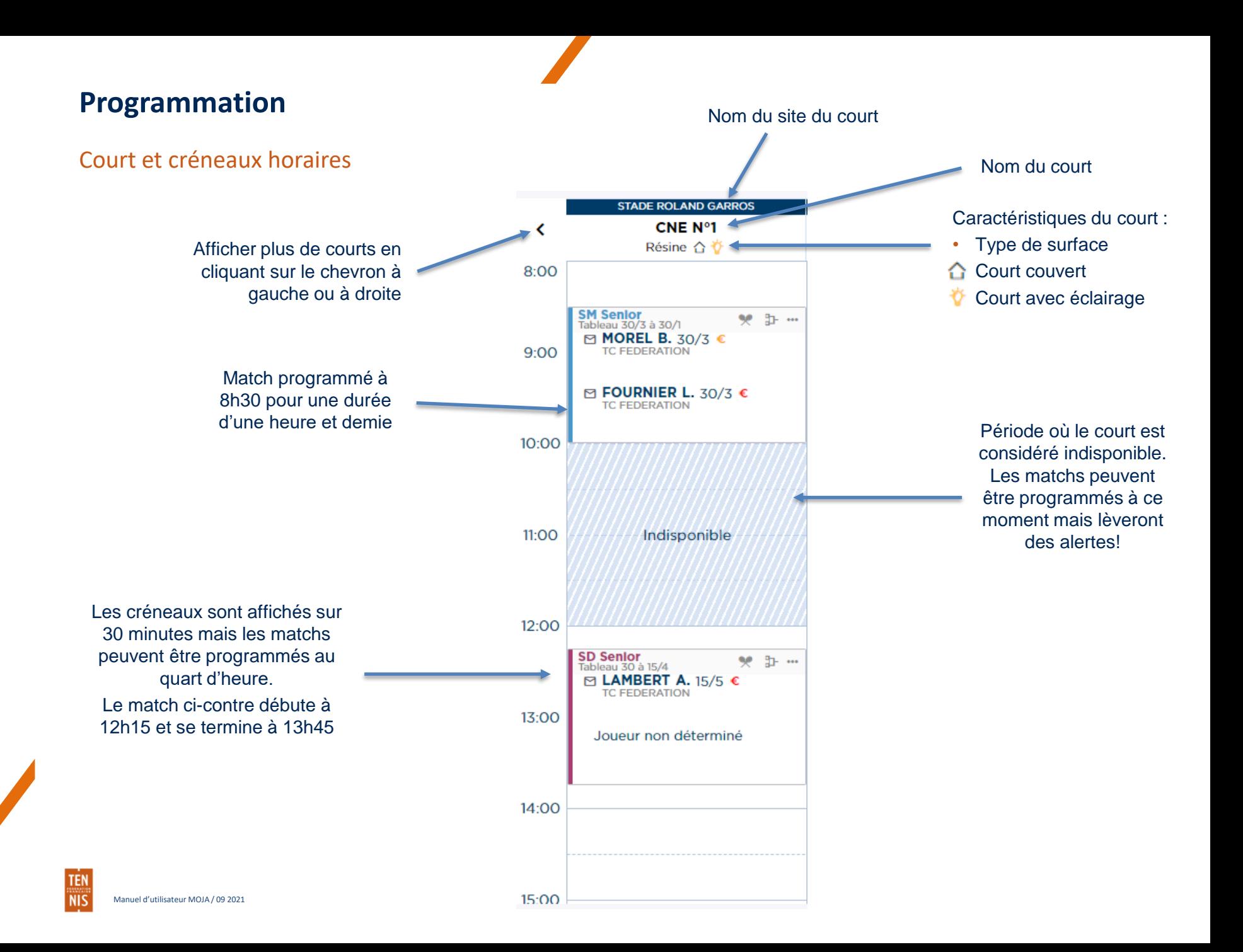

### Programmer un match avec le glisser-déposer

Pour programmer un match, le sélectionner depuis la liste des matchs de gauche en **cliquant sur son en-tête et en le glissant jusqu'au créneau souhaité**.

Une **zone d'ombre bleue** apparaît indiquant le créneau horaire précis sur lequel il sera assigné une fois le clic relâché.

**Un match peut être reprogrammé**  en le sélectionnant par son en-tête et en le glissant sur le créneau souhaité.

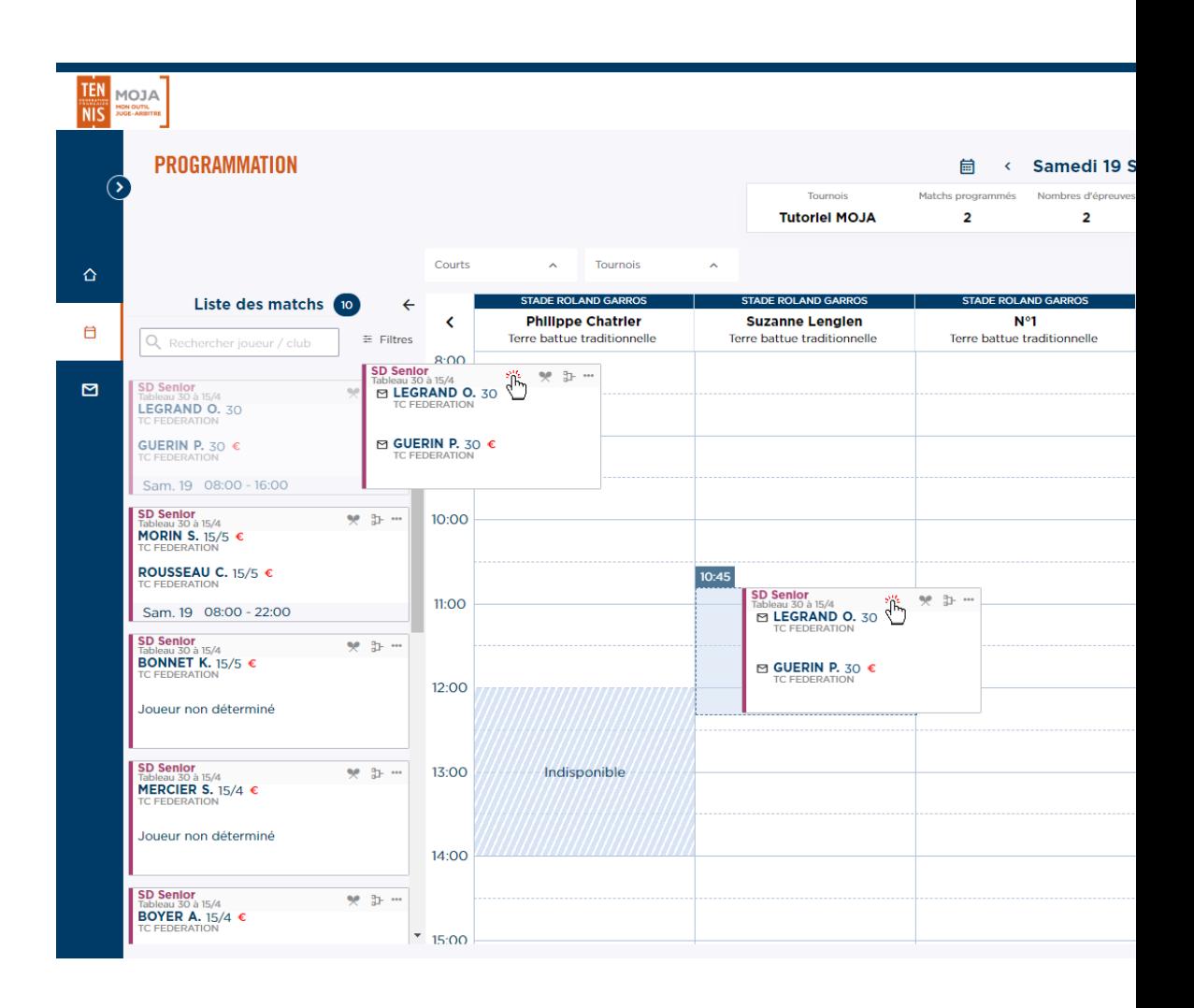

#### Indicateurs & filtres

Il est possible de modifier les données présentées au sein de l'écran de programmation en changeant les dates d'affichage, les courts ou les tournois. Les données proposées sont celles disponible strictement au juge-arbitre, c'est-à-dire les homologations auxquelles il est assigné. D'autre part, des indicateurs sont présentés afin d'informer sur l'état d'avancement de la préparation de l'homologation, que ce soit au niveau de la programmation ou des convocations.

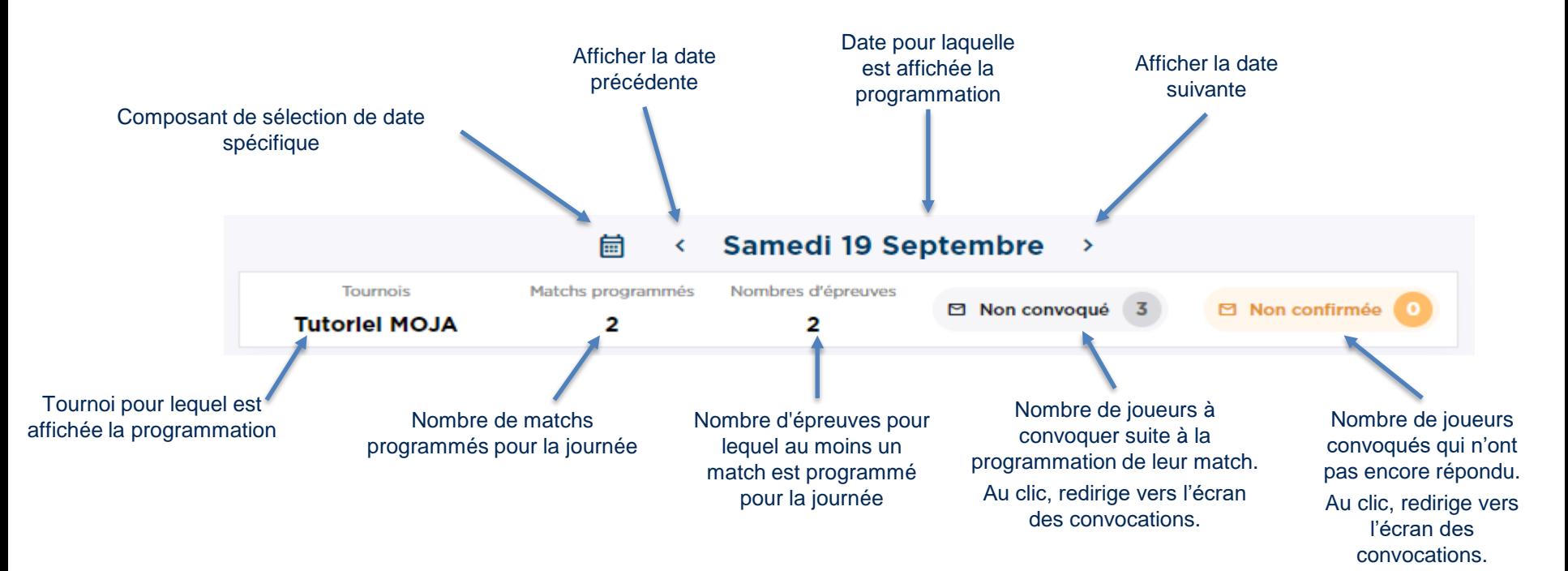

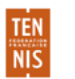

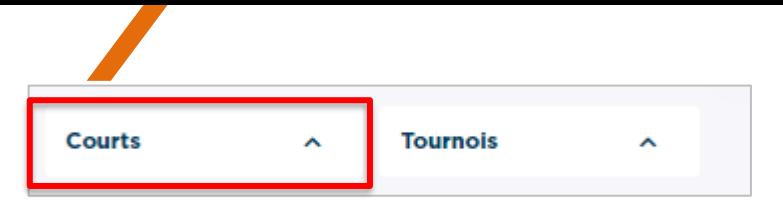

#### Indicateurs & filtres

Parmi les filtres proposés, au-delà de la date d'affichage, il est possible d'afficher des données uniquement sur des courts spécifiques ou des tournois spécifiques.

Lorsqu'un court ou un tournois/épreuve/découpage est sélectionné, les indicateurs vus précédemment sont également mis à jour, reflétant le filtre sélectionné.

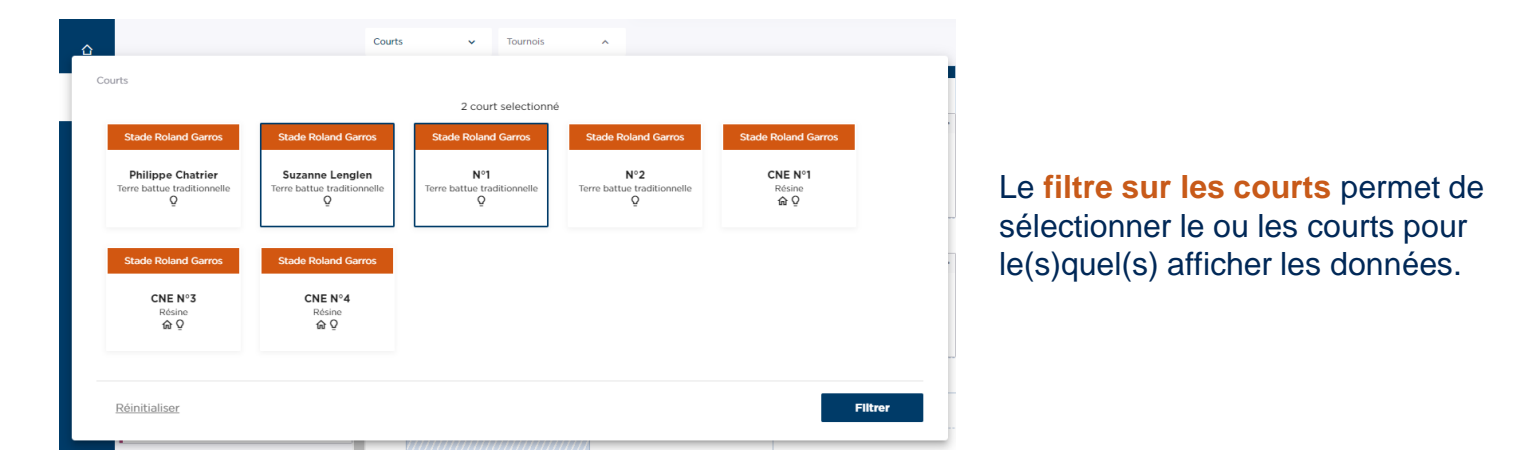

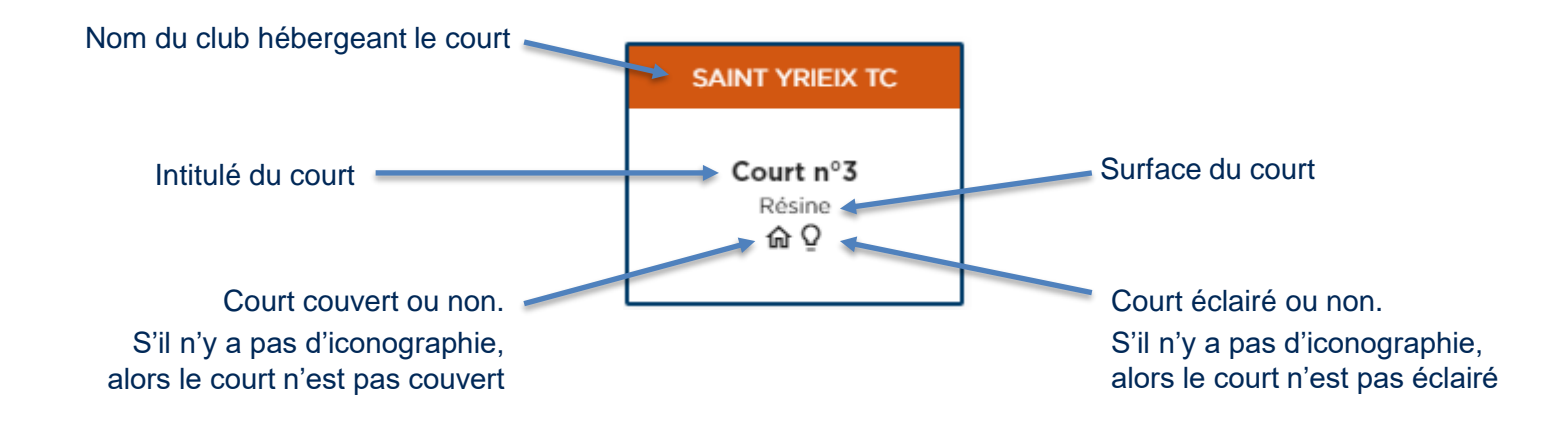

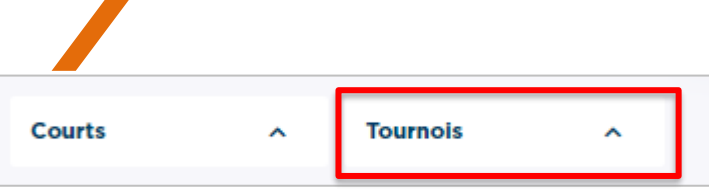

#### Indicateurs & filtres

Parmi les filtres proposés, au-delà de la date d'affichage, il est possible d'afficher des données uniquement sur des courts spécifiques ou des tournois spécifiques.

Lorsqu'un court ou un tournois/épreuve/découpage est sélectionné, les indicateurs vus précédemment sont également mis à jour, reflétant le filtre sélectionné.

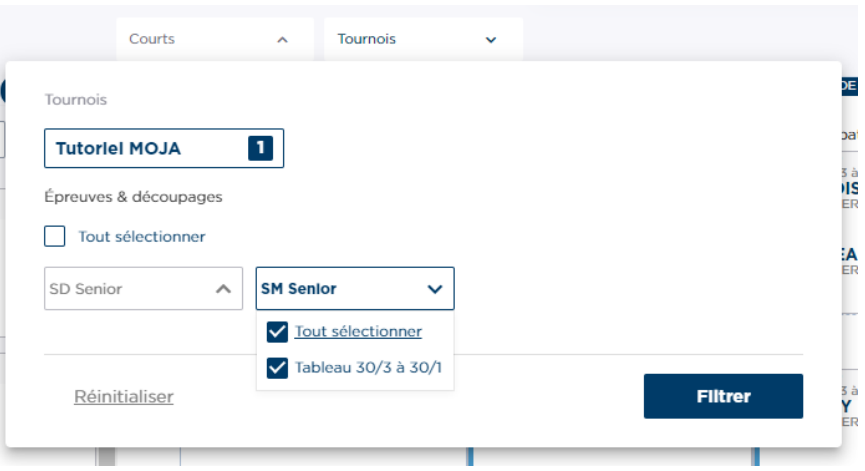

Le **filtre sur les tournois** permet de sélectionner le ou les tournois au(x)quel(s) a accès le jugearbitre, et pour chacun d'entre eux, les épreuves et les découpages associés. Les données de l'écran sont ainsi mis à jour en conséquence.
# **Programmation**

#### Exports

La programmation offre deux types d'exports, tous deux au format PDF :

- **La feuille de pointage** : liste des matchs du jour avec pour chacun d'entre eux les informations décrivant le match et permettant la saisie du suivi du paiement, du vainqueur et score ainsi que les informations du match suivant (horaire et statut de convocation)
- **La programmation horaire** : affichage par créneau horaire des matchs

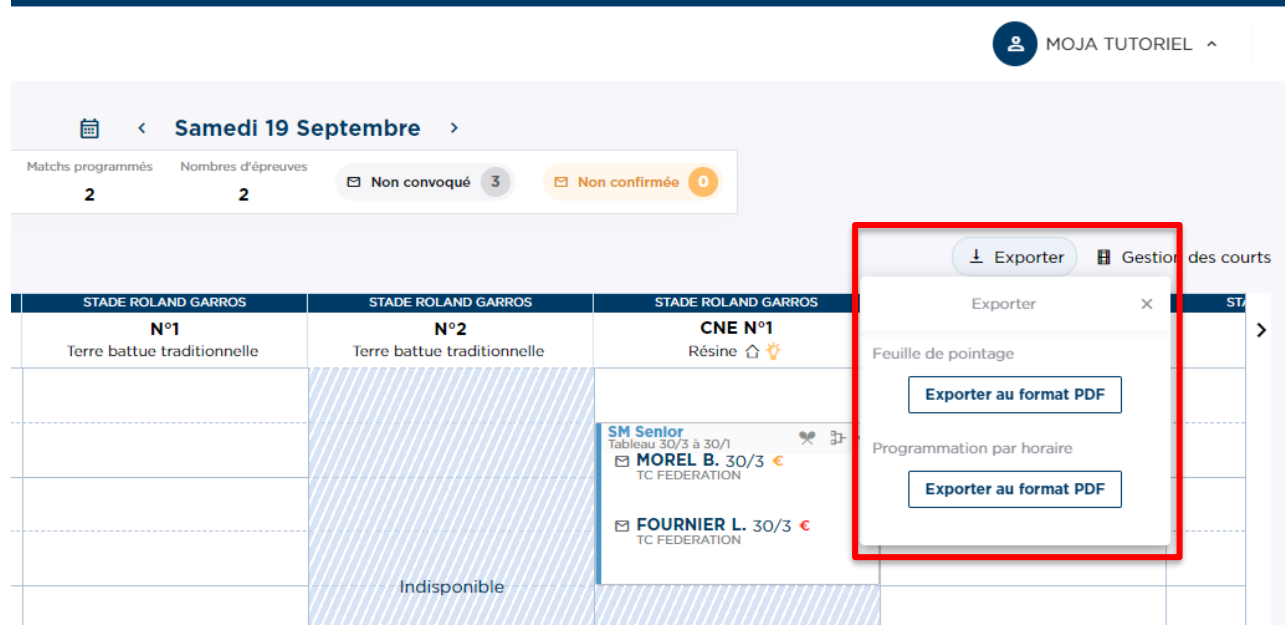

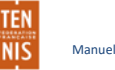

# **Programmation**

### Exports : feuille de pointage

La feuille de pointage liste les matchs du jour avec pour chacun d'entre eux les informations décrivant le match et permettant la saisie du suivi du paiement, du vainqueur et score ainsi que les informations du match suivant (horaire et statut de convocation)

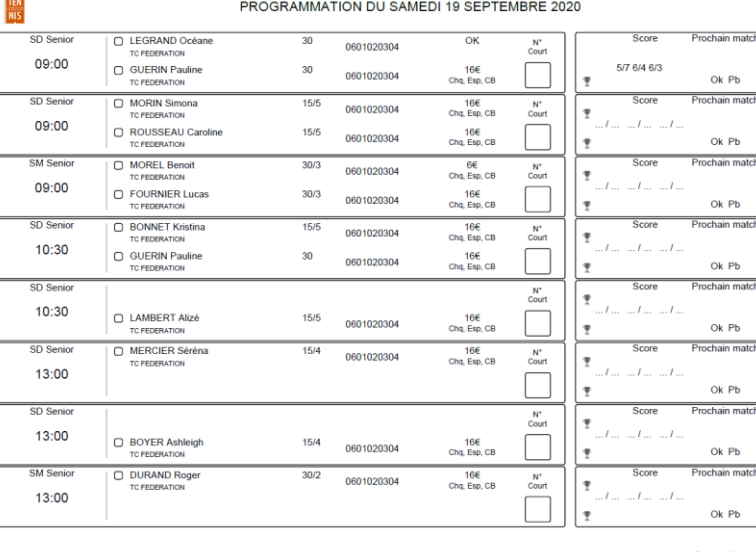

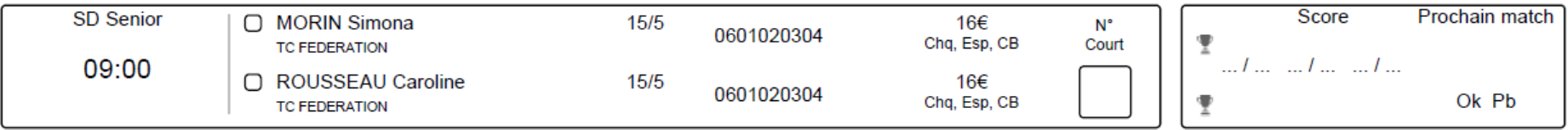

Match qui n'a pas encore été joué. Le juge-arbitre peut saisir sur sa feuille les informations relatives au court, vainqueur et score afin de le reporter au sein de MOJA par la suite.

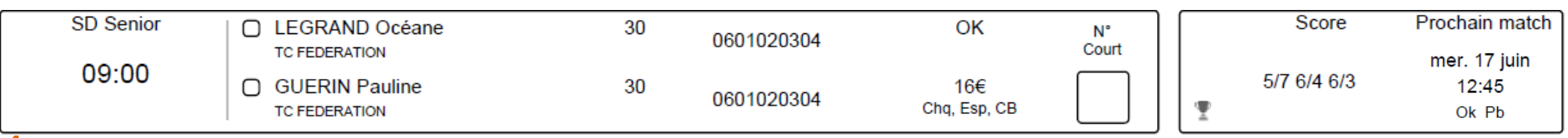

Match ayant été joué avec affichage du résultat ainsi que les informations relatives au match suivant

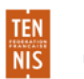

# **Programmation**

#### Exports : Programmation horaire

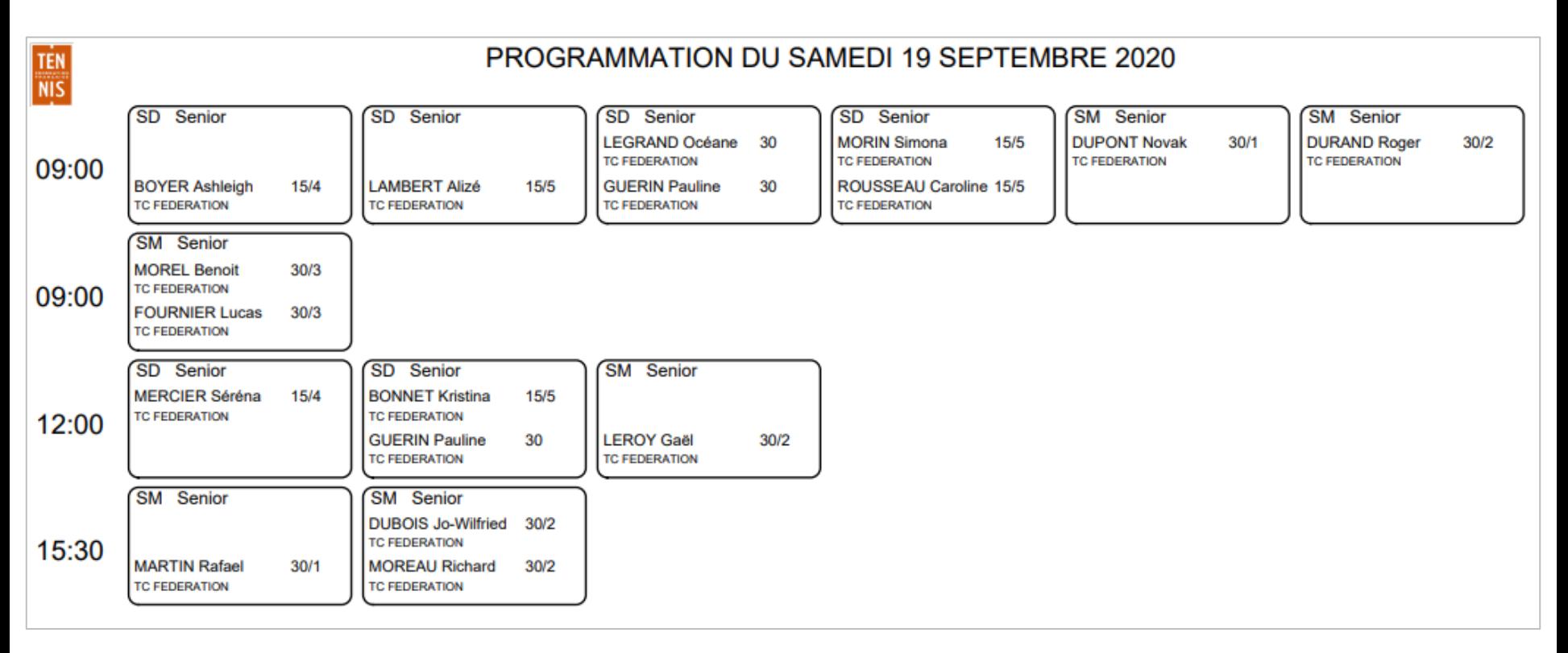

Dans l'impression de la programmation horaire, les matchs du jours sont présentés répartis par créneau horaire. Une ligne peut contenir jusqu'à 6 matchs. Au-delà de 6 matchs, le créneau horaire continue à la ligne suivante. Dans l'exemple cidessus, 7 matchs sont prévus à 9h.

Si l'un des joueurs n'est pas encore connu, l'espace est vide.

Manuel d'utilisateur MOJA / 09 2021

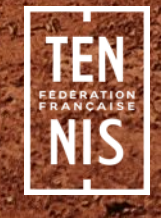

La fiche détaillée d'un joueur présente dans un en-tête des informations principales du joueur dont sa photo telle qu'uploadée sur son compte Ten'Up, son statut de paiement d'inscription, sexe, club, âge sportif, e-mail et téléphone de contact.

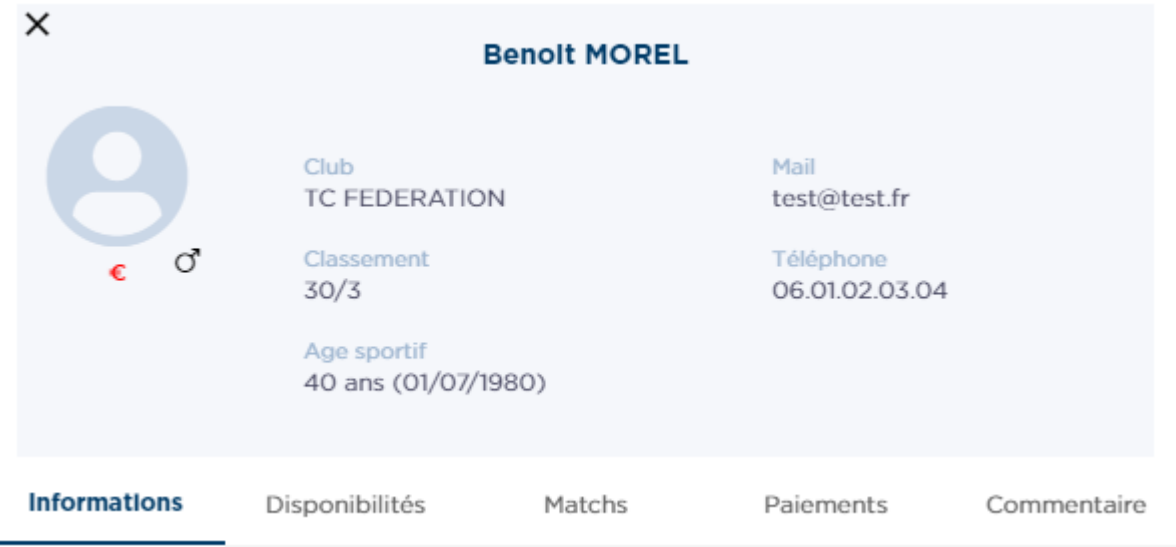

Plusieurs onglets sont disponibles également :

- **Informations** : les informations exhaustives du joueur tel que son numéro de licence, nationalité, adresse, classements (simple, double, meilleur classement), nombre de WO, etc …
- **Disponibilités** : les disponibilités que le joueur a communiqué pour l'épreuve en question
- Matchs : cette fonctionnalité n'est pas encore disponible. Elle présentera la liste des matchs du joueur
- **Paiements** : état des lieux du paiement du joueur pour son inscription dont la date et le mode de paiement.
- **Commentaire** : cette fonctionnalité n'est pas encore disponible. Ici sera possible de saisir des commentaires par le juge-arbitre. Les commentaires ne seront pas visibles par le joueur en question mais par tout autre utilisateur de MOJA.

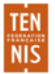

#### Informations

L'onglet principal d'un joueur est « Informations » et contient toutes celles du joueur concernant sa licence, son club, ses classements, informations de contact, etc… Les informations sont en lecture uniquement et ne peuvent pas être éditées.

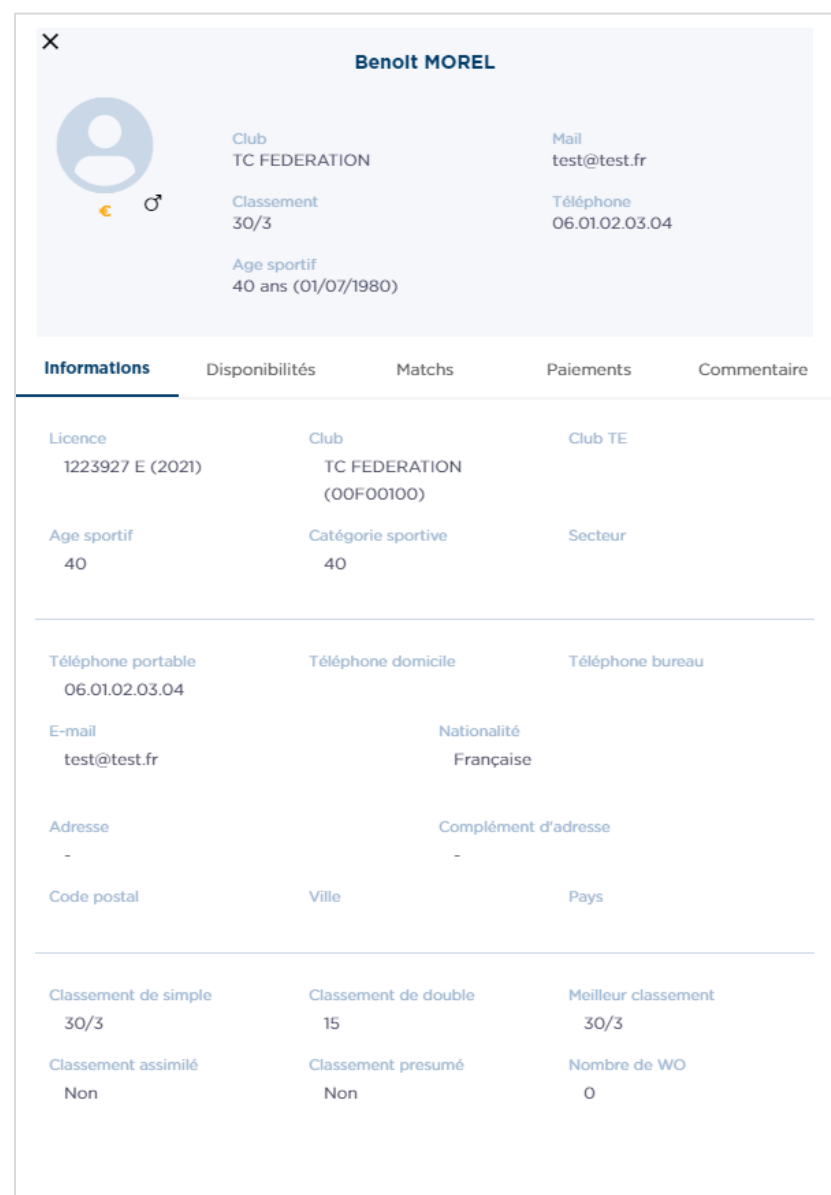

## Disponibilités

L'onglet « Disponibilités » présente de manière visuelle les disponibilités du joueur sur une plage donnée, en **correspondance avec les disponibilités** que le joueur a transmis sur la période de temps de l'homologation, notamment celles **saisies au sein de leur compte Ten'Up**.

Il est possible de **naviguer** d'une semaine à une autre uniquement **sur la période du déroulement de l'homologation**.

Les zones de disponibilités sont affichées en **VERT.** Les zones vides indiquent une indisponibilité.

#### **Le juge-arbitre a la possibilité d'éditer les**

**disponibilités du joueur** lui-même si celui-ci ne l'a pas fait lui-même au sein de son compte Ten'Up. La modification des disponibilités est détaillée dans la section suivante du manuel.

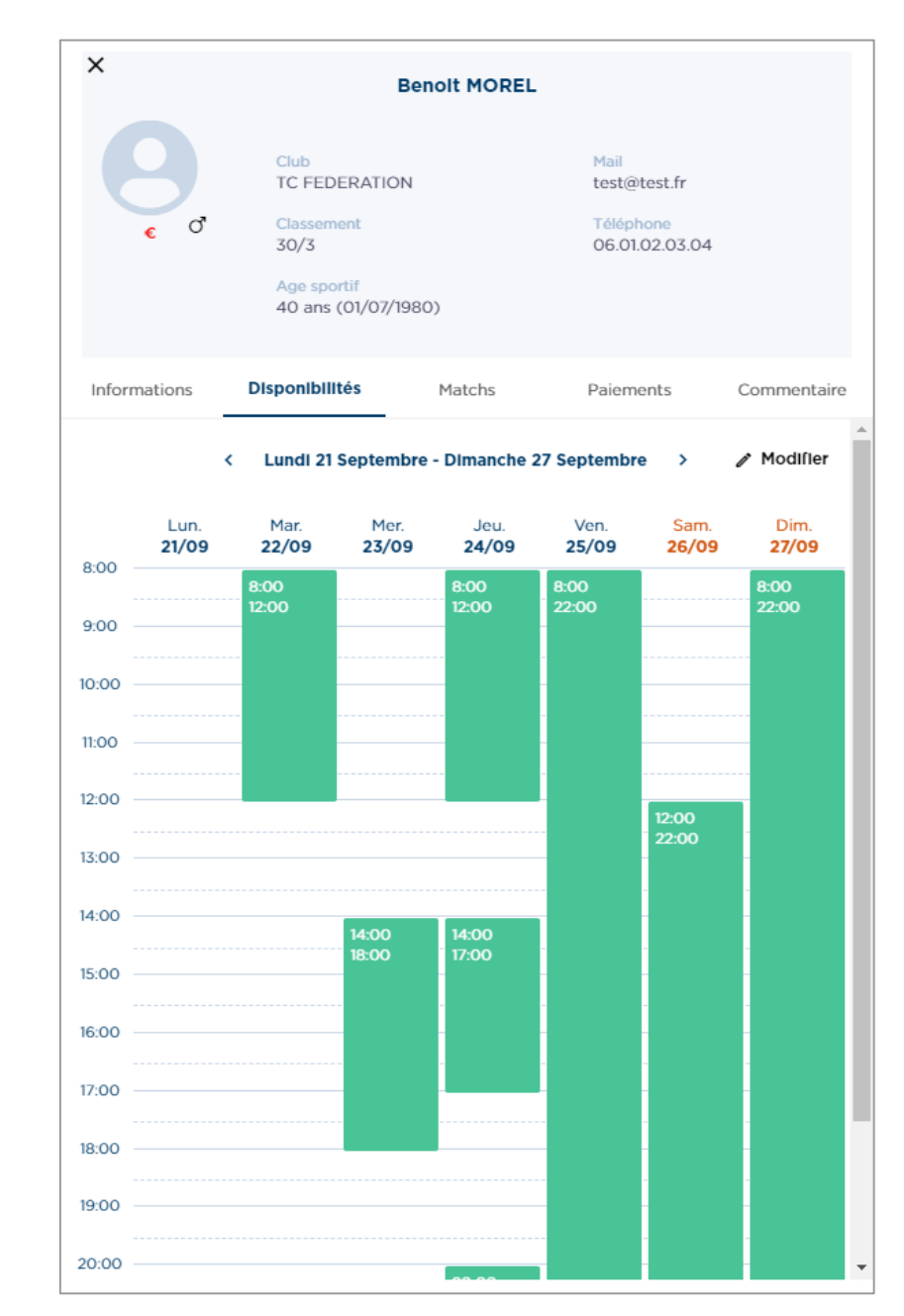

#### Paiements

L'onglet « Paiements » permet un **suivi informatif des paiements du joueur** pour son inscription à l'homologation.

Dans l'en-tête, une icône décrit succinctement le statut de  $\mathsf{pair}\mathsf{f}$ t:

- **Aucun paiement n'a été effectué.**
- Le paiement a été partiellement fait.

Si le paiement a été entièrement réglé, alors aucune icône n'est affichée.

Le juge-arbitre peut ajouter ou supprimer des paiements en fonction de ce qui est a été réalisé sur le terrain. Le jugearbitre peut également visualiser les paiements effectués en ligne sur TEN'UP mais il ne peut pas les modifier ou les supprimer ñ

La suppression de paiement se fait via une icône poubelle qui apparait au survol du paiement en haut à droite.

Les modes de paiements disponibles sont :

- Espèces
- Chèque
- Carte bancaire
- Autre

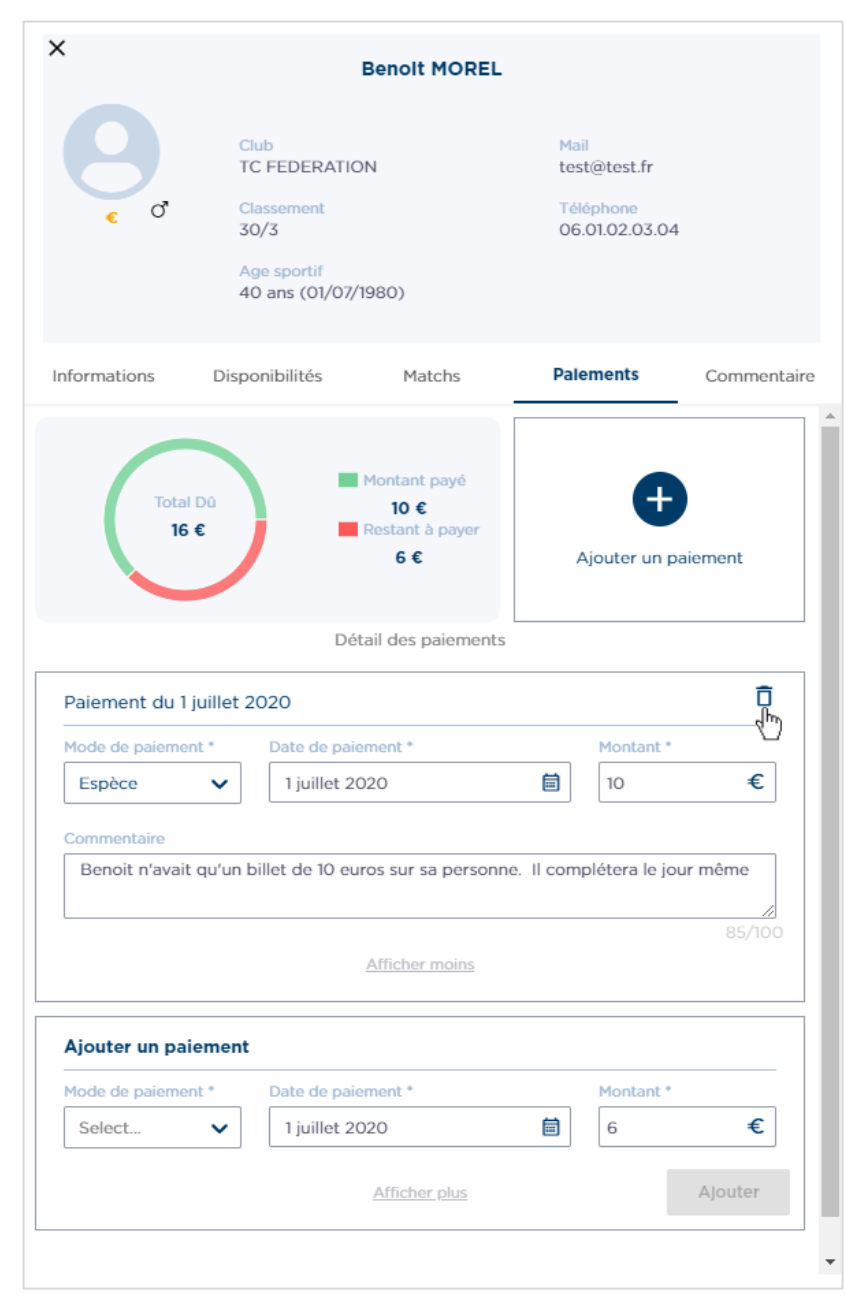

Manuel d'utilisateur MOJA / 09 2021

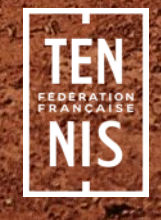

MOJA offre un module dédié permettant de définir les disponibilités d'un joueur afin de faciliter la programmation de ses matchs.

Les disponibilités se présentent sous deux formes :

- **Disponibilités générales** : il s'agit des disponibilités applicables de manière générale tout au long de la compétition sur une semaine entière
- **Exceptions de disponibilités** : il s'agit des exceptions aux disponibilités générales. Pour un jour spécifique, il est ainsi possible de définir des disponibilités différentes de ce qui est définit de manière générale par ailleurs.

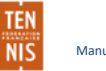

### Disponibilités générales

Les disponibilités générales présentent une semaine type pour laquelle il est possible de définir jusqu'à trois créneaux de disponibilité pour chaque jour.

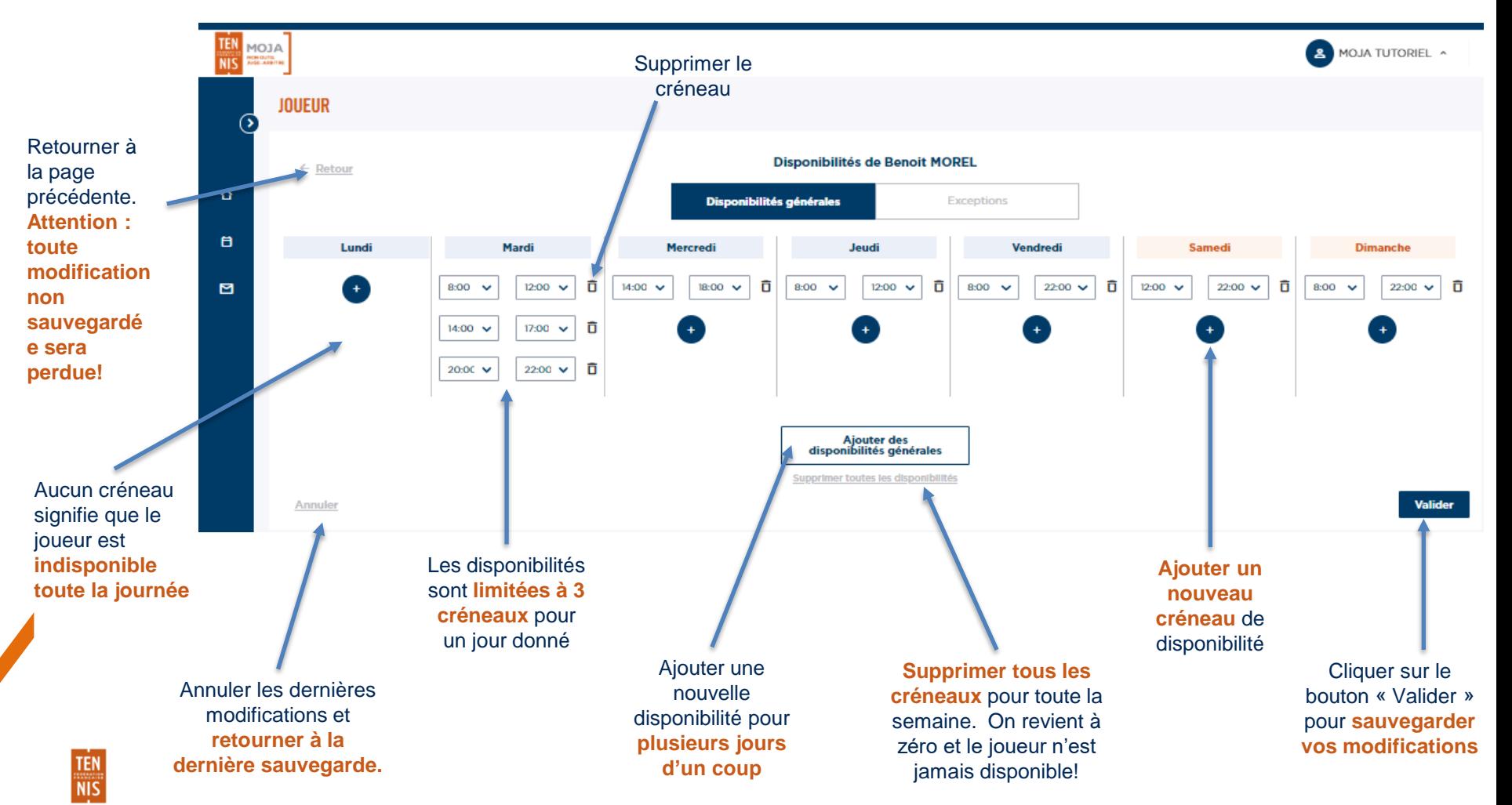

Ajout d'une disponibilités générales

Si le joueur a des disponibilités récurrentes, au lieu de les saisir chacune individuellement pour chaque jour de la semaine, il est possible de créer et d'appliquer plusieurs disponibilités à plusieurs jours rapidement

Dans l'exemple ci-contre, le juge-arbitre peut ajouter rapidement deux créneaux de disponibilités pour le joueur le midi et le soir les lundi, mercredi et vendredi

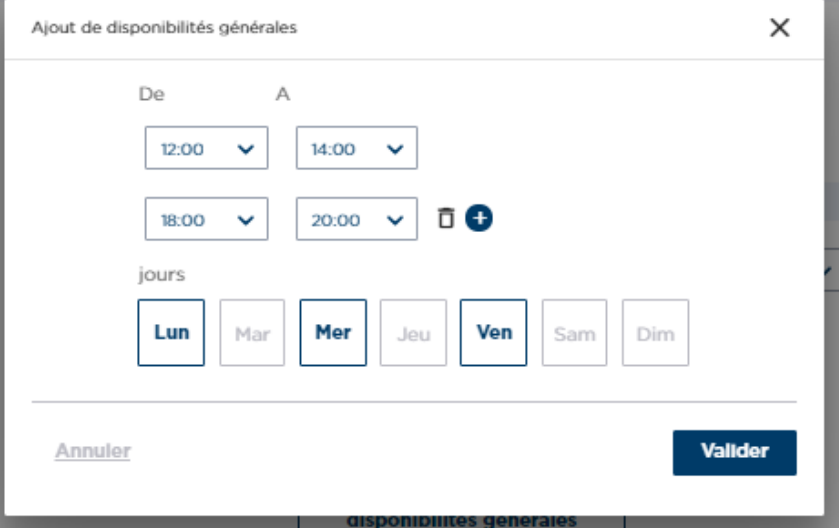

#### Exceptions de disponibilités

Au-delà de la création de disponibilités générales, il est également possible de créer des exceptions spécifiques. Il est ainsi possible de renseigner des **indisponibilités sur une journée entière** ou bien jusqu'à trois créneaux de disponibilité pour un jour spécifique.

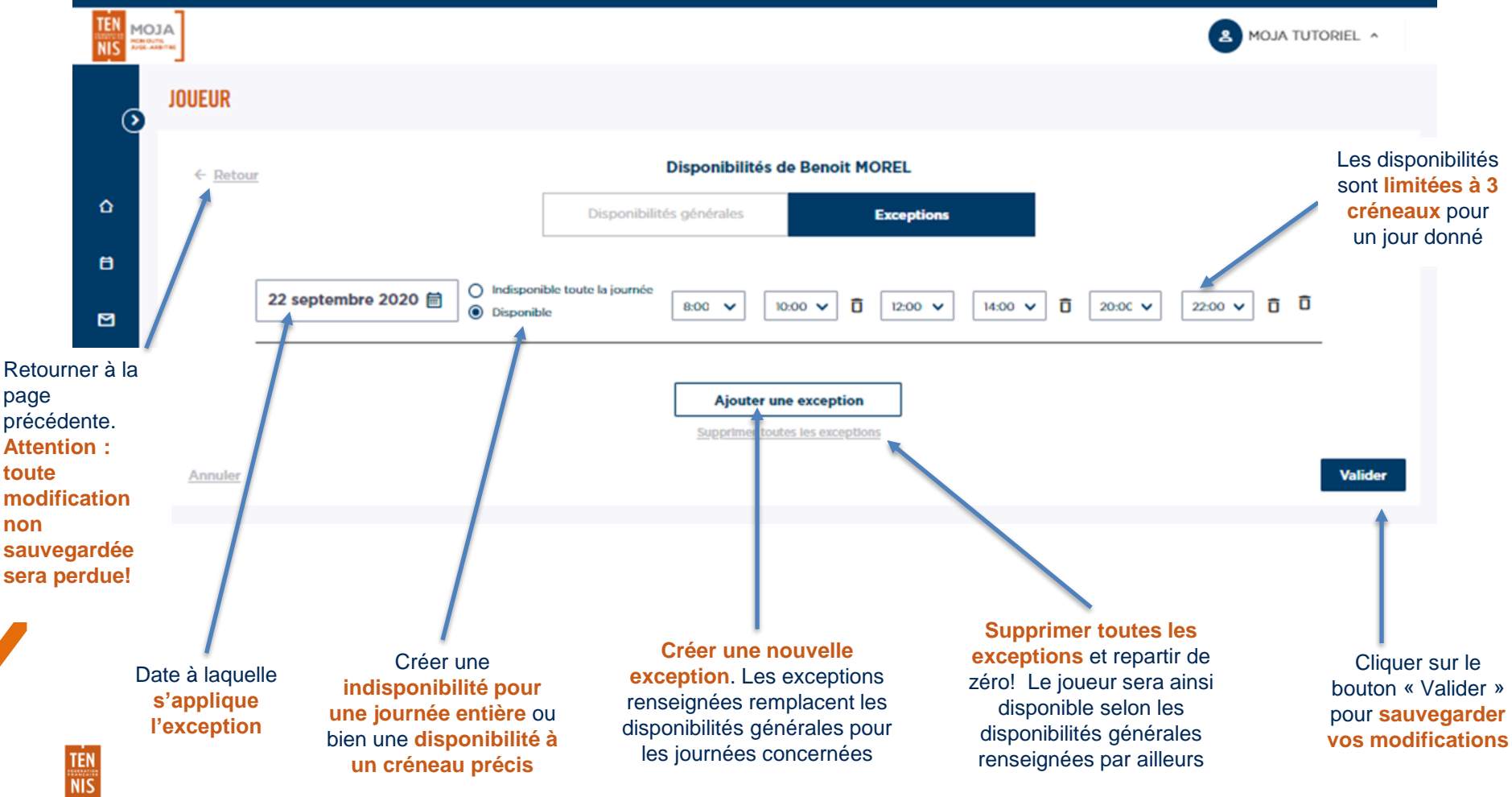

Manuel d'utilisateur MOJA / 09 2021

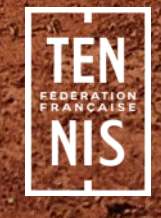

#### Présentation

Au sein de la programmation, il est possible de consulter une page détaillée d'un match en cliquant sur l'icône de la carte match. Au clic, un panel s'ouvrira sur la droite de l'écran affichant :

- Un en-tête présentant les joueurs
- Un onglet « **Match** » avec les informations du match même, dont la **saisie du résultat**.
- Un onglet « **Disponibilités** » avec une présentation graphique des disponibilités des joueurs, dont leurs **disponibilités communes**

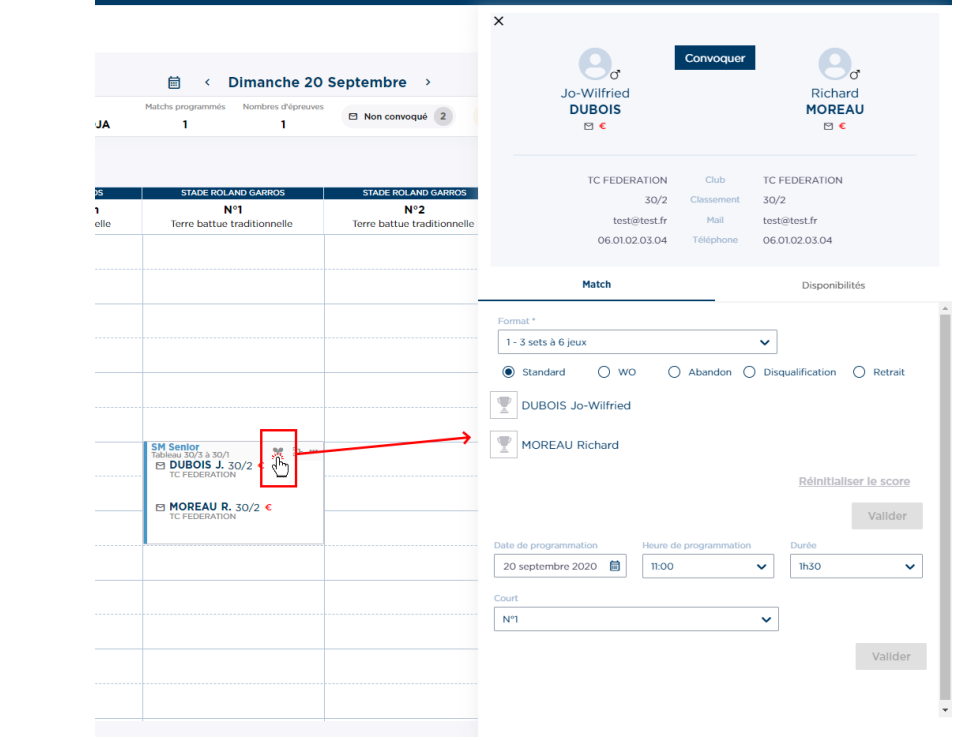

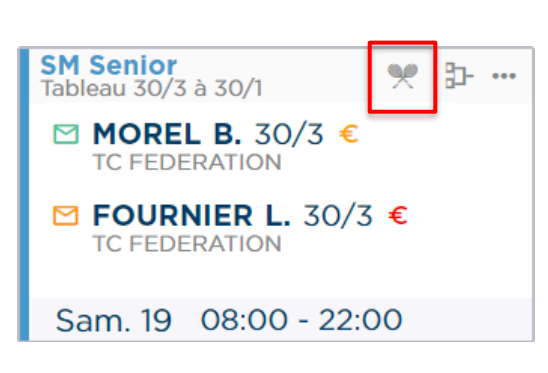

### En-tête

L'en-tête de la fiche match présente les joueurs avec leurs informations pertinentes, dont leur statut de convocation et de paiement d'inscription.

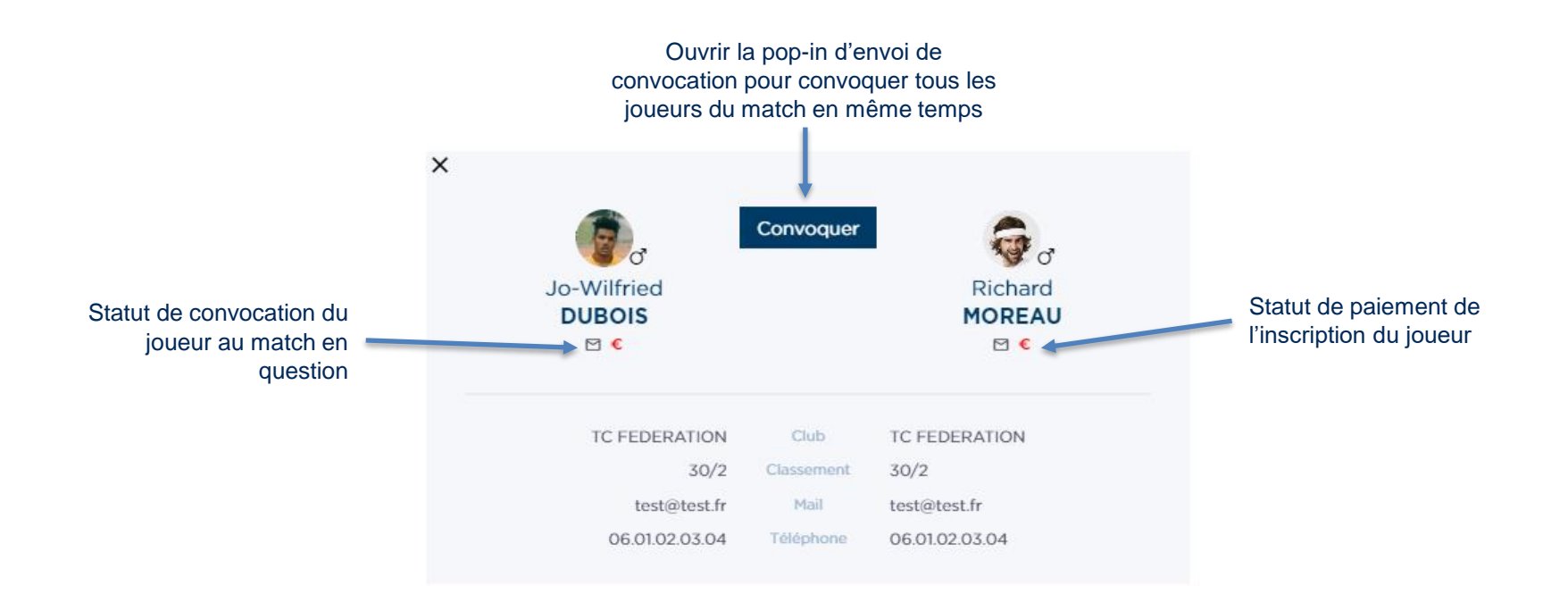

#### Onglet « Match »

L'onglet « Match » de la fiche match permet de saisir le résultat (format du match, vainqueur et score) ainsi que de modifier la programmation du match. C'est particulièrement utile pour modifier le jour du match ainsi que sa durée.

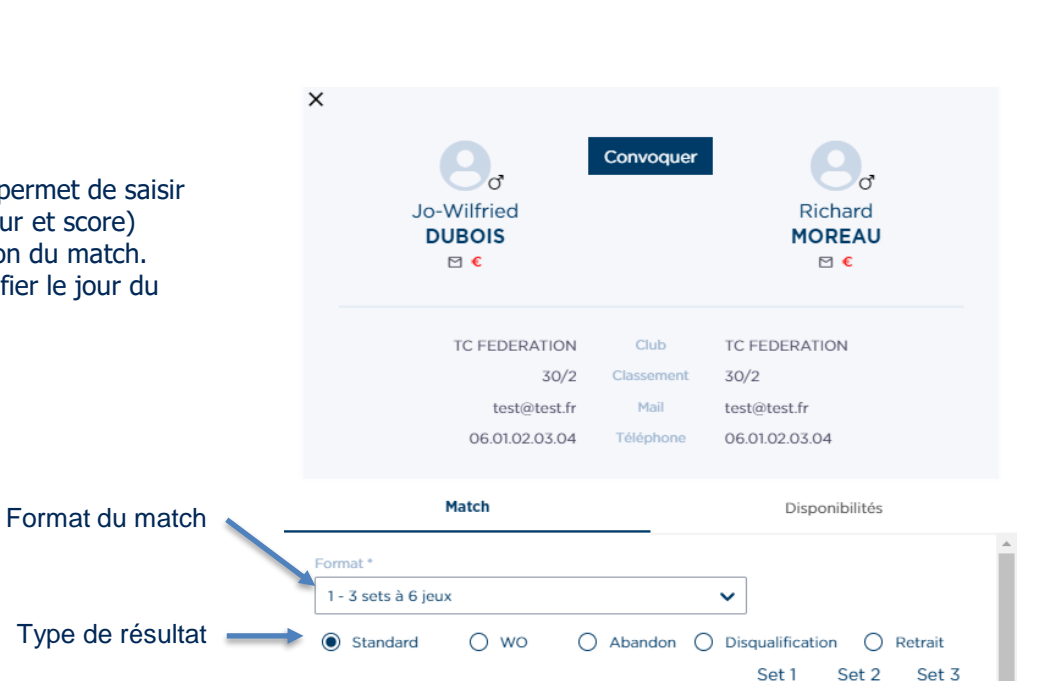

Heure de programmation

 $11:00$ 

**DUBOIS Jo-Wilfried** 

MOREAU Richard

Date de programmation

20 septembre 2020

峝

¥

Court N°1 Set<sup>-</sup>

Durée 1h30

Ÿ

×.

 $\overline{z}$ 

6

Set 3

6

 $\circ$ 

**Valider** 

Valider

 $\checkmark$ 

 $\overline{4}$ 

6

Réinitialiser le score

**Désignez le vainqueur** en cliquant sur l'icône trophée puis saisissez le score associé. Le format du score s'adapte au format du match sélectionné.

**Dans le cas d'un tie-break**, au clic sur une des deux cases du score du set, une nouvelle case apparaît, permettant de saisir le score du perdant du tie-break.

Il est possible de modifier la programmation du match, notamment **le jour et la durée du match**.

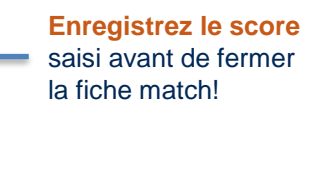

Modifiez **la durée du match** ici

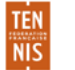

#### Onglet « Disponibilités »

L'onglet « Disponibilités » de la fiche match permet de visualiser les **disponibilités communes des joueurs de sorte à faciliter la programmation** du match. Il est possible de naviguer sur les jours du tournoi et voir les disponibilités associées de chacun des joueurs.

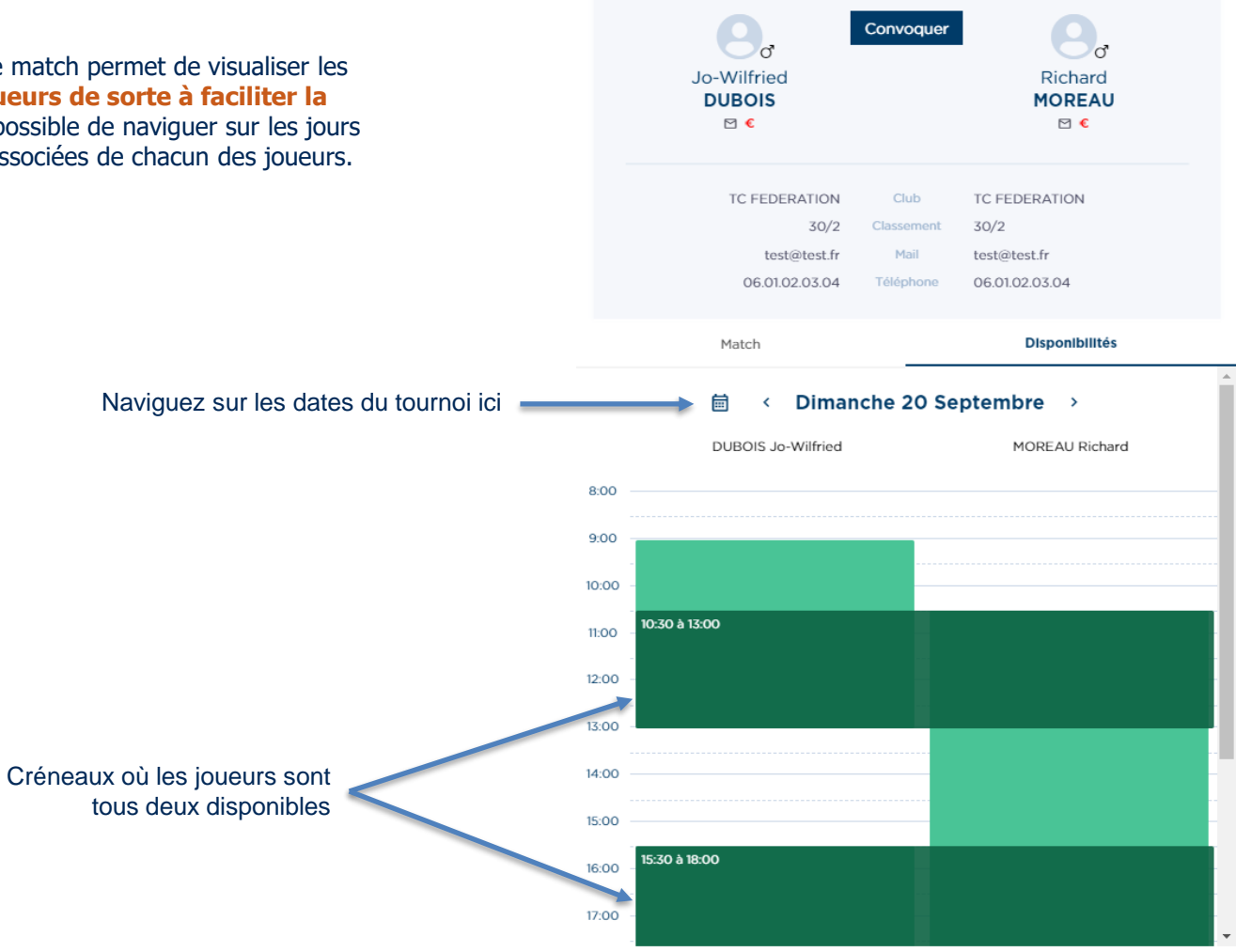

 $\times$ 

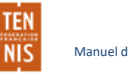

# **Communication**

Manuel d'utilisateur MOJA / 09 2021

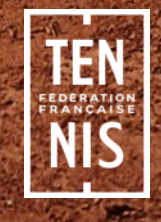

# **Communication**

#### **Convocations**

Le module de communication a pour objectif de permettre au juge arbitre de communiquer avec les joueurs, au travers de convocations pour des matchs mais également pour envoyer des communiqués informatifs quant aux tournois mêmes.

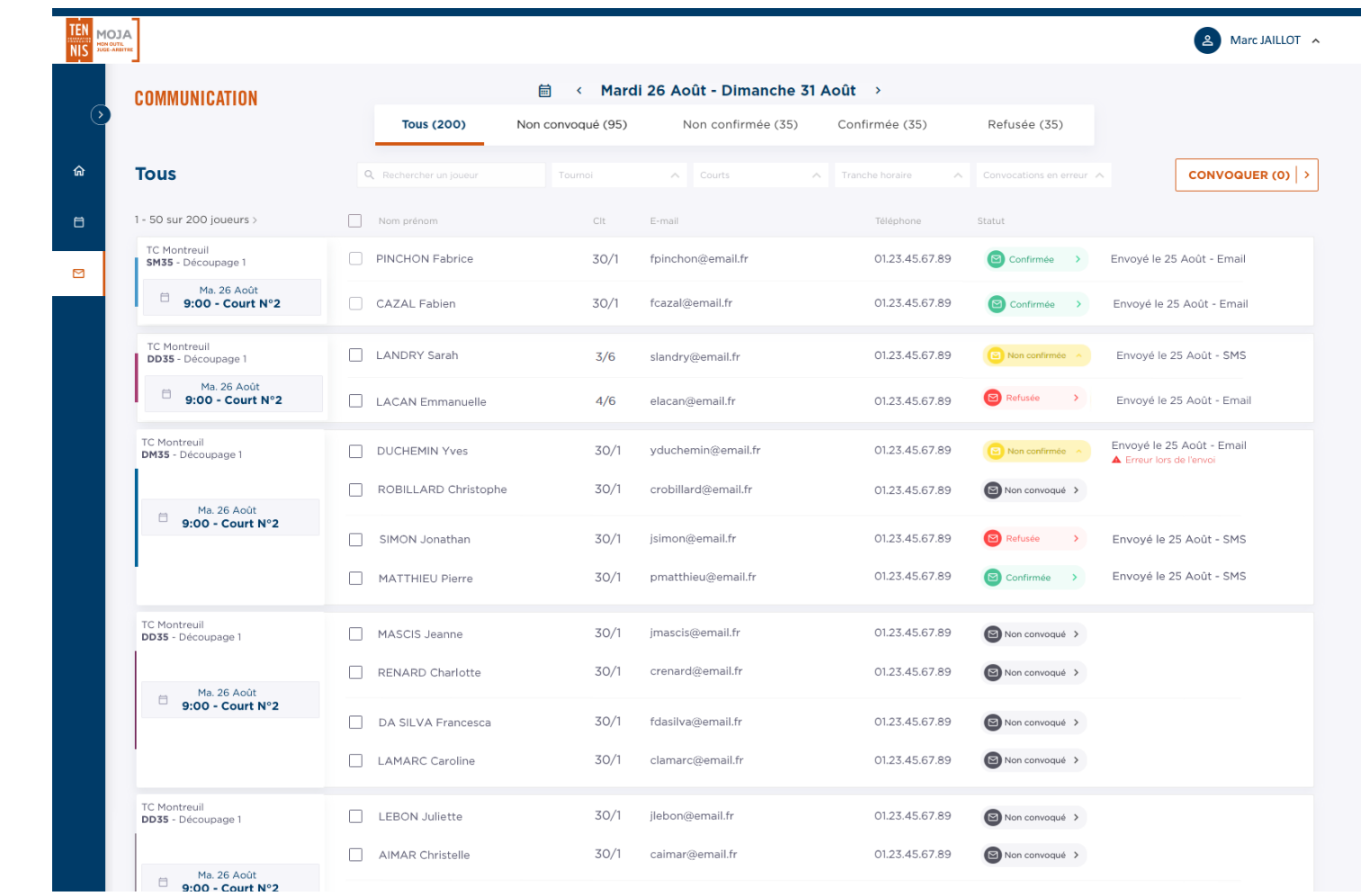

#### **Statuts**

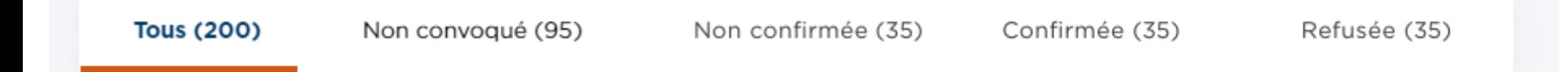

Les convocations peuvent avoir l'un des 4 statuts suivants :

- **Non convoqué** : la convocation du joueur au match n'a pas encore été envoyée
- **Non confirmée** : la convocation a été envoyée pas mais le destinataire n'a pas encore répondu
- **Confirmée** : le destinataire a confirmé sa convocation
- **Refusée** : le destinataire a refusé la convocation

Au clic sur l'un des statuts, la liste des données est mise à jour en conséquence, affichant les matchs contenant des joueurs dont la convocation est au statut correspondant.

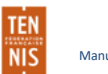

## Barre de filtres

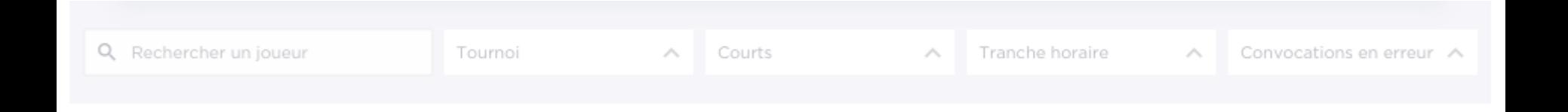

Une barre de filtres permet de filtrer les données à l'écran afin de réduire votre périmètre de travail en fonction :

- Du nom ou prénom du joueur
- Du tournoi
- Du ou des courts où est assigné un match
- De la tranche horaire à laquelle est assigné le match
- Du statut en erreur de la convocation.

#### Barre de filtres

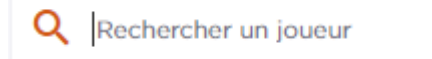

La **recherche de joueur** peut se faire sur le nom ou prénom. La recherche peut se faire en « commence par… » ou « contient … »

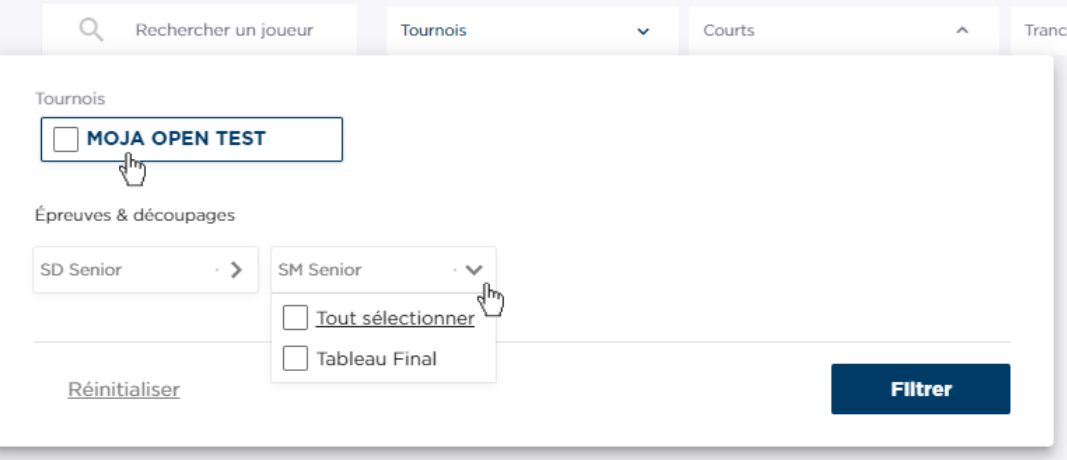

Le **filtre sur les tournois** peut être appliqué sur plusieurs niveaux :

- Le tournois même
- Les épreuves d'un tournoi
- Les découpages d'une épreuve

## Barre de filtres

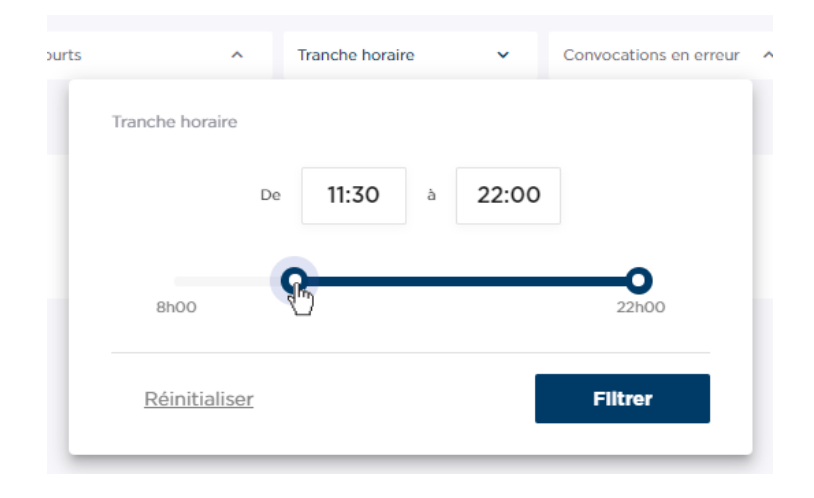

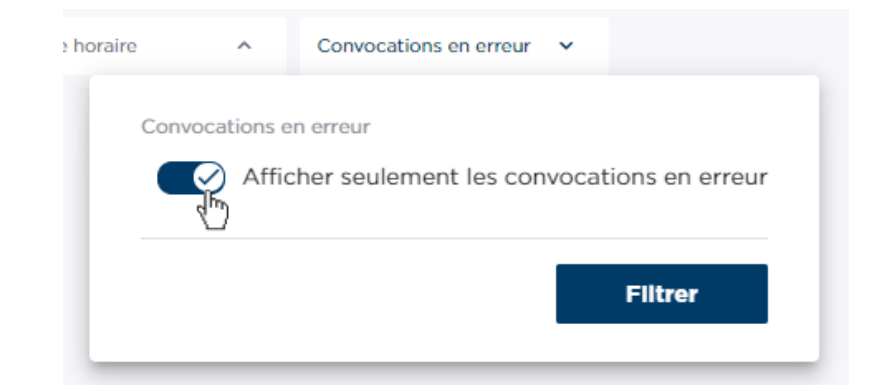

# Le **filtre sur la tranche horaire**

permet d'afficher les matchs programmés entre deux horaires, et ce pour les dates sélectionnées à l'écran par ailleurs.

Le filtre est applicable entre 8h et 22h en incrément d'une demi-heure.

# Le **filtre sur les convocations**

**en erreur** permet d'afficher uniquement les convocations dont l'envoie a engendré une erreur. Ceci permet de se focaliser plus efficacement sur les régularisations à mener.

#### Liste des convocations

La liste des convocations est présentée sous forme de liste, ordonnée par date et heure croissante. Chaque convocation est également présentée au sein du match la concernant et donc présentée en paire pour un match simple et en double paire pour les matchs doubles.

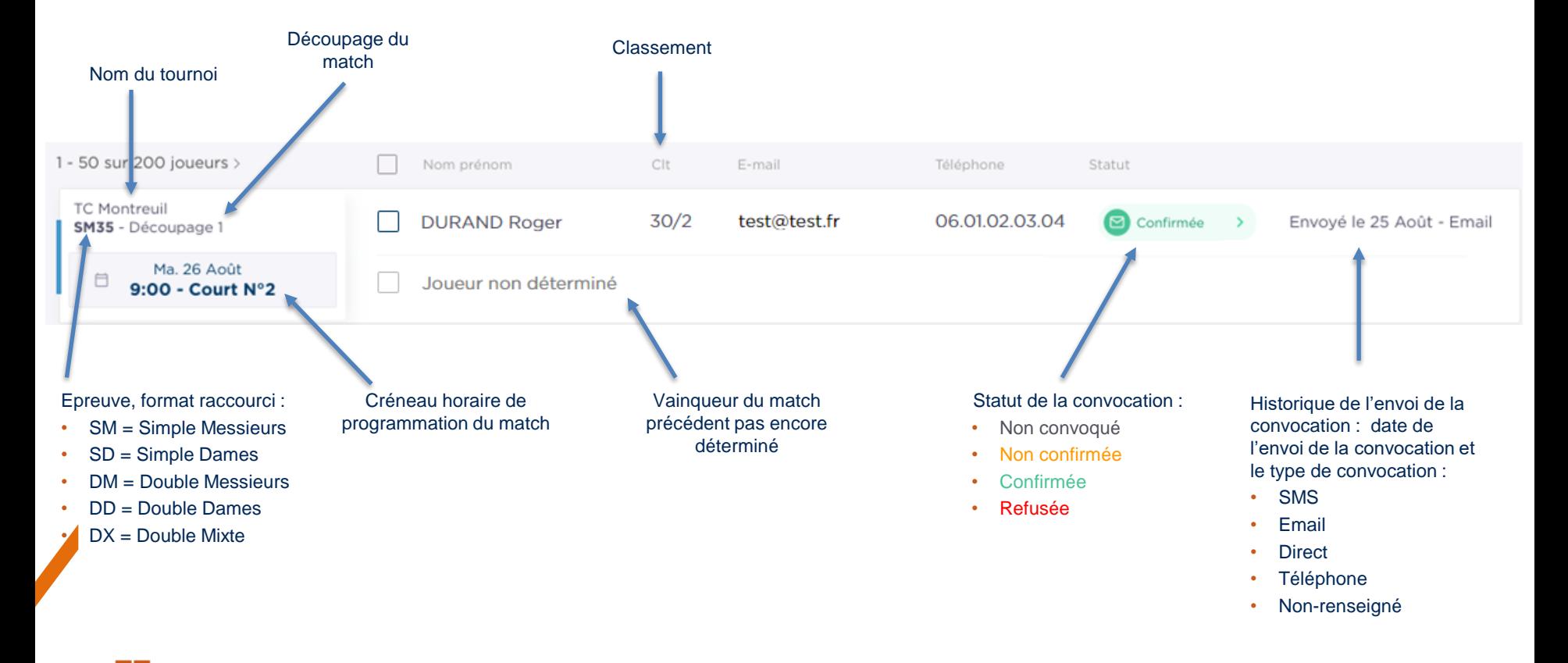

TEN

## Modifier manuellement le statut de la convocation

MOJA offre un suivi des convocations automatisé permettant de mettre à jour automatiquement le statut lors d'envoi via email et SMS. Mais il est également possible de maintenir à jour les convocations manuellement en modifiant leur statut et leur type.

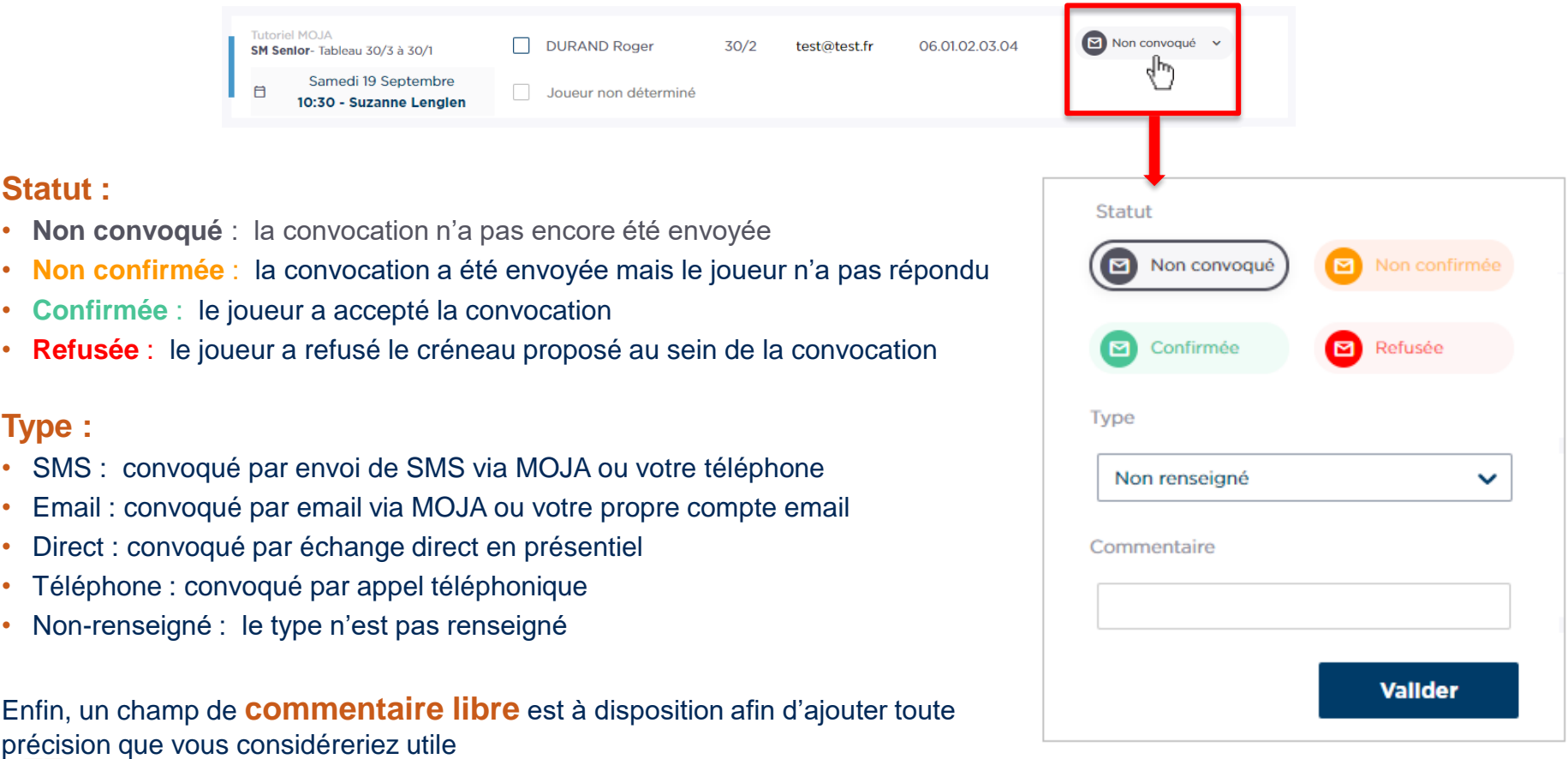

#### Convoquer des joueurs

 $\blacksquare$ 

Afin de convoquer un joueur, il suffit de le sélectionner et de cliquer sur le bouton « Convoquer » en haut à droite de la liste. Ceci ouvrira une popin présentant un modèle d'e-mail ou de SMS que le juge-arbitre pourra personnaliser avant l'envoi.

Il est possible de convoquer plusieurs joueurs à la fois. Il est également possible de **sélectionner tous les joueurs à l'aide de la coche** en haut de liste

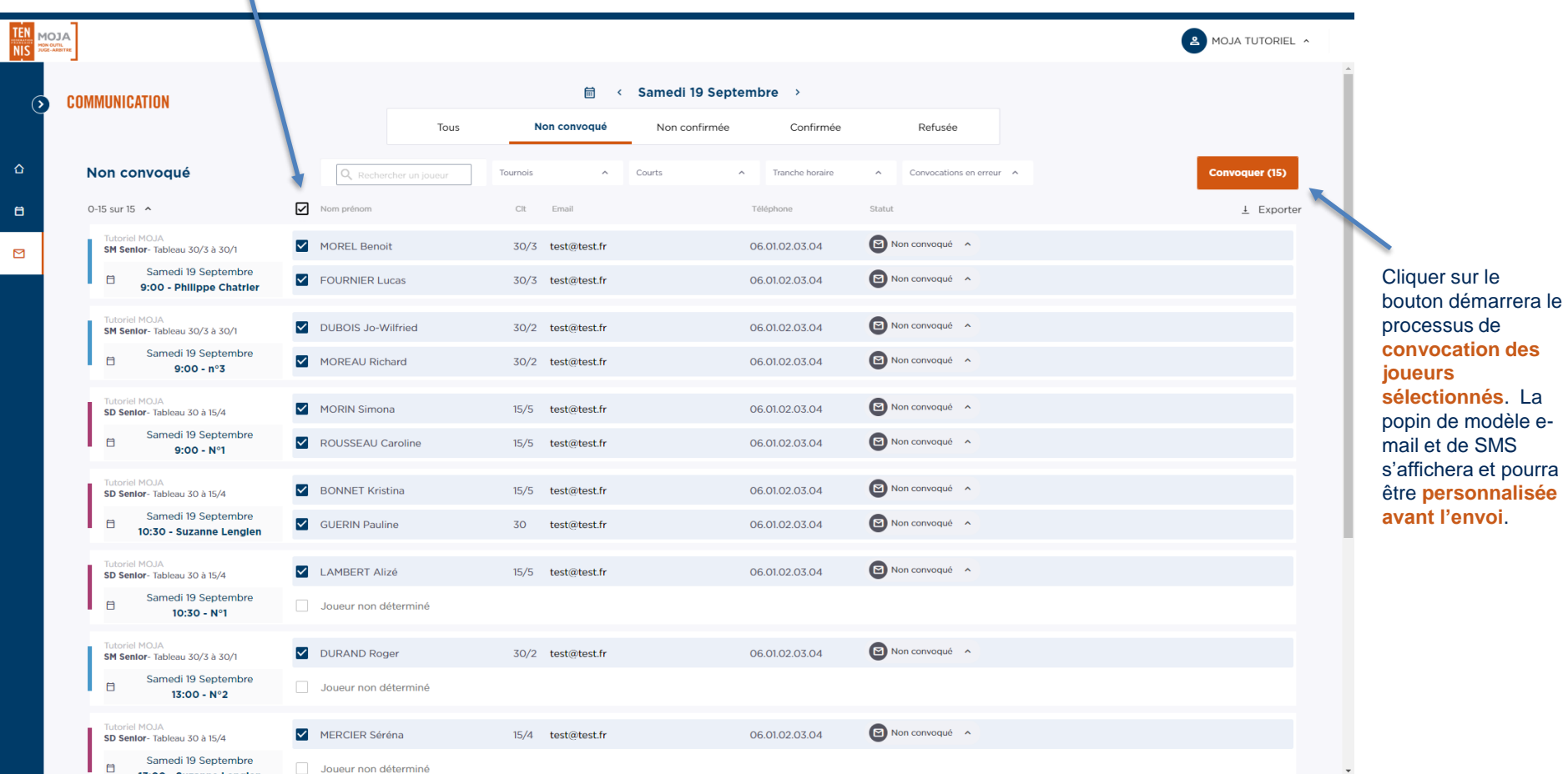

Manuel d'utilisateur MOJA / 09 2021

#### Convocation par email ou SMS

MOJA offre un modèle préétabli de convocation par email et par SMS. Celui-ci intégrera les informations pertinentes aux destinataires concernant leur match.

Dans le cas où la convocation concerne plusieurs joueurs, le même modèle est utilisé pour tous mais son contenu est adapté automatiquement à chacun des destinataires au moment de l'envoi.

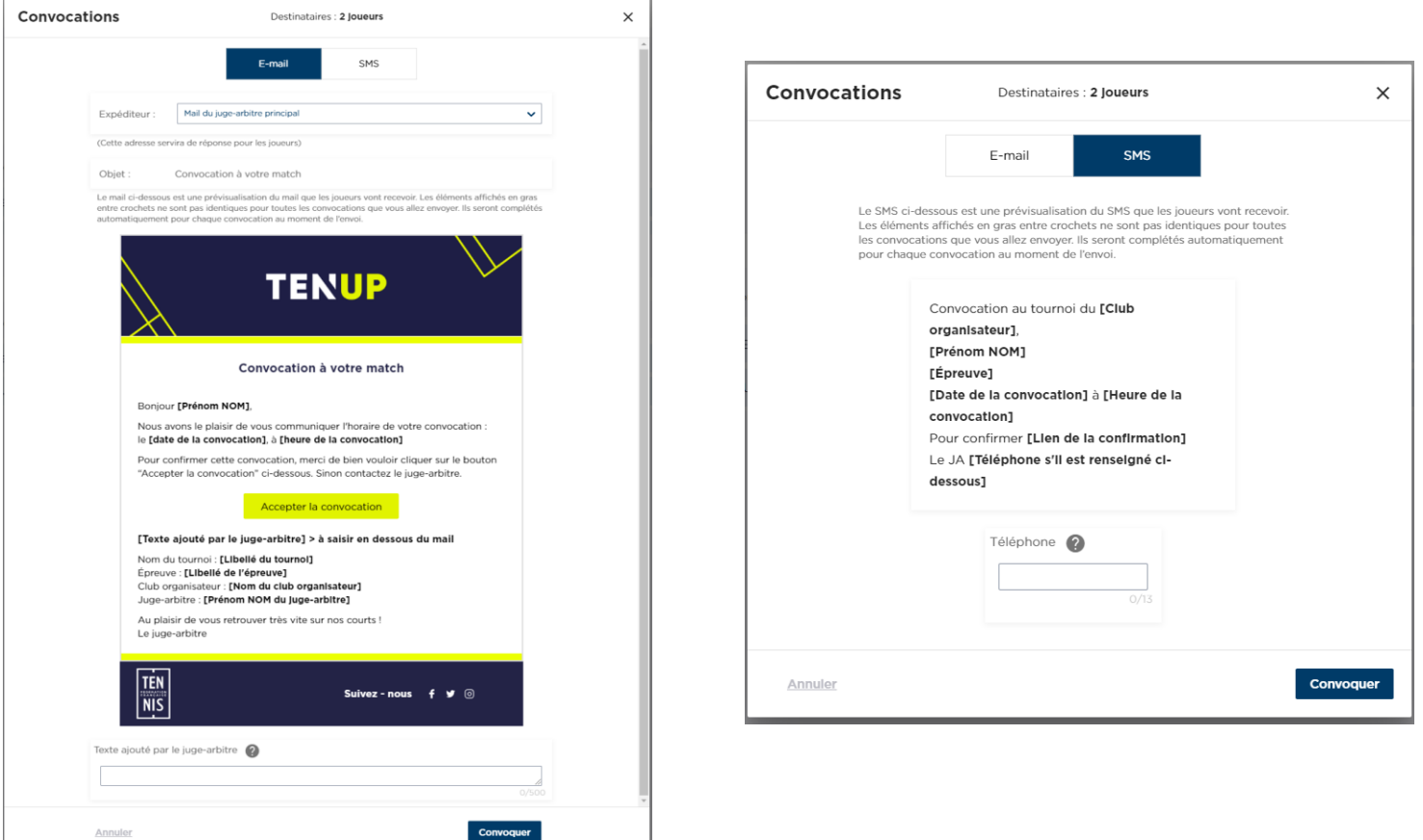

# **Convocations par email**

#### **E-mail / SMS :**

Type de convocation. La sélection affiche le modèle associé.

#### **Corps de l'e-mail :**

les éléments du contenu du mail entre **[crochets et en gras]** seront remplacés automatiquement au moment de l'envoi par les informations associées au match du destinataire en question.

#### **Texte ajouté par le juge-arbitre :**

Le juge-arbitre a la possibilité d'ajouter toute information complémentaire qu'il souhaite transmettre aux joueurs. Le texte est à saisir dans le champ en bas de page et sera inséré automatiquement au moment de l'envoi de l'e-mail.

S'il existe plusieurs destinataires à convoquer, l'information est transmise à tous les destinataires.

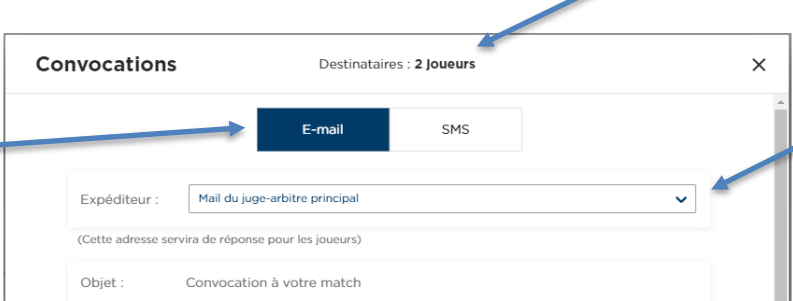

Le mail ci-dessous est une prévisualisation du mail que les joueurs vont recevoir. Les éléments affichés en gras entre crochets ne sont pas identiques pour toutes les convocations que vous allez envoyer. Ils seront complétés automatiquement pour chaque convocation au moment de l'envoi.

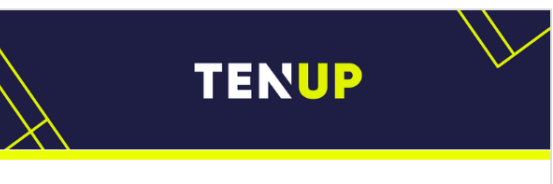

#### Convocation à votre match

#### Bonjour [Prénom NOM],

Annuler

Nous avons le plaisir de vous communiquer l'horaire de votre convocation : le [date de la convocation], à [heure de la convocation]

Pour confirmer cette convocation, merci de bien vouloir cliquer sur le bouton "Accepter la convocation" ci-dessous. Sinon contactez le juge-arbitre

#### Accepter la convocation

[Texte ajouté par le juge-arbitre] > à saisir en dessous du mail

Nom du tournoi : **[Libellé du tournoi]** Épreuve : [Libellé de l'épreuve] Club organisateur : [Nom du club organisateur] Juge-arbitre : [Prénom NOM du Juge-arbitre]

Au plaisir de vous retrouver très vite sur nos courts ! Le juge-arbitre

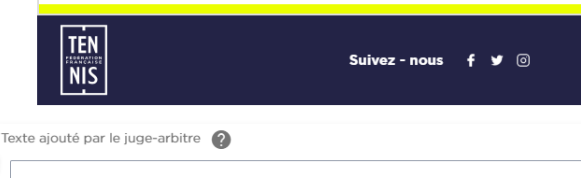

Convoquer

**« Destinataires : X joueurs » :** 

Nombre de joueurs auxquels sera envoyée la présente convocation.

#### **Expéditeur :**

Adresse e-mail qui sera affichée en tant qu'expéditeur de l'e-mail envoyé. Le destinataire pourra ainsi répondre directement à sa convocation. Les options disponibles sont :

- « **Mail rattaché à l'épreuve** » : adresse e-mail déclarée au niveau de l'épreuve même.
- « **Mail du juge-arbitre principal** » : adresse e-mail associée au compte utilisateur du JA principal responsable de l'homologation.
- « **Mon mail** » : adresse e-mail associée au compte de l'utilisateur qui va présentement envoyer la convocation.

**Bouton « Accepter la convocation » :** au clic du bouton, le joueur sera redirigé sur Ten'Up où son acceptation de la convocation sera prise en compte. Ceci mettra également automatiquement à jour le statut de la convocation au sein de MOJA

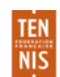

# **Convocation par Mail**

#### Exemple

#### $B$  901 $\downarrow$  : Convocation à votre match - Message (HTML)  $\begin{picture}(150,10) \put(0,0){\dashbox{0}} \put(150,10){\circle*{1}} \put(150,10){\circle*{1}} \put(150,10){\circle*{1}} \put(150,10){\circle*{1}} \put(150,10){\circle*{1}} \put(150,10){\circle*{1}} \put(150,10){\circle*{1}} \put(150,10){\circle*{1}} \put(150,10){\circle*{1}} \put(150,10){\circle*{1}} \put(150,10){\circle*{1}} \put(150,10){\circle*{1}} \put($ Message Aide Q Rechercher des outils adaptés ▼ □ 跑 × 〜 〜 〜 → 囤 1.FFI.GCI → ♀ Marquer comme non lu 闘 × ね × ♪ の Rechercher │ Q Zoom │ ③ Insights │ □ Signaler le message > │ ・・・ Convocation à votre match  $\leftarrow$  Répondre  $\leftarrow$  Répondre à tous  $\rightarrow$  Transférer ... Convocation tournoi <convocationtournois@fft.fr> Richard MOREAU 14.55 **TENUP** Convocation à votre match Boniour Richard MOREAU. Nous avons le plaisir de vous communiquer l'horaire de votre convocation le dimanche 16 août 2020, à 10h15 Merci de bien vouloir confirmer votre présence en cliquant ici : Accepter la convocation Ici apparait le texte ajouté par le juge-arbitre. Nom du tournoi : TUTORIEL MOJA Épreuve : SM Senior Club organisateur : CLUB TENNIS ENTREPRISE FFT Juge-arbitre : Raphaël LIPPE Au plaisir de vous retrouver très vite sur nos courts l L'organisation du tournoi  $\frac{1}{N}$ Suivez-nous f 9 @

#### Voici un exemple d'e-mail reçu par le joueur Le joueur est redirigé sur Ten'Up, déclenchant une synchronisation automatique avec MOJA

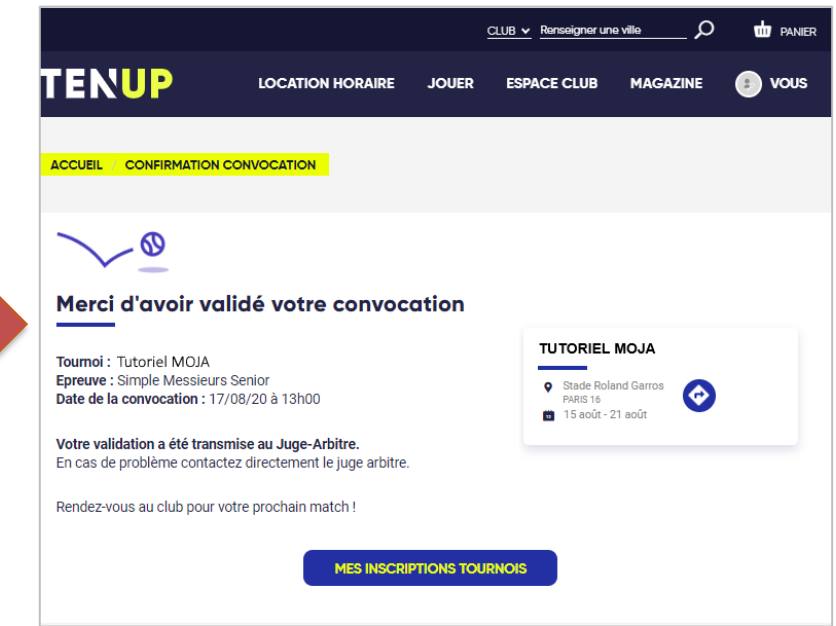

**Au clic sur le lien de confirmation,** le joueur sera redirigé sur le site internet Ten'Up où seront présentées les informations détaillées de sa convocation et du tournoi en question.

**Le statut de la convocation sera également mis à jour automatiquement dans MOJA** de sorte à ce que le jugearbitre soit à jour dans son suivi des convocations.

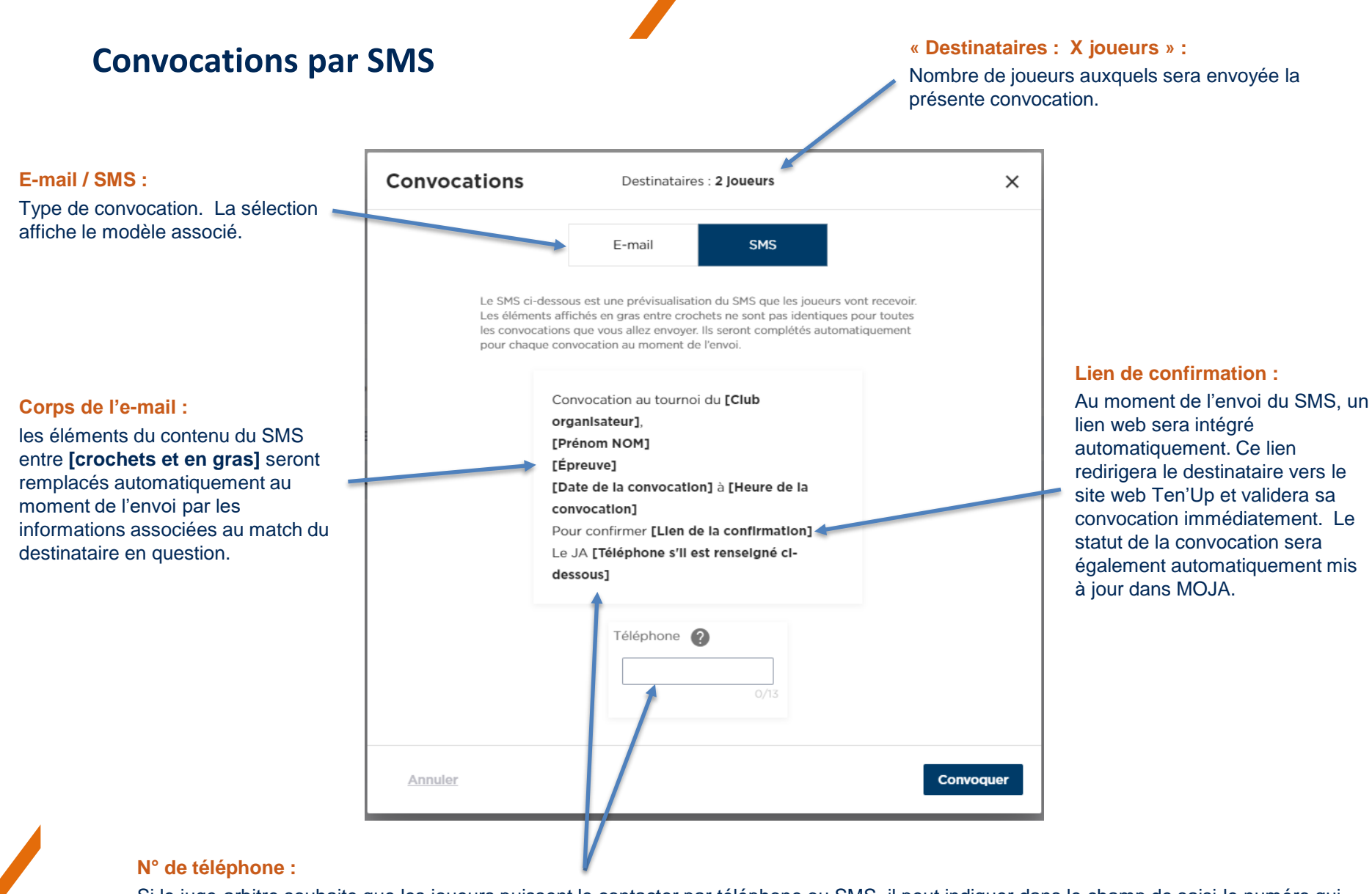

Si le juge-arbitre souhaite que les joueurs puissent le contacter par téléphone ou SMS, il peut indiquer dans le champ de saisi le numéro qui apparaîtra dans le SMS de convocation. Le numéro sera intégré automatiquement au SMS lors de son envoi.

Autrement, l'expéditeur du SMS sera un numéro fictif auprès duquel les joueurs ne pourront pas envoyer un SMS en retour.

# **Convocation par SMS**

## Exemple

## Voici un exemple de SMS reçu par le joueur

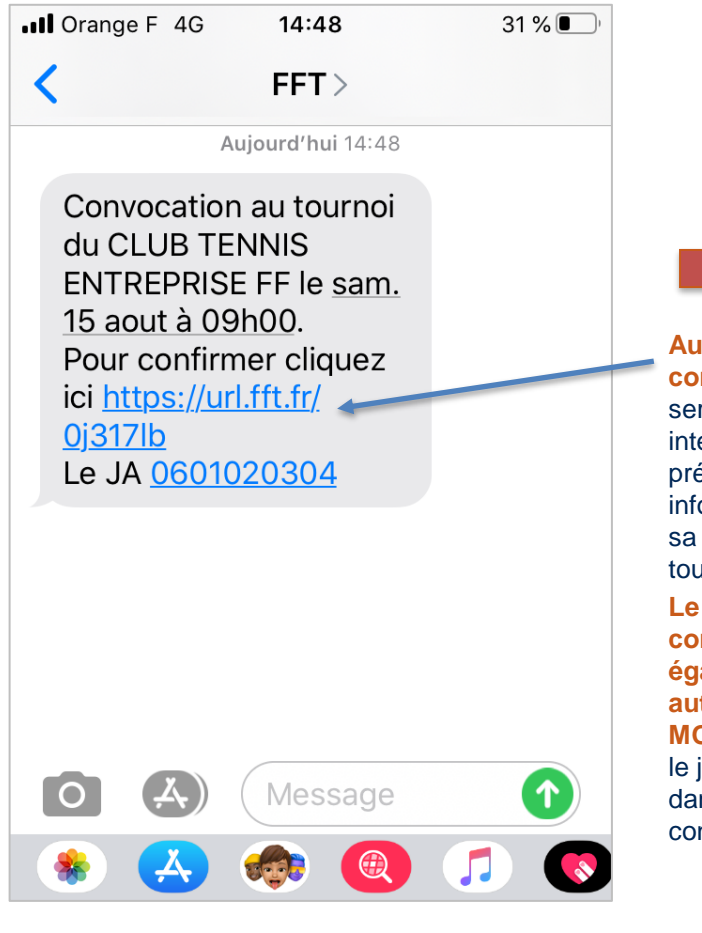

#### **Au clic sur le lien de confirmation,** le joueur sera redirigé sur le site internet Ten'Up où seront présentées les informations détaillées de sa convocation et du tournoi en question. **Le statut de la convocation sera également mis à jour automatiquement dans MOJA** de sorte à ce que le juge-arbitre soit à jour dans son suivi des convocations.

## Le joueur est redirigé sur Ten'Up, déclenchant une synchronisation automatique avec MOJA

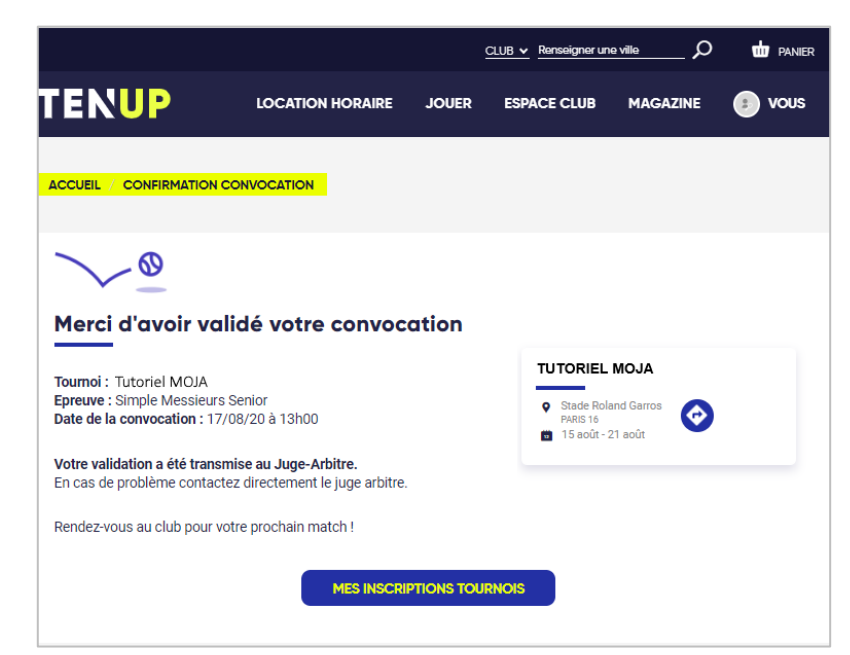

# **La Fédération vous souhaite un excellent tournoi!**

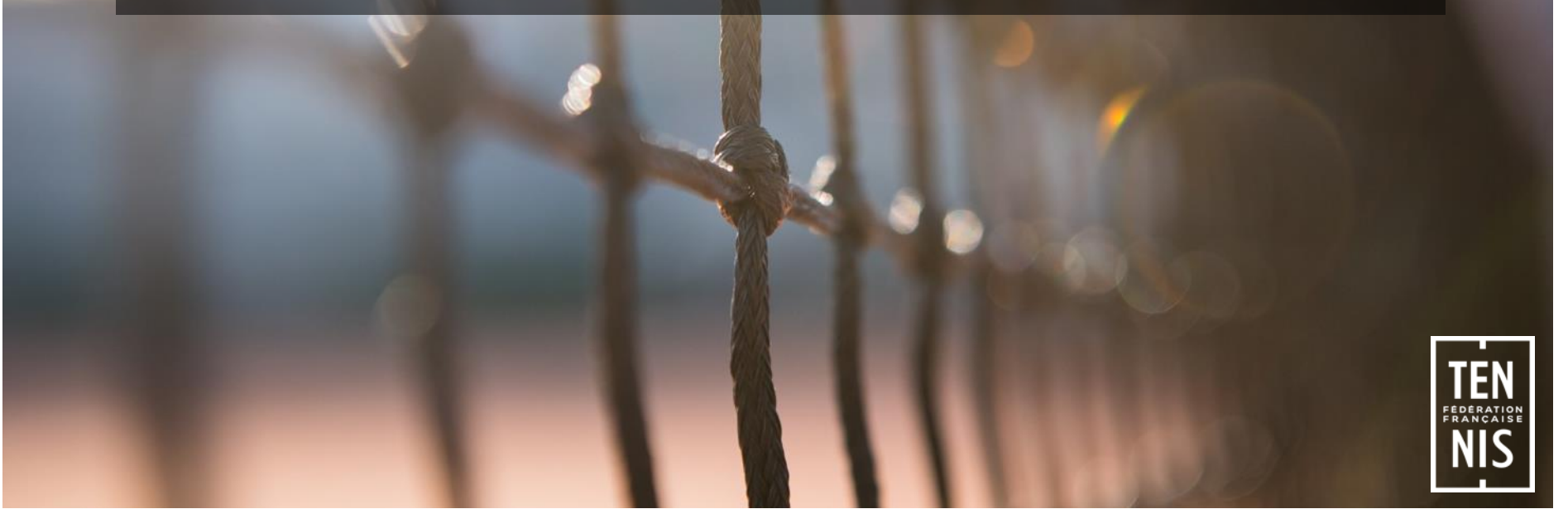